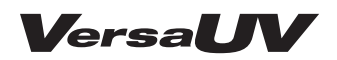

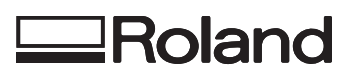

# *LEF-300*

# **Manual do Usuário**

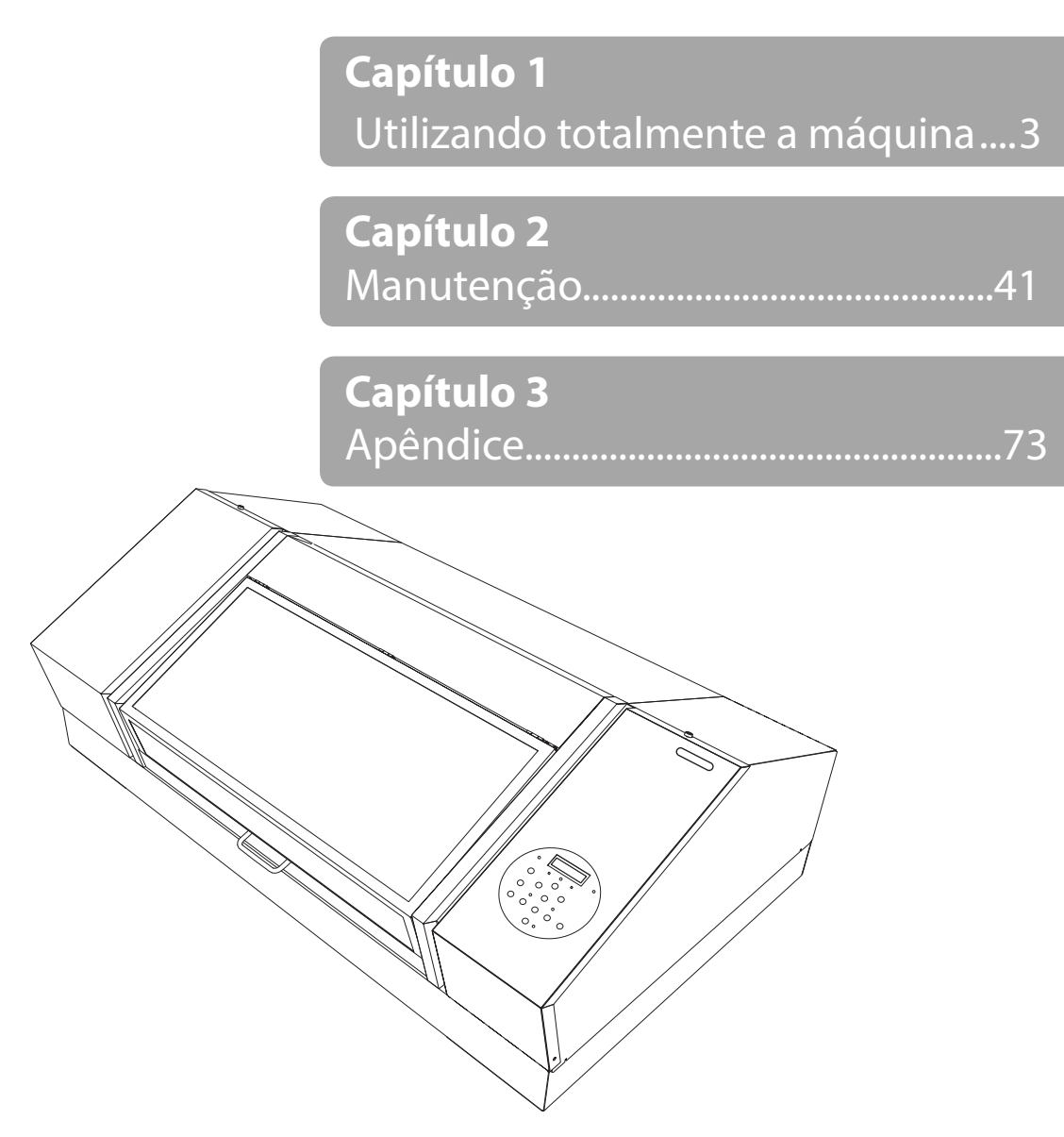

**Roland DG Corporation** 

Muito obrigado por adquirir este produto.

- • Para garantir a utilização correta, com completo entendimento do funcionamento deste produto, leia todo o manual e guarde-o em um local seguro.
- • São proibidas transcrições e cópias (totais ou parciais) não-autorizadas deste manual.
- • O conteúdo deste manual e suas especificações estão sujeitos a mudanças sem prévio aviso.
- • O manual e o produto foram preparados e testados da melhor forma possível. Se encontrar erros de impressão ou outros tipos de erros, informe a Roland DG Corp.
- • A Roland DG Corp. não assume qualquer responsabilidade por perdas ou danos diretos ou indiretos que possam ocorrer durante a utilização deste produto, independentemente de qualquer falha no funcionamento por parte deste.
- • A Roland DG Corp. não assume qualquer responsabilidade por perdas ou danos diretos ou indiretos que possam ocorrer com qualquer artigo criado com este equipamento.

Este sistema (incluindo a caixa e os dispositivos de segurança) é um equipamento a laser Classe 1.

#### [CUIDADO]

Controlar ou ajustar o sistema por meio de procedimentos não listados neste guia poderá levar à exposição de radiação laser perigosa.

IEC 60825-1 Edição 2.0 (2007-03)

[Especificações de laser deste sistema] (incluindo o suporte) Saída máxima: 46,5 μW, duração de pulso: 3,0 μs, comprimento de onda: 655 nm

Este produto utiliza os softwares de Licença Pública Geral GNU (GPL) / Licença Pública Geral Restrita GNU (LGPL) Você tem o direito de adquirir, modificar e distribuir o código fonte para este software GPL/LGPL. Você pode obter o código fonte GPL/LGPL utilizado neste produto fazendo o download no site da Roland DG Corp. Consulte a URL a seguir para obter detalhes sobre o método básico para adquirir o código fonte. URL: http://www.rolanddg.com/gpl/

A Roland DG Corporation licenciou a tecnologia MMP através do TPL Group.

Os nomes das empresas e produtos são marcas comerciais ou marcas comerciais registradas de seus respectivos proprietários.

> http://www.rolanddg.com/ Copyright © 2015 Roland DG Corporation

# Conteúdo

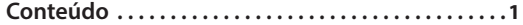

## Capítulo 1

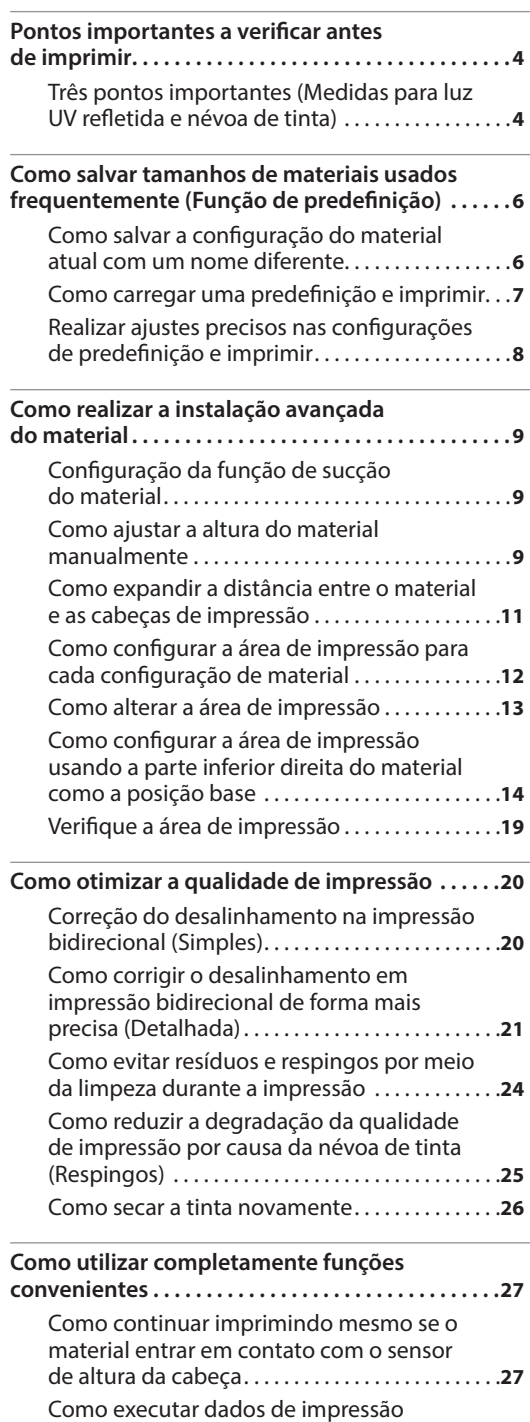

continuamente.................................28

Como reduzir o tempo de produção .........30

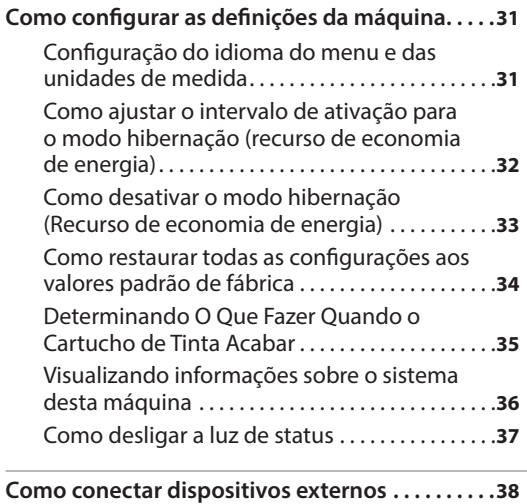

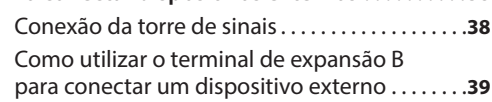

## Capítulo 2 Manutenção

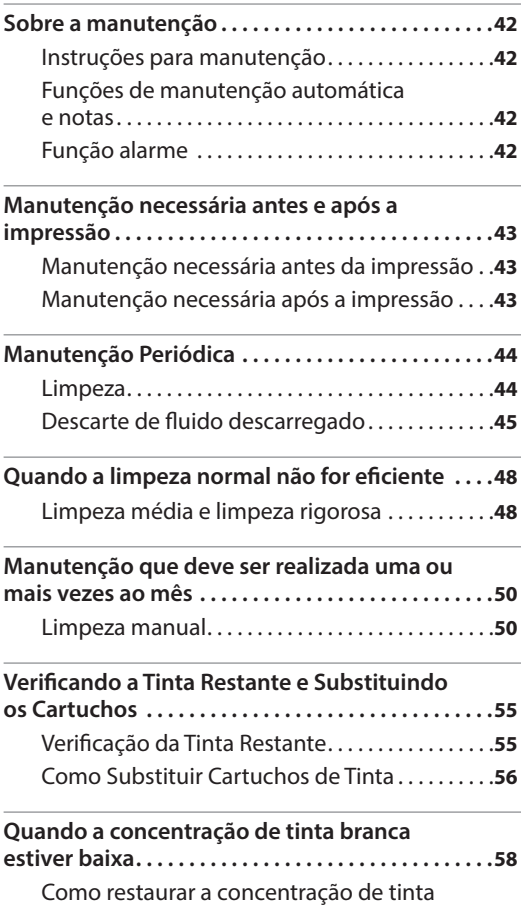

41

## Conteúdo

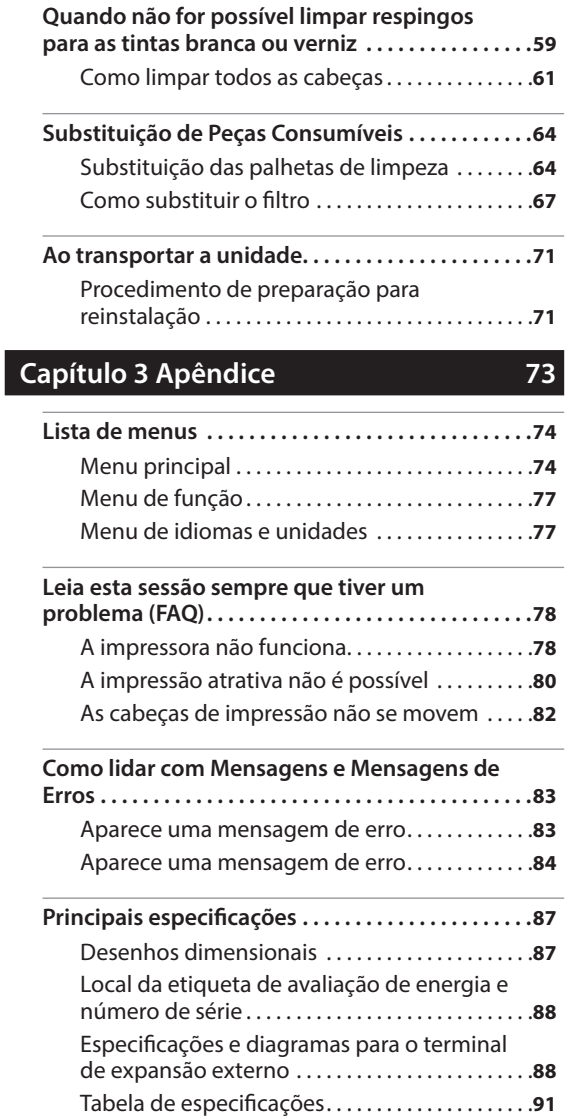

Os nomes das empresas e produtos são marcas comerciais ou marcas comerciais registradas de seus respectivos proprietários.

> http://www.rolanddg.com/ Copyright © 2015 Roland DG Corporation

# **Capítulo 1 Utilizando completamente a máquina**

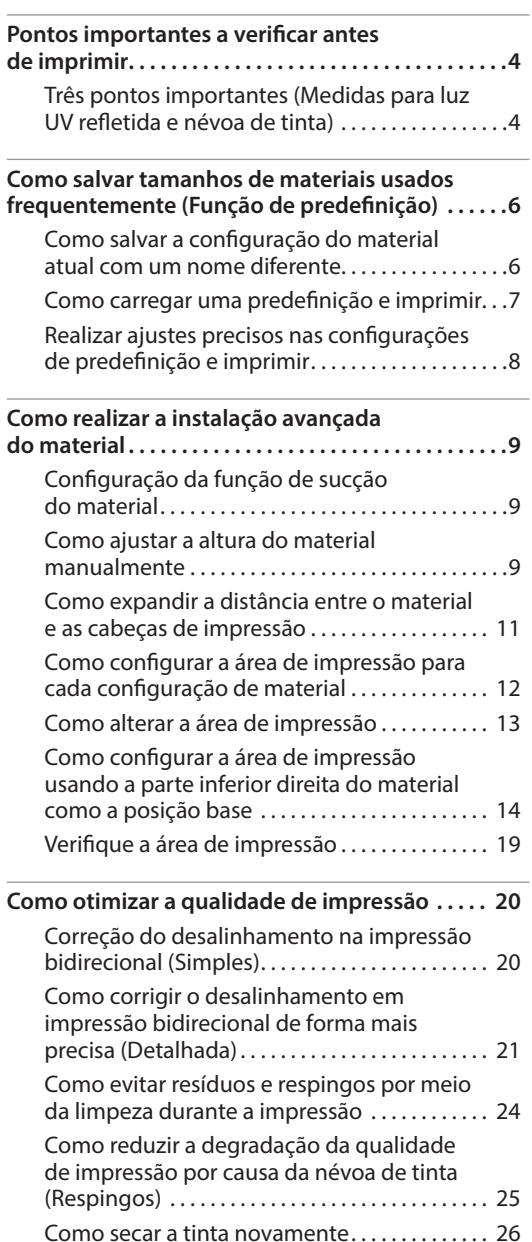

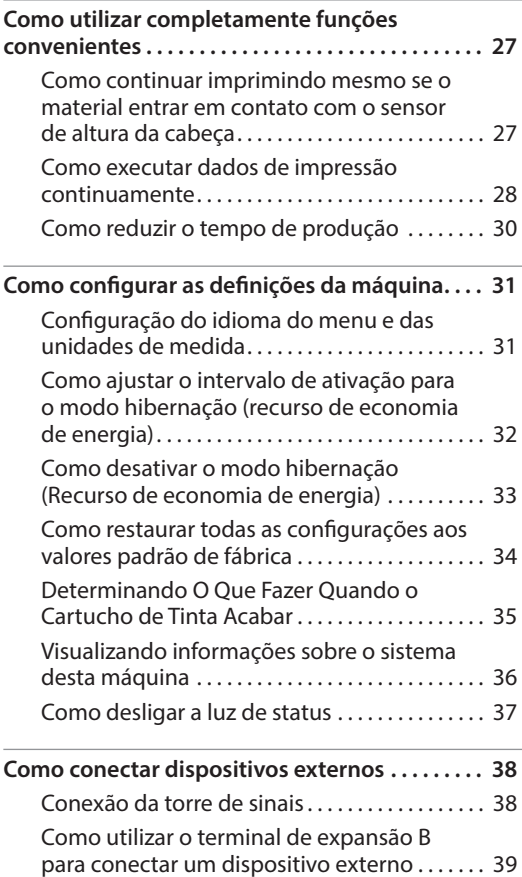

## **Três pontos importantes (Medidas para luz UV refletida e névoa de tinta)**

Nesta máquina, a tinta retida na superfície das cabeças de impressão pode secar devido à reflexão da luz da lâmpada UV-LED e pela névoa de tinta (tinta que respinga durante a impressão). Se a tinta retida na superfície das cabeças de impressão curar, poderá ocorrer respingos. O uso continuado do produto nesse estado poderá causar falhas, o que exige a substituição das cabeças de impressão.

A limpeza diária é importante para prevenir respingos, mas há ainda três aspectos importantes a verificar antes de imprimir. Lembre-se de verificar os três pontos discriminados abaixo.

## **1. Você não pode utilizar um objeto que reflita a luz como o objeto a ser impresso (o material).**

Materiais que refletem a luz da lâmpada UV-LED, tais como espelhos e aço inoxidável, promovem a cura da superfície das cabeças de impressão e, portanto, não podem ser usados como o objeto a ser impresso (o material).

## **2. Deixe a distância entre a superfície do objeto a ser impresso (o material) e as cabeças de impressão a menor possível.**

Conforme a distância entre a superfície do objeto a ser impresso (o material) e as cabeças de impressão aumenta, a probabilidade de névoa de tinta aumenta. Ao ajustar a altura do material manualmente, deixe a distância a menor possível. Quando a altura for ajustada automaticamente, a distância será de aproximadamente 1 mm (39,4 mil.).

- $\mathcal{F}$  "2. Como ajustar a altura do material automaticamente" (Guia de primeiros passos)
- $\mathcal{F}$  "Como ajustar a altura do material manualmente" (pág. 9)

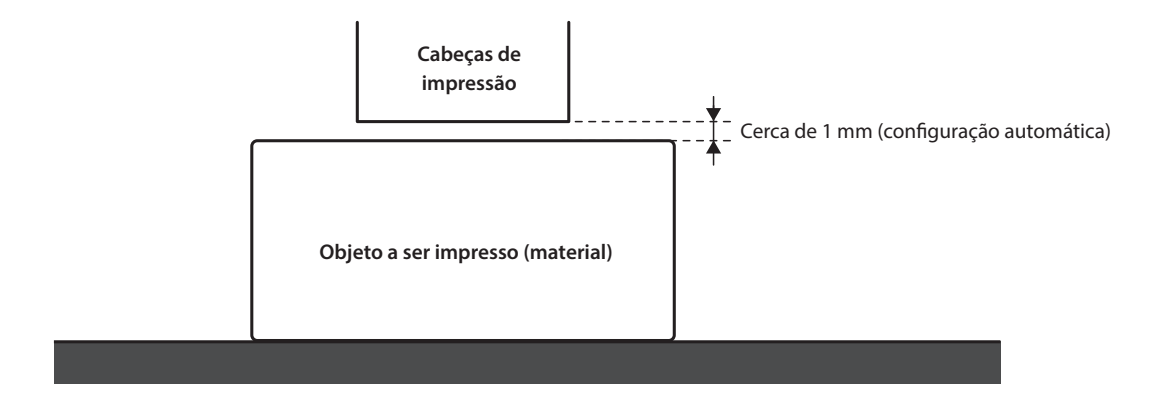

## **3. Poderá ser necessário um pino, dependendo do formato do objeto a ser impresso (material).**

Dependendo do tamanho e formato do objeto a ser impresso (o material), a distância entre o objeto a ser impresso (o material) e as cabeças de impressão pode aumentar, o que irá aumentar a probabilidade de névoa de tinta ocorrer. Na direção do movimento das cabeças de impressão, o objeto a ser impresso (o material) ou um pino deverá estar presente na área 40 mm (1,6 pol.) na porção da direita e da esquerda (largura) dos dados a serem impressos. Nesta situação, a diferença na altura entre as superfícies do objeto a ser impresso (o material) e o pino deve ser inferior a 2 mm (78,7 mil.).

- $\mathcal{F}$  "2. Como ajustar a altura do material automaticamente" (Guia de primeiros passos)
- $\mathcal{F}$  "Como ajustar a altura do material manualmente" (pág. 9)
- $\mathcal{F}$  "Configurações de altura quando a superfície de impressão é irregular" (pág. 10)

## Quando um pino for necessário:

- • O objeto a ser impresso (o material) não é largo o suficiente para se espalhar sobre a área, 40 mm para a porção direita e esquerda (largura) dos dados a serem impressos.
- • A variação na altura da superfície do objeto a ser impresso (o material) é de 2 mm ou mais.

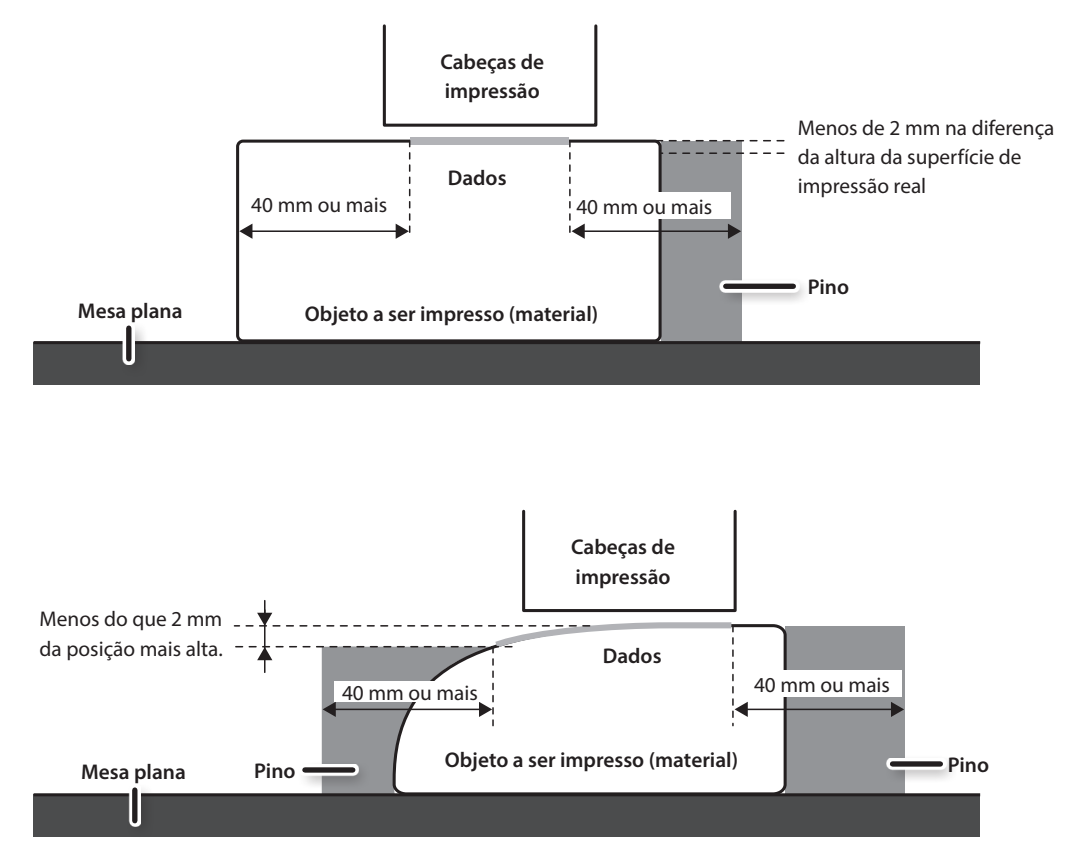

Há condições para as configurações de altura quando a superfície do objeto a ser impresso (o material) tem uma diferença de altura. Para mais informações, consulte "Configurações de altura quando a superfície de impressão é irregular" (pág. 10).

Você pode salvar as configurações dos materiais nas predefinições. Se você salvar as configurações dos materiais usados com frequência, será possível carregá-las instantaneamente e reduzir o tempo necessário para configurar as definições.

# **Como salvar a configuração do material atual com um nome diferente**

As definições a seguir, configuradas na instalação do material, podem ser salvas como uma predefinição. Você pode salvar até 40 predefinições diferentes.

- • Posição da altura do material
- • Área de impressão (incluindo o local de início da impressão)

Você pode atribuir um nome a cada configuração. Utilizar nomes dos materiais para estes pré-ajustes pode auxiliar no reconhecimento.

#### **Procedimento**

- **1. Ajuste o material (posição da altura, área de impressão) e verifique se [SETUP] está aceso.**
- **2. Pressione [MENU].**
- **3. Pressione [ ],e depois [ ].**

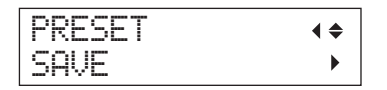

- **4. Pressione [ ].**
- **5. Pressione [ ] ou [ ] para selecionar uma opção, de NAME1 a NAME40.**

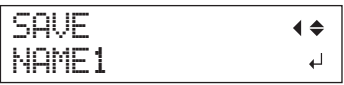

## **6. Pressione [ENTER].**

As atuais configurações de "posição de altura do material" e "área de impressão" serão salvas.

## **7. Pressione [ ] ou [ ] para inserir um caractere.**

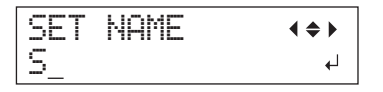

## **8. Quando você tiver selecionado o caractere desejado, pressione [ ].**

Os caracteres que você pode inserir vão de "A" a "Z", "0" a "9", e o caractere "-". Você pode inserir até 15 caracteres, incluindo os espaços.

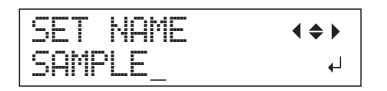

## **6 Capítulo 1 Utilizando completamente a máquina**

- **9. Pressione [ ] ou [ ] para inserir o próximo caractere.** Insira os seguintes caracteres da mesma maneira.
- **10. Quando terminar de escrever o texto, pressione [ENTER].**
- **11. Pressione [MENU], e depois [ ] para retornar à tela original.**

# **Como carregar uma predefinição e imprimir**

Carregue as configurações salvar em uma predefinição e realize a impressão.

#### **NOTA**

Certifique-se de segurar a alça e abrir e fechar suavemente a tampa dianteira.

#### **Procedimento**

- **1. Pressione [MENU].**
- **2. Pressione [ ] duas vezes.**

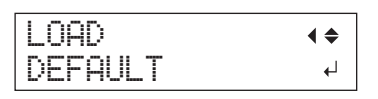

**3. Pressione [ ] ou [ ] para selecionar o nome da predefinição (configurações) que você deseja carregar.** Selecione um dos 40 tipos de predefinições (quando nenhum nome tiver sido atribuído, selecione de NAME1 a NAME40) ou DEFAULT (DEFAULT indica os padrões de fábrica para cada configuração).

## **4. Pressione [ENTER].**

SETUP MEDIA

A configuração do material é cancelada ([SETUP] será desligado).

## **5. Abra a tampa dianteira e coloque o material no lugar.**

" "1. Carregamento do material (Instalação do material)" (Guia de primeiros passos)

## **6. Pressione [SETUP].**

As configurações da predefinição carregada serão exibidas.

HEIGHT:000.0mm  $\downarrow$ 

## **7. Pressione [ENTER].**

W:770mm L:330mm H:100mm

## **Como salvar tamanhos de materiais usados frequentemente (Função de predefinição)**

#### **LEMBRETE**

Sempre que você instalar um material, será possível definir a área de impressão (posição e alcance de base). Para mais detalhes, consulte "Como configurar a área de impressão para cada configuração de material" (pág. 12).

## **8. Comece a imprimir.**

A impressão será realizada com as configurações da predefinição carregada.

# **Realizar ajustes precisos nas configurações de predefinição e imprimir**

Você pode alterar parte de uma predefinição e depois realizar a impressão.

Por exemplo, você pode alterar a área de impressão somente sem alterar a configuração de altura do material.

#### **Procedimento**

- **1. Carregue uma predefinição e defina a posição do material seguindo as etapas 1 a 7 em "Como carregar uma predefinição e imprimir" (pág. 7).**
- **2. Se você deseja alterar a configuração de altura do material, ajuste a altura do material.**
	- " Etapas 2 a 5 em "2. Como ajustar a altura do material automaticamente" (Guia de primeiros passos)
	- $\mathcal F$  Etapas 4 e 5 em "Como ajustar a altura do material manualmente" (pág. 9)
- **3. Se você deseja alterar a área de impressão, ajuste a área de impressão.**
	- $\mathcal{F}$  "Como alterar a área de impressão" (pág. 13)
- **4. Comece a imprimir.**

# **Configuração da função de sucção do material**

A mesa plana aspira o material, para dificultar sua movimentação e facilitar o carregamento.

**Procedimento**

#### **1. Pressione [PAUSE/VACUUM].**

A função de sucção é ativada (ou desativada).

## **A função de sucção não pode ser alterada nas situações a seguir**

- • Durante o processo de instalação
- • Quando o menu "MENU/FUNCTION" é exibido
- • Durante a impressão (quando a impressão está em pausa ou sendo cancelada)
- • Quando um erro é exibido

#### **CUIDADO!**

A função de sucção não pode ser usada para segurar materiais ondulados ou espessos. Prenda o material usando uma substância, bem como uma fita disponível no mercado afixada diretamente na mesa plana.

# **Como ajustar a altura do material manualmente**

Ajuste manualmente a altura do material para a impressão.

Embora o ajuste manual leve um pouco mais de tempo que o ajuste automático, devido à necessidade de você ajustar a altura visualmente, ele é adequado quando você não quiser que o sensor de altura da cabeça entre em contato com o material e quando você quiser ajustar a distância entre as cabeças e o material.

\* Se a superfície de impressão estiver desigual, há um limite para a área de irregularidade.

 $\mathcal{F}$  "Configurações de altura quando a superfície de impressão é irregular" (pág. 10)

#### **NOTA**

Certifique-se de segurar a alça e abrir e fechar suavemente a tampa dianteira.

**Procedimento**

**1. Encaixe o material no lugar sobre a mesa plana.**

 $\mathcal{F}$  "1. Carregamento do material (Instalação do material)" (Guia de primeiros passos)

**2. Feche a tampa frontal.**

SETUP MEDIA

**3. Pressione [SETUP].**

[SETUP] começará a piscar.

## **4. Pressione [ ], [ ], [UP], ou [DOWN] para mover a mesa plana.**

Mova o sensor de altura da cabeça para o mais perto possível da superfície de impressão. Esta etapa não pode ser realizada enquanto a tampa frontal estiver aberta.

#### **NOTA**

Ajuste a altura da mesa de forma que a posição mais alta do material (superfície de impressão) não entre em contato com o sensor de altura da cabeça.

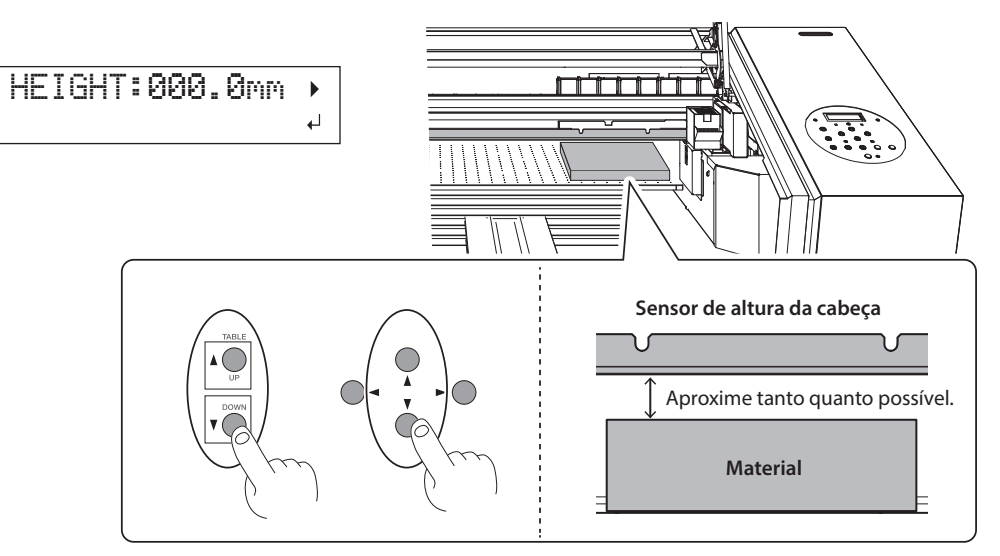

## **Quando a tela mostrada na figura é exibida**

AUTO DETECTION

Pressione [ENTER] nesta tela para iniciar a detecção automática da altura. Durante a detecção automática, o sensor de altura da cabeça entra em contato com o material.

Se você não quiser realizar a detecção automática, pressione [<] para retornar à tela original.

- **5. Se a tampa frontal estiver aberta, feche-a.**
- **6. Quando o local for definido, pressione [ENTER].**
- **7. Realize o procedimento em "Correção do desalinhamento na impressão bidirecional (Simples)" (pág. 20).**

## **Configurações de altura quando a superfície de impressão é irregular**

Esta máquina também pode imprimir em superfícies irregulares. No entanto, observe os seguintes pontos relacionados ao ajuste da altura.

**O espaço entre a "posição mais alta do material" e a "posição mais baixa da superfície de impressão" deve ser de 2 mm (78,7 mil.) ou menos (com uma regra geral).**

A qualidade de impressão na posição inferior fica prejudicada à medida que o espaço da altura aumenta.

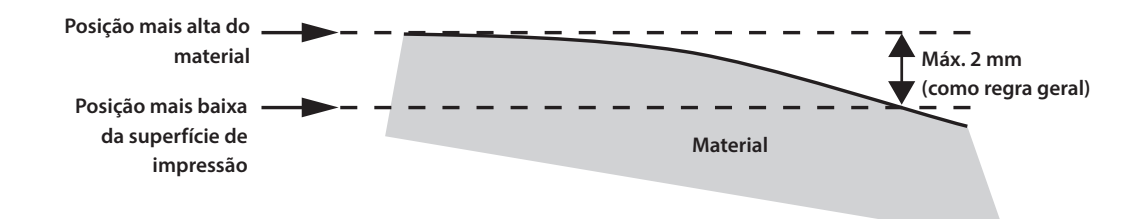

**Não é possível imprimir sobre uma superfície que esteja perpendicular às cabeças de impressão.**

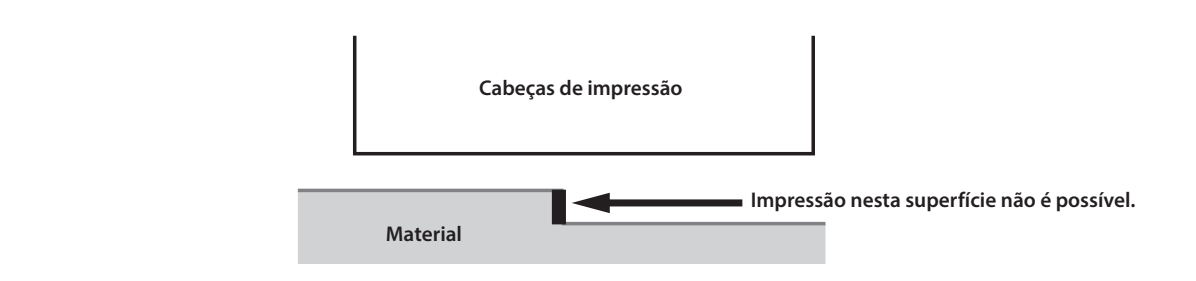

# **Como expandir a distância entre o material e as cabeças de impressão**

Quando você ajusta a altura do material automaticamente (Guia de primeiros passos), a distância entre o material e as cabeças de impressão é definida para 1,0 mm (39,4 mil.), na qual a impressão ideal é realizada. No entanto, se a altura (espessura) do material no qual a impressão é feita variar, ou quando o material for levantado ou torcido durante a impressão, o material poderá entrar em contato com as cabeças de impressão.

É possível aumentar a distância com antecedência, considerando a alteração da altura (espessura) do material.

## **NOTA**

- • Se a distância for bastante aumentada, a qualidade da impressão poderá ser prejudicada e os injetores das cabeças de impressão poderão ficar entupidos. Configure as definições, de forma que a distância entre a posição mais alta do material e a posição mais baixa da superfície de impressão seja de 2 mm ou menos (pág. 11).
- • Esta configuração é habilitada quando a altura do material for definida automaticamente.
- $\mathcal{F}$  "2. Como ajustar a altura do material automaticamente" (Guia de primeiros passos)

#### **Procedimento**

**1. Pressione [MENU].**

**2. Pressione [ ] duas vezes para exibir a tela mostrada abaixo.**

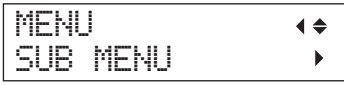

- **3. Pressione [ ].**
- **4. Pressione [ ] várias vezes para exibir a tela mostrada abaixo.**

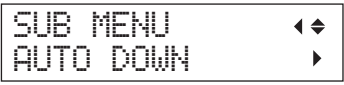

## **5. Pressione [ ].**

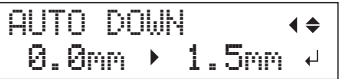

**6. Pressione [ ] ou [ ] para definir a distância entre o material e as cabeças de impressão.**

Você pode ajustar a distância com aumentos de 0,1 mm (3,9 mil.).

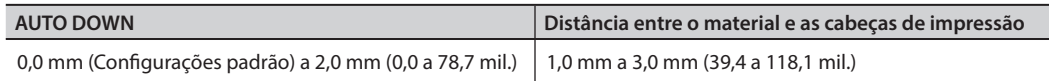

- **7. Pressione [ENTER].**
- **8. Pressione [MENU], e depois [ ] para retornar à tela original.**
- **9. Realize o procedimento em "Correção do desalinhamento na impressão bidirecional (Simples)" (pág. 20).**

# **Como configurar a área de impressão para cada configuração de material**

Normalmente, quando você instala o material, a área de impressão e a posição base da configuração anterior são definidas. É possível alterá-las toda vez que você instala o material.

**Procedimento**

- **1. Pressione [MENU].**
- **2. Pressione [ ] duas vezes para exibir a tela mostrada abaixo.**

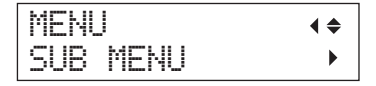

**3. Pressione [ ] duas vezes.**

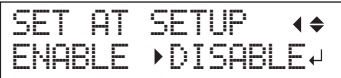

**12 Capítulo 1 Utilizando completamente a máquina**

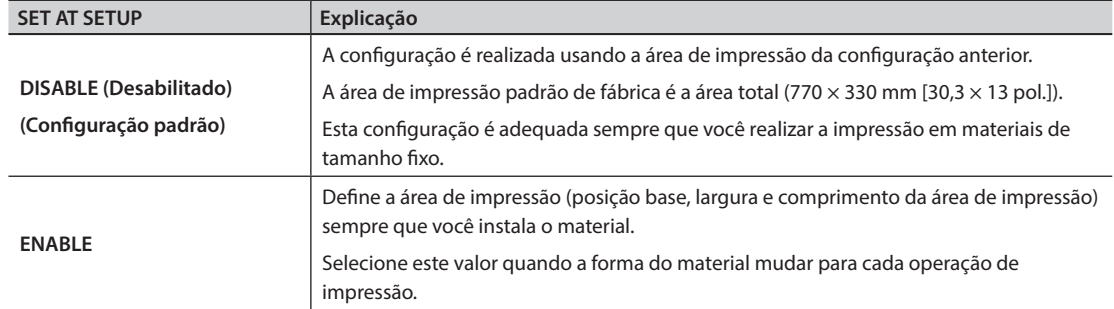

**4. Pressione [ ] ou [ ] para selecionar um valor.**

- **5. Pressione [ENTER].**
- **6. Pressione [MENU], e depois [ ] para retornar à tela original.**

# **Como alterar a área de impressão**

Nos padrões de fábrica, a posição base (posição inicial) da área de impressão está na parte dianteira direita da mesa plana e a área de impressão é a área total (770  $\times$  330 mm [30,3  $\times$  13 pol.]).

A posição base da área de impressão deverá ser alterada de acordo com o formato do material.

É possível reduzir o tempo de impressão se você restringir (limitar) a área de impressão.

## **Como determinar a posição base da área de impressão (Posição inicial)**

Determine a posição inicial usada como a base para definir a área de impressão.

- **1. Pressione [MENU].**
- **2. Pressione [ ] duas vezes para exibir a tela mostrada abaixo.**

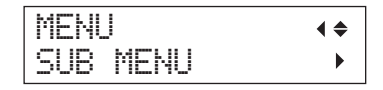

- **3. Pressione [ ].**
- **4. Pressione [ ] para exibir a tela mostrada abaixo.**

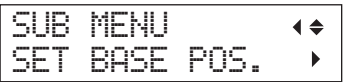

**5. Pressione [ ].**

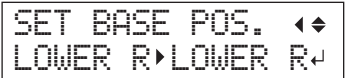

## **6. Pressione [ ] ou [ ] para selecionar a posição base.**

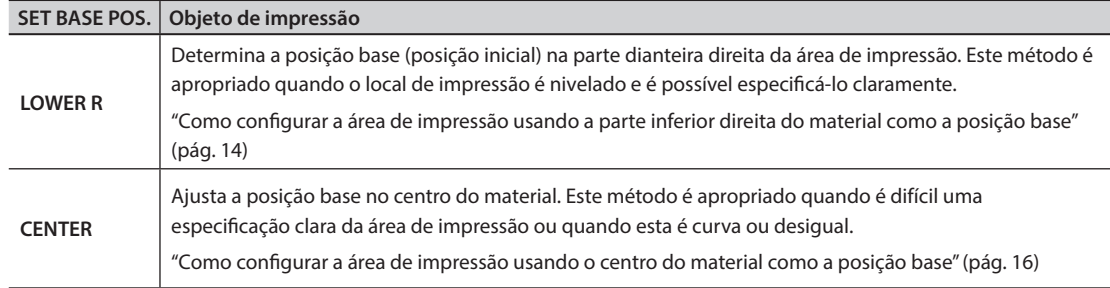

## **7. Pressione [ENTER].**

#### **LEMBRETE**

Sempre que você instalar um material, será possível definir a área de impressão (posição e alcance de base). Para mais detalhes, consulte "Como configurar a área de impressão para cada configuração de material" (pág. 12).

**8. Pressione [MENU], e depois [ ] para retornar à tela original.**

# **Como configurar a área de impressão usando a parte inferior direita do material como a posição base**

Este método de configuração da área de impressão quando o local de impressão é nivelado e é possível especificar a área de impressão.

#### **LEMBRETE**

A configuração da área de impressão pode ser realizada com a tampa dianteira aberta. No entanto, se a tampa dianteira for deixada aberta por aproximadamente 40 segundos, as cabeças de impressão retornarão automaticamente à posição inicial. O menu anterior será exibido, portanto, repita as operações.

## **NOTA**

Certifique-se de segurar a alça e abrir e fechar suavemente a tampa dianteira.

**Procedimento**

- **1. Defina "SET AT SETUP" (pág. 13) para "ENABLE."**
- **2. Defina "SET BASE POS." (pág. 14) para "LOWER R."**

## **3. Instale o material.**

" "ETAPA 2: Como carregar o material e ajustar a altura" (Guia de primeiros passos)

**4. Pressione [ ], [ ], [ ], ou [ ] quando a tela a seguir for exibida.**

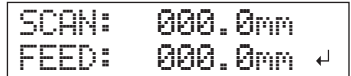

A mesa plana se move para trás, as cabeças se movem para cima da mesa plana e o feixe laser acende.

**5. Pressione [ ], [ ], [ ], ou [ ] para mover o feixe de laser até que aponte para uma posição de primeiro plano à direita da área de impressão.**

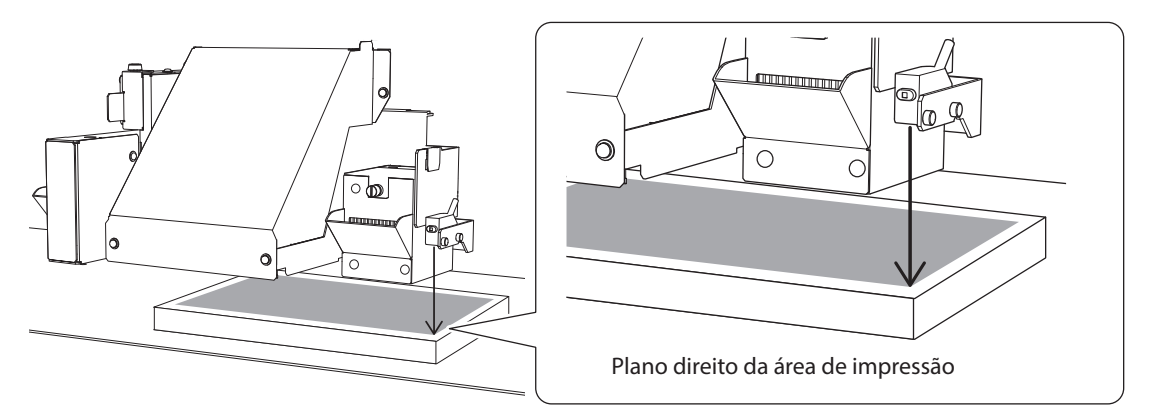

## **6. Pressione [ENTER].**

As cabeças de impressão retornam à posição inicial.

WIDTH: 000.0mm LENGTH: 000.0mm +

#### **LEMBRETE**

Quando o material tocar o sensor de altura da cabeça, a tela mostrada abaixo será exibida e a configuração será cancelada. Realize as operações novamente a partir de "2. Como ajustar a altura do material automaticamente" (Guia de primeiros passos) ou "Configuração da função de sucção do material" (pág. 9).

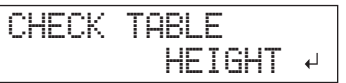

## **7.** Pressione  $[4]$ ,  $[\mathbf{v}]$ ,  $[\mathbf{w}]$  ou  $[\mathbf{w}]$ .

A mesa plana se move para a frente e as cabeças de impressão se movem para o lado esquerdo da mesa.

**8. Pressione [ ], [ ], [ ] ou [ ] para mover o feixe de laser até que ele aponte para uma posição interna à esquerda da área de impressão.**

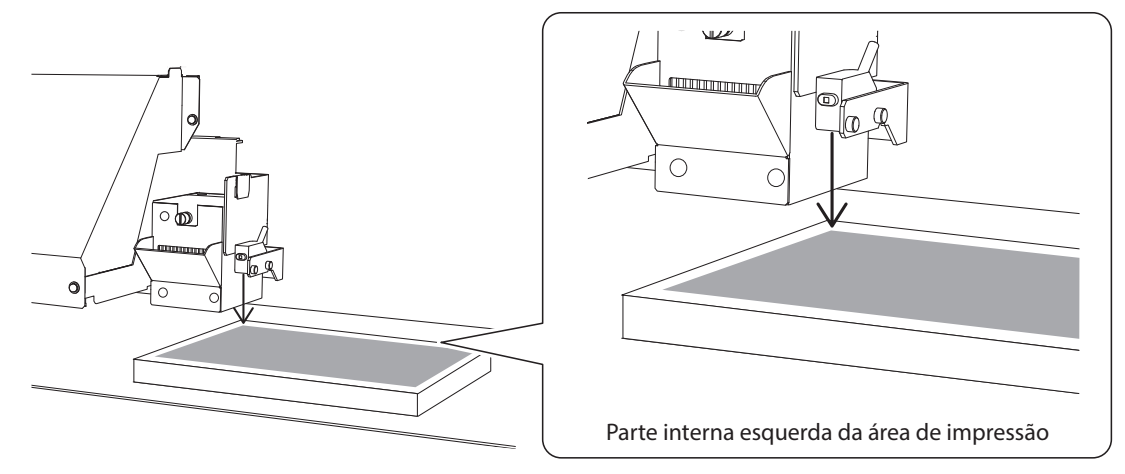

### **LEMBRETE**

Para um teste de impressão, defina "WIDTH" (largura) para 80 mm (3,2 pol.) ou mais e "LENGTH" (comprimento) para 70 mm (2,8 pol.) ou mais. Se a área for menor do que isto, ocorrerá um erro e os testes de impressão não poderão ser realizados.

## **9. Pressione [ENTER].**

#### **10. Se a tampa frontal estiver aberta, feche-a.**

A área de impressão é especificada. As cabeças de impressão retornam à posição inicial. Confirme os valores de "W" (largura), "L" (comprimento) e "H" (altura) na tela do menu.

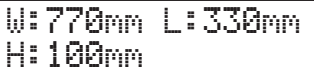

#### **LEMBRETE**

Se você deseja usar a área de impressão especificada aqui para a próxima operação de impressão, altere "SET AT SETUP" (pág. 13) para "DISABLE." Com esta configuração, você poderá ajustar o material sem configurar a área de impressão e a posição base.

## **Como configurar a área de impressão usando o centro do material como a posição base**

Este é o método de configuração de área de impressão apropriado ao imprimir em um material no qual seja difícil especificar claramente a área de impressão ou quando o local de impressão estiver curvado ou desigual.

#### **LEMBRETE**

A configuração da área de impressão pode ser realizada com a tampa dianteira aberta. No entanto, se a tampa dianteira for deixada aberta por aproximadamente 40 segundos, as cabeças de impressão retornarão automaticamente à posição inicial. O menu anterior será exibido, portanto, repita as operações.

#### **NOTA**

Certifique-se de segurar a alça e abrir e fechar suavemente a tampa dianteira.

#### **Procedimento**

- **1. Defina "SET AT SETUP" (pág. 13) para "ENABLE."**
- **2. Defina "SET BASE POS." (pág. 14) para "CENTER."**
- **3. Instale o material.**
	- " "ETAPA 2: Como carregar o material e ajustar a altura" (Guia de primeiros passos)
- **4. Pressione [ ], [ ], [ ], ou [ ] quando a tela a seguir for exibida.**

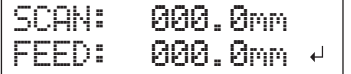

A mesa plana se move para trás, as cabeças se movem para cima da mesa plana e o feixe laser acende.

**5. Pressione [ ], [ ], [ ] ou [ ] para mover o feixe de laser até que aponte para a posição central da área de impressão.**

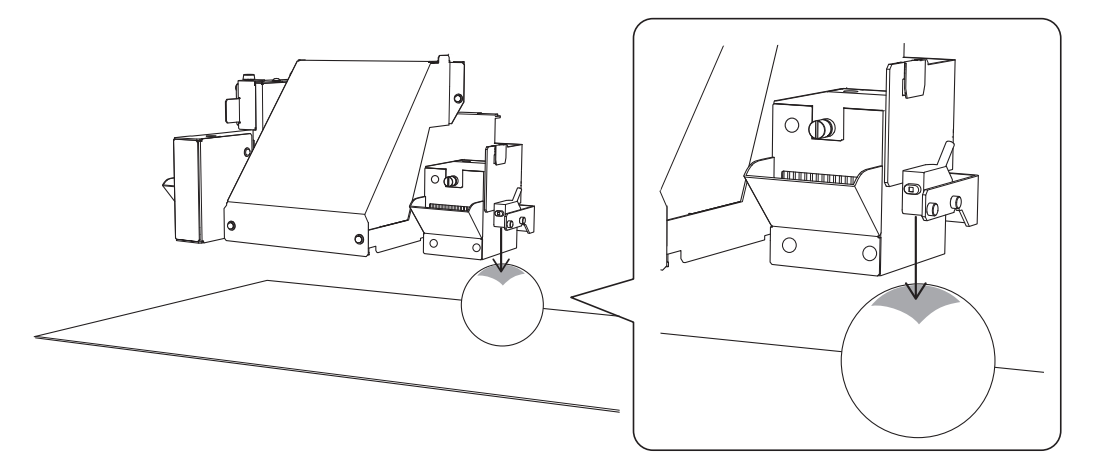

## **6. Pressione [ENTER].**

As cabeças de impressão retornam à posição inicial.

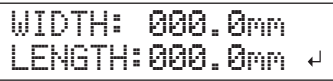

#### **LEMBRETE**

Quando o material tocar o sensor de altura da cabeça, a tela mostrada na figura abaixo será exibida e a configuração será cancelada. Realize as operações novamente a partir de "2. Como ajustar a altura do material automaticamente" (Guia de primeiros passos) ou "Configuração da função de sucção do material" (pág. 9).

**CHAPTER THEIGHT** 
$$
\downarrow
$$

\n**HEIGHT**  $\downarrow$ 

- **7. Pressione [ ] ou [ ] para definir o comprimento da área de impressão.**
- **8. Pressione [ ] ou [ ] para definir a largura da área de impressão.**

#### **LEMBRETE**

Para um teste de impressão, defina "WIDTH" (largura) para 80 mm (3,2 pol.) ou mais e "LENGTH" (comprimento) para 70 mm (2,8 pol.) ou mais. Se a área for menor do que isto, ocorrerá um erro e os testes de impressão não poderão ser realizados.

**9. Se a tampa frontal estiver aberta, feche-a.**

## **10. Pressione [ENTER].**

A área de impressão é especificada. As cabeças de impressão retornam à posição inicial. Confirme os valores de "W" (largura), "L" (comprimento) e "H" (altura) na tela do menu.

W:770mm L:330mm H:100mm

#### **LEMBRETE**

Se você deseja usar a área de impressão especificada aqui para a próxima operação de impressão, altere "SET AT SETUP" (pág. 13) para "DISABLE." Com esta configuração, você poderá ajustar o material sem configurar a área de impressão e a posição base.

## **Especificar a área de impressão mínima irá possibilitar reduções no tempo de impressão**

Ajuste "FULL WIDTH S" para "PRTAREA" para estreitar a largura na qual as cabeças de impressão irão se movimentar, o que irá reduzir o tempo de impressão.

 $\mathcal{F}$  "Como reduzir o tempo de produção" (pág. 30)

**Exemplo de configurações corretas Exemplo de configurações incorretas**

A área em branco na área de impressão será minimizada.

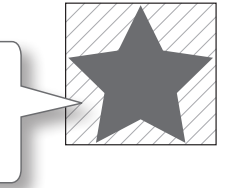

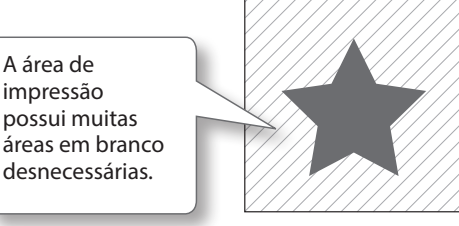

Esta função é efetiva quando a área de impressão ou os dados de execução têm uma largura pequena.

## **Quando é difícil visualizar o feixe de laser**

Dependendo do material utilizado na mídia, como, por exemplo, material transparente e muito brilhante com cor escura na superfície de impressão, será difícil ver o feixe de laser. Nestes casos, o feixe de laser se torna mais visível quando se coloca fita adesiva na superfície ou na parte de trás.

# **Verifique a área de impressão**

Após alterar a área de impressão, você poderá verificar se ela foi definida conforme desejado.

#### **Procedimento**

- **1. Pressione [FUNCTION].**
- **2. Pressione [ ] para exibir a tela mostrada abaixo.**

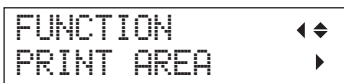

**3. Pressione [ ].**

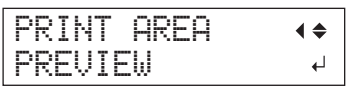

## **4. Pressione [ENTER].**

O feixe de laser mostra a área de impressão que foi definida.

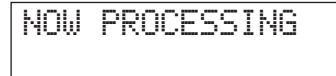

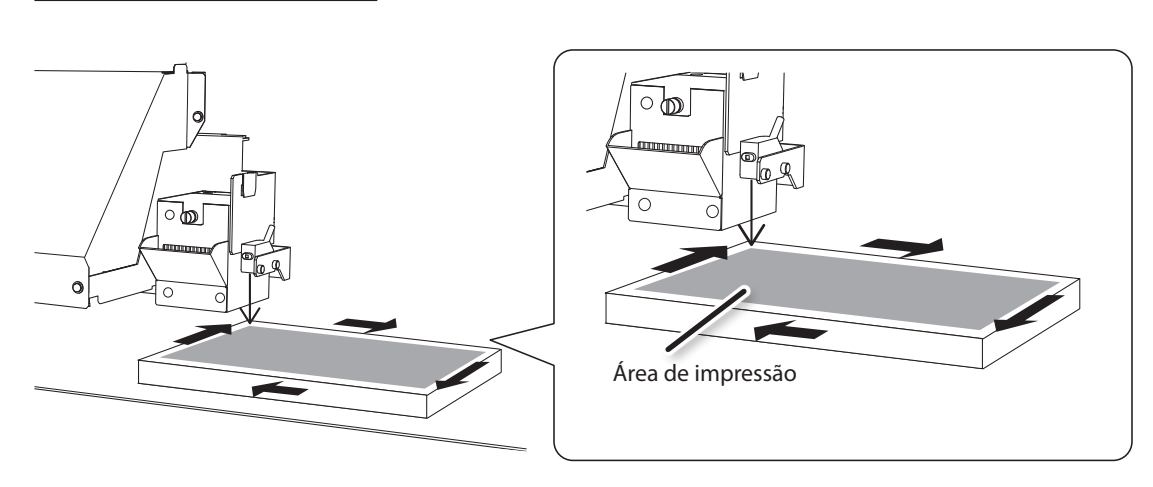

## **5. Pressione [FUNCTION].**

O display irá retornar à tela principal.

# **Como otimizar a qualidade de impressão**

# **Correção do desalinhamento na impressão bidirecional (Simples)**

Este ajuste é necessário nas seguintes situações. Ao imprimir um padrão de teste, use o material real, o qual será impresso. **O tamanho do material necessário para a impressão de um padrão de teste (simples) é de 300 × 50 mm (11,8 × 2 pol.).**

- • Ao ajustar manualmente a altura do material
- • Ao configurar as definições de forma que a distância entre o material e as cabeças de impressão seja expandida automaticamente
- • Ao alterar de ajuste manual para o ajuste automático

#### **Quando o material que você deseja imprimir é menor do que o tamanho do padrão de teste**

- • Será necessário separar o material cujo tamanho esteja correto para a impressão do padrão de teste.
- • Ajuste a altura do material para o padrão de teste com a altura do material que será impresso.

#### **Procedimento**

- **1. Pressione [MENU].**
- **2. Pressione [ ] para exibir a tela mostrada abaixo.**

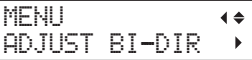

**3. Pressione [ ].**

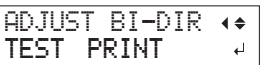

**4. Pressione [ENTER].**

Um padrão de teste é impresso.

**5. Quando a impressão for concluída, pressione [ ], e depois [ ].**

SIMPLE SETTING  $0 > 0$ 

- **6. Pressione [ ] ou [ ] para selecionar o valor de correção.**
- **7. Pressione [ENTER] para confirmar os dados.**

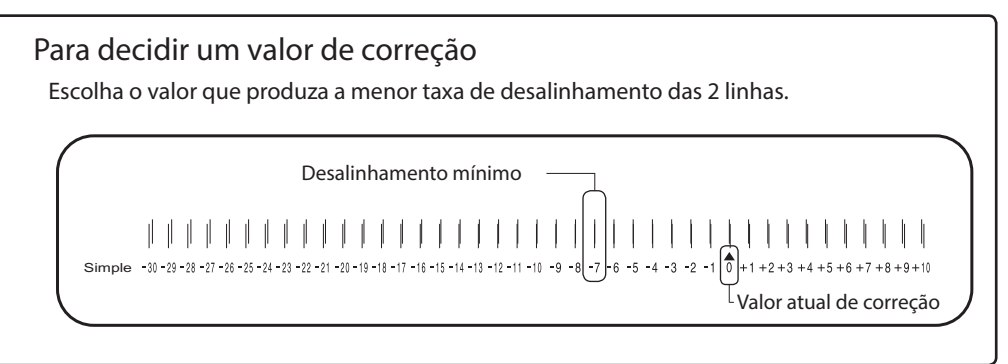

**8. Pressione [MENU], e depois [ ] para retornar à tela original.**

## **Descrição**

Esta máquina imprime no modo bidirecional (no qual as cabeças efetuam a impressão durante a passagem de saída e na passagem de retorno). Este método de impressão é chamado "Impressão Bidirecional". Este método oferece a vantagem de reduzir os tempos de impressão, mas ocorrem desalinhamentos sutis durante as passagens de saída e retorno. O procedimento para corrigir e eliminar o desalinhamento é a "Correção Bidirecional". Este desalinhamento varia de acordo com a altura das cabeçass de impressão e a espessura do material, portanto, recomendamos que seja realizada a correção para ajustar o material que você estiver utilizando.

# **Como corrigir o desalinhamento em impressão bidirecional de forma mais precisa (Detalhada)**

Este ajuste é necessário nas seguintes situações.

- • Ao utilizar esta máquina pela primeira vez
- • Ao alterar o material a ser utilizado
- • Ao ajustar manualmente a altura do material
- • Quando a qualidade da impressão não melhorar ao realizar a correção simples para impressão bidirecional em ("Correção do desalinhamento na impressão bidirecional (Simples)" (pág. 20))

#### **1. Imprima um padrão de teste**

### **1. Pressione [MENU].**

**2. Pressione [ ] para exibir a tela mostrada abaixo.**

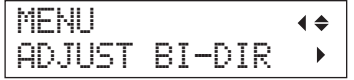

**3.** Pressione [►], e depois [▲] para exibir a tela mostrada abaixo.

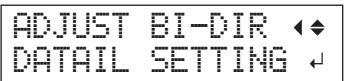

## **4. Pressione [ ].**

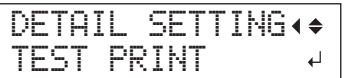

## **5. Pressione [ENTER].**

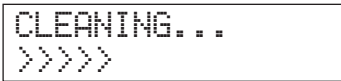

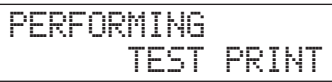

Um padrão de teste é impresso.

Quando a impressão for concluída, pressione [MENU], e depois [<].

Se for difícil verificar o conteúdo do padrão de teste impresso, abra a tampa dianteira e verifique o padrão de teste.

## **6. Repita as etapas 1 a 4 para exibir a tela mostrada abaixo.**

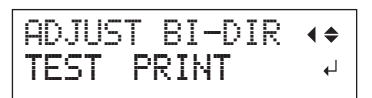

Pressione [v].

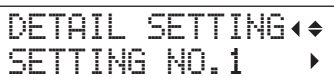

**7. Pressione [ ].**

## **2. Insira os valores de correção**

**1. Pressione [ ] ou [ ] para selecionar H1 a H4, e depois pressione [ ] ou [ ] para selecionar o valor de correção.**

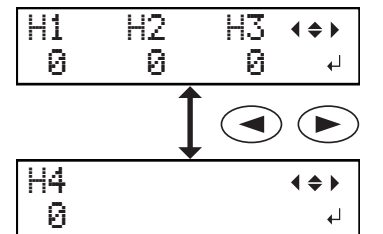

Pressione [ENTER] para completar o ajuste da configuração 1 [SETTING NO.1].

## Para decidir um valor de correção Escolha os valores que produzam a menor taxa de desalinhamento das 2 linhas. Desalinhamento mínimoH1 | |  $+9 + 3 + 4 + 5 + 6 + 7 + 8 + 9 + 10$ NO.1 -30 -29 -28 -27 -26 -25 -24 -23 -22 -21 -20 -L Valor atual de correção -miniminininin Anjunium H4 H3 H2

## Se os resultados do teste de impressão forem difíceis de interpretar

Examine os resultados a partir de diferentes ângulos em um local bem iluminado. Aproveite a luz refletida para possibilitar a verificação visual. Como alternativa, troque o material e realize a impressão novamente.

Se você não conseguir ver "H3" ou "H4" (assim como quando estiver usando material sem brilho)

Pode ser que você não veja "H3" ou "H4" quando estiver usando certos tipos de material, como material branco sem brilho. Nesta situação, ajuste "H3" e "H4" para o valor "H2".

- **2. Pressione [ ].**
- **3. Da mesma maneira que realizado para a configuração 1 [SETTING NO.1], defina os valores de correção para a configuração 2 [SETTING NO.2] até a configuração 4 [SETTING NO.4].**

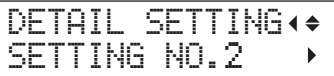

**4. Quando você tiver concluído a configuração dos valores de correção, pressione [ENTER].**

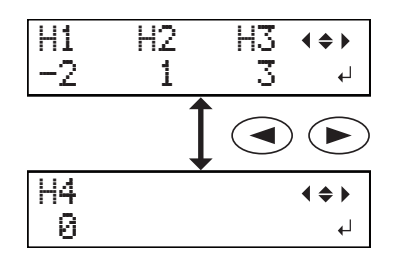

## **5. Feche a tampa frontal.**

Se você estiver usando um material rígido, pressione [A] para retornar o material até uma posição apropriada.

**6. Pressione [MENU], e depois [ ] para retornar à tela original.**

W:770mm L:330mm H:100mm

# **Como evitar resíduos e respingos por meio da limpeza durante a impressão**

Nos seguintes casos, a tinta tende a se acumular na superfície das cabeças de impressão. Sob algumas condições, esta tinta pode ser transferida para o material ou causar respingos.

- • Ao utilizar material com tendência a acumular carga estática.
- • Quando a temperatura ambiente estiver baixa.
- • Quando a variação de irregularidades na superfície de impressão for alta (há um limite para a irregularidade da superfície de impressão).
- $\mathcal{F}$  "Configurações de altura quando a superfície de impressão é irregular" (pág. 10) O uso das funções de limpeza periódica possibilita que você realize a impressão, removendo o acúmulo de tinta antes ou durante a impressão.

#### **Procedimento**

- **1. Pressione [MENU].**
- **2. Pressione [ ] duas vezes para exibir a tela mostrada abaixo.**

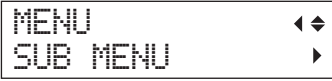

- **3. Pressione [ ].**
- **4. Pressione [ ] várias vezes para exibir a tela mostrada abaixo.**

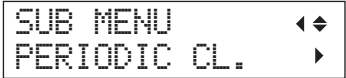

**5. Pressione [ ].**

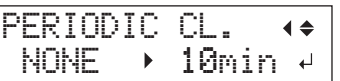

**6. Pressione [ ] ou [ ] para selecionar um valor.**

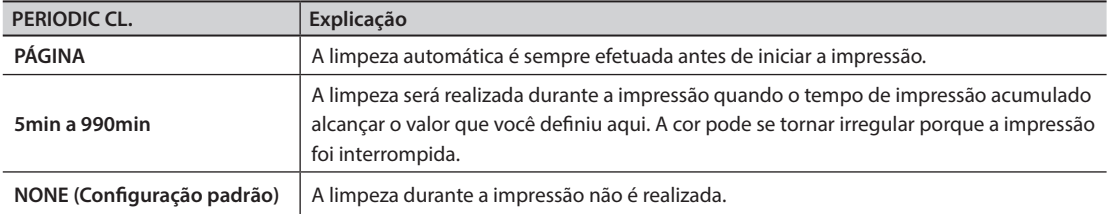

#### **LEMBRETE**

Usar "PAGE" (página) ou um valor entre "5min" e "990min," resultará em tempos de impressão maiores.

- **7. Pressione [ENTER].**
- **8. Pressione [MENU], e depois [ ] para retornar à tela original.**
- **24 Capítulo 1 Utilizando completamente a máquina**

# **Como reduzir a degradação da qualidade de impressão por causa da névoa de tinta (Respingos)**

Sob algumas condições (por exemplo, baixa temperatura ou quando uma carga estática pode ocorrer), uma maior quantidade de névoa de tinta (respingos de tinta durante a impressão) pode ser produzida e afetar adversamente a qualidade de impressão. Nestes casos, o sintoma pode ser aliviado pela diminuição da rotação do ventilador do carro.

**Procedimento**

- **1. Pressione [MENU].**
- **2. Pressione [ ] duas vezes para exibir a tela mostrada abaixo.**

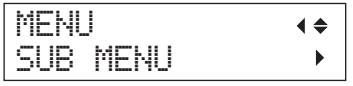

## **3. Pressione [ ].**

**4. Pressione [ ] várias vezes para exibir a tela mostrada abaixo.**

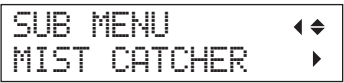

## **5. Pressione [ ].**

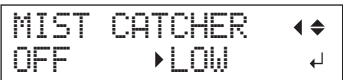

**6. Pressione [ ] ou [ ] para selecionar um valor.**

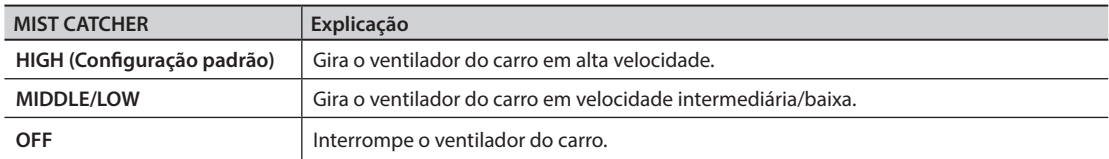

- **7. Pressione [ENTER].**
- **8. Pressione [MENU], e depois [ ] para retornar à tela original.**

## **Descrição**

Se o sintoma poderá ser aliviado ou não irá depender da temperatura e do tipo de material. Verifique o status da impressão ao ajustar a configuração. No entanto, o propósito do ventilador do carro é impedir o acúmulo de tinta na superfície das cabeças de impressão. A diminuição de sua rotação conduzirá a mais respingos. Isso significa que se você especificar "MIDDLE", "LOW" ou "OFF," será necessário realizar uma limpeza normal com mais frequência. A configuração "PERIODIC CL." (pág. 24) também é eficaz contra respingos.

- " "ETAPA 3: Testes de impressão e limpeza normal" (Guia de primeiros passos)
- $\mathcal{P}$  "Como evitar resíduos e respingos por meio da limpeza durante a impressão" (pág. 24)

## **Como secar a tinta novamente**

Quando a tinta não está completamente seca depois que a impressão se completa, seque-a iluminando-a uma vez novamente com a lâmpada UV-LED.

Uma característica da tinta UV é que ela seca rapidamente quando exposta à luz da lâmpada UV-LED, mas a cura poderá ser difícil para materiais que absorvem tinta, tais como tecidos. Esta função pode suavizar este sintoma.

#### **LEMBRETE**

- • Esta função não poderá ser usada se a configuração do material tiver sido cancelada (se [SETUP] estiver desligado).
- • A lâmpada UV-LED ilumina a área de impressão configurada na instalação do material.
- • O efeito irá depender do material.

#### **Procedimento**

- **1. Pressione [FUNCTION].**
- **2. Pressione [ ] várias vezes para exibir a tela mostrada abaixo.**

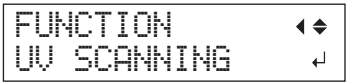

## **3. Pressione [ENTER].**

As cabeças de impressão se movem e a área de impressão é iluminada pela lâmpada UV-LED.

#### **LEMBRETE**

É possível interromper a operação pressionando [ENTER] enquanto a operação estiver em andamento.

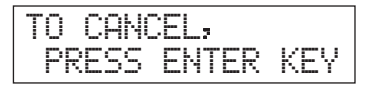

# **Como utilizar completamente funções convenientes**

# **Como continuar imprimindo mesmo se o material entrar em contato com o sensor de altura da cabeça**

Esta configuração permite que a altura seja reajustada automaticamente para continuar a impressão, mesmo quando o material sair da posição ou se levantar e entrar em contato com o sensor de altura da cabeça durante a impressão.(\*)

Esta função é eficiente ao usar materiais que não possam ser reimpressos.

#### **Procedimento**

- **1. Pressione [MENU].**
- **2. Pressione [ ] duas vezes para exibir a tela mostrada abaixo.**

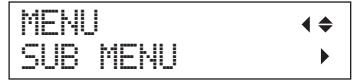

- **3. Pressione [ ].**
- **4. Pressione [ ] várias vezes para exibir a tela mostrada abaixo.**

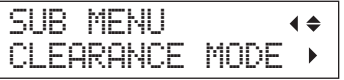

**5. Pressione [ ].**

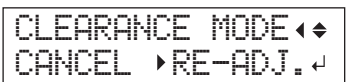

**6. Pressione [ ] ou [ ] para selecionar "RE-ADJ."**

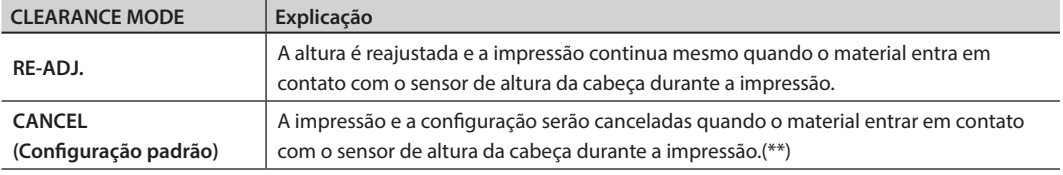

## **7. Pressione [ENTER].**

**8. Pressione [MENU], e depois [ ] para retornar à tela original.**

#### **Descrição**

Quando a altura for ajustada automaticamente e a impressão continuar, a configuração de altura será alterada. Portanto, a qualidade da impressão poderá ser alterada. Por isso, a impressão adequada requer que o material esteja fixo adequadamente antes da impressão, para impedir que ele saia da posição ou levante.

- $\mathcal{F}$  "1. Carregamento do material (Instalação do material)" (Guia de primeiros passos)
- $\mathcal{F}$  "2. Como ajustar a altura do material automaticamente" (Guia de primeiros passos)

 $\mathcal{F}$  "Configuração da função de sucção do material" (pág. 9)

No momento em que a altura é reajustada automaticamente, o sensor de altura da cabeça te irá entrar em contato com o material.

Mesmo que "RE-ADJ" esteja selecionado, a impressão e a configuração serão canceladas nos casos a seguir. (\*\*)

- • Quando a mesa plana descer 10 mm (0,4 pol.) ou mais durante o reajuste automático
- • Quando o material tocar o sensor de altura da cabeça durante o reajuste automático, mesmo se a mesa plana tiver se movido para a parte inferior
- (\*) Para obter mais detalhes sobre a operação após a conclusão da impressão, consulte "READJUST TABLE HEIGHT" (p. 84).
- (\*\*) Para obter mais detalhes sobre a operação após o cancelamento da impressão, consulte "CANCELED FOR TABLE HEIGHT" (p. 85) e "CHECK TABLE HEIGHT" (p. 85).

## **Como executar dados de impressão continuamente**

Quando várias entradas de dados de impressão são enviadas de uma vez por um computador, as entradas de impressão podem ser executadas em fila.

**Procedimento**

- **1. Pressione [MENU].**
- **2. Pressione [ ] duas vezes para exibir a tela mostrada abaixo.**

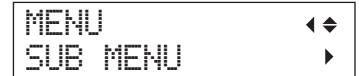

- **3. Pressione [ ].**
- **4. Pressione [ ] várias vezes para exibir a tela mostrada abaixo.**

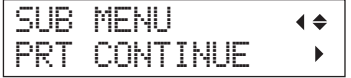

## **5. Pressione [ ].**

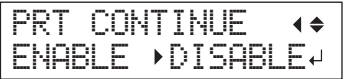

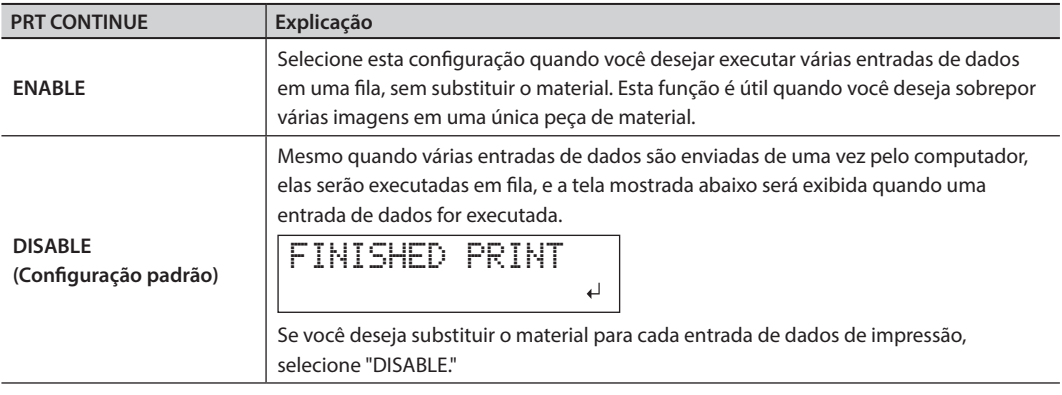

## **6. Pressione [ ] ou [ ] para selecionar "ENABLE."**

## **7. Pressione [ENTER].**

**8. Pressione [MENU], e depois [ ] para retornar à tela original.**

## **Descrição**

Quando a opção "DISABLE" estiver selecionada e esta tela for exibida, nenhum dado do computador será aceito.

FINISHED PRINT 

Pressione [ENTER] para retornar à tela mostrada abaixo, no ponto que em que seja possível aceitar mais uma vez os dados do computador.

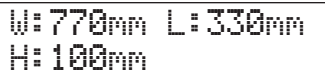

# **Como reduzir o tempo de produção**

O tempo de produção é reduzido por meio da restrição do limite operacional das cabeças de impressão. Esta função é efetiva quando a área de impressão ou os dados de execução têm uma largura pequena.

#### **Procedimento**

- **1. Pressione [MENU].**
- **2. Pressione [ ] duas vezes para exibir a tela mostrada abaixo.**

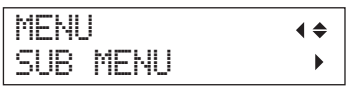

## **3. Pressione [ ].**

**4. Pressione [ ] várias vezes para exibir a tela mostrada abaixo.**

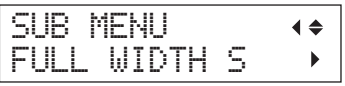

**5. Pressione [ ].**

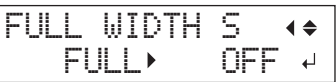

**6. Pressione [ ] ou [ ] pra selecionar "PRTAREA" ou "OFF."**

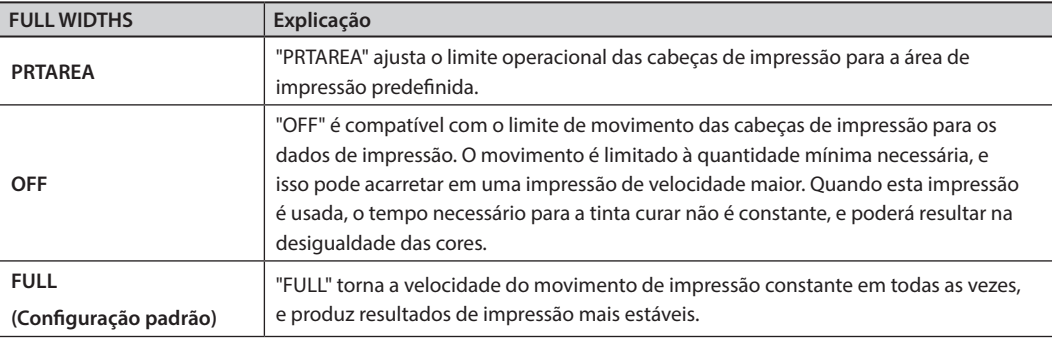

#### **LEMBRETE**

Para dados de impressão cuja largura seja reduzida gradualmente (por exemplo, um triângulo invertido), mesmo se "FULL WIDTH S" estiver definido para "OFF", o movimento das cabeças de impressão pode não corresponder aos dados de impressão. Isso impede falhas na cura da tinta, causadas pela posição da impressão e não por mau funcionamento.

- **7. Pressione [ENTER].**
- **8. Pressione [MENU], e depois [ ] para retornar à tela original.**

# **Como configurar as definições da máquina**

## **Configuração do idioma do menu e das unidades de medida**

Isto selecionará o idioma e as unidades de medidas exibidos na tela do painel de operações.

#### **Procedimento**

- **1. Pressione e mantenha pressionado [MENU] e altere a alimentação secundária.**
- **2. Pressione [ ] ou [ ] para selecionar o idioma de exibição (menu).**

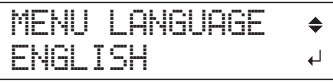

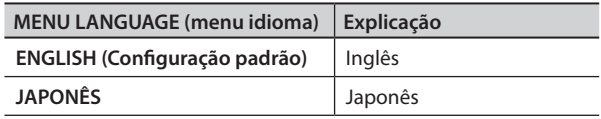

## **3. Pressione [ENTER].**

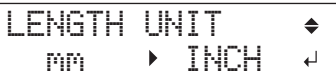

**4. Pressione [ ] ou [ ] para selecionar a unidade de medida de comprimento.**

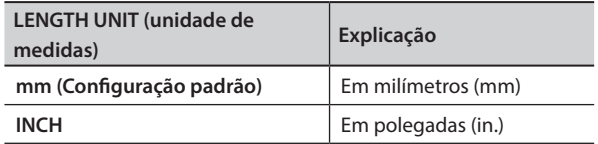

#### **5. Pressione [ENTER].**

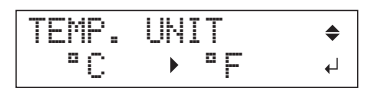

**6. Pressione [ ] ou [ ] para selecionar a unidade de medida de temperatura.**

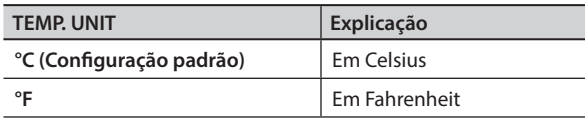

## **7. Pressione [ENTER].**

# **Como ajustar o intervalo de ativação para o modo hibernação (recurso de economia de energia)**

Este recurso define o tempo que deve decorrer sem que nenhuma operação seja realizada para ativar o modo de hibernação, quando "SETTING" do modo de hibernação (Sleep mode) pág. 33 estiver definido para "ENABLE."

**Procedimento**

- **1. Pressione [MENU].**
- **2. Pressione [ ] duas vezes para exibir a tela mostrada abaixo.**

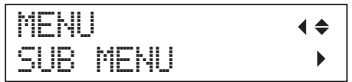

## **3. Pressione [ ].**

**4. Pressione [ ] várias vezes para exibir a tela mostrada abaixo.**

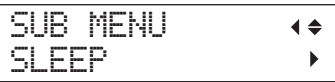

**5. Pressione [ ] duas vezes.**

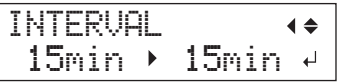

**6. Pressione [ ] ou [ ] para selecionar o tempo apropriado.**

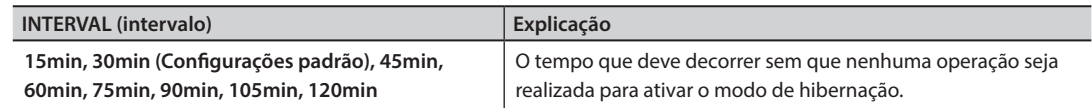

- **7. Pressione [ENTER].**
- **8. Pressione [MENU], e depois [ ] para retornar à tela original.**

# **Como desativar o modo hibernação (Recurso de economia de energia)**

A máquina entrará no modo hibernação quando nenhuma operação for realizada por um determinado período de tempo. É possível desativar o modo hibernação.

#### **Procedimento**

- **1. Pressione [MENU].**
- **2. Pressione [ ] duas vezes para exibir a tela mostrada abaixo.**

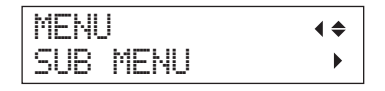

- **3. Pressione [ ].**
- **4. Pressione [ ] várias vezes para exibir a tela mostrada abaixo.**

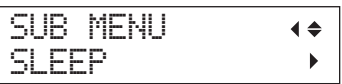

### **5. Pressione [ ],e depois [ ].**

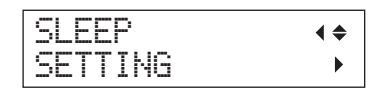

**6. Pressione [ ].**

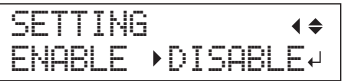

## **7. Pressione [ ] ou [ ] para selecionar "DISABLE."**

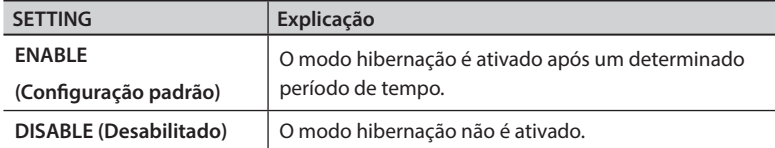

- **8. Pressione [ENTER].**
- **9. Pressione [MENU], e depois [ ] para retornar à tela original.**

# **Como restaurar todas as configurações aos valores padrão de fábrica**

Este menu retorna todas as configurações aos seus valores padrão de fábrica. No entanto, as configurações para "MENU LANGUAGE" (menu de idioma), "LENGTH UNIT" (unidade de medidas), e "TEMP. UNIT (unidade de temperatura) não retornam aos seus valores padrão de fábrica.

**Procedimento**

- **1. Pressione [MENU].**
- **2. Pressione [ ] duas vezes para exibir a tela mostrada abaixo.**

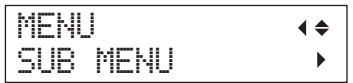

- **3. Pressione [ ].**
- **4. Pressione [ ] várias vezes para exibir a tela mostrada abaixo.**

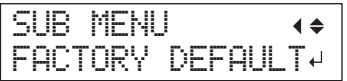

**5. Pressione [ENTER].**

SETUP MEDIA
# **Determinando O Que Fazer Quando o Cartucho de Tinta Acabar**

Este menu permite que você selecione a operação que entrará em vigor quando o cartucho ficar vazio durante a impressão.

**Procedimento**

- **1. Pressione [MENU].**
- **2. Pressione [ ] duas vezes para exibir a tela mostrada abaixo.**

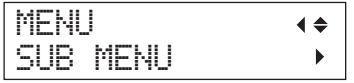

- **3. Pressione [ ].**
- **4. Pressione [ ] duas vezes.**

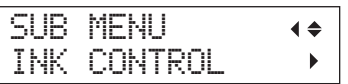

#### **5. Pressione [ ] duas vezes.**

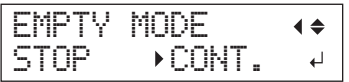

**6. Pressione [ ] ou [ ] para selecionar um valor.**

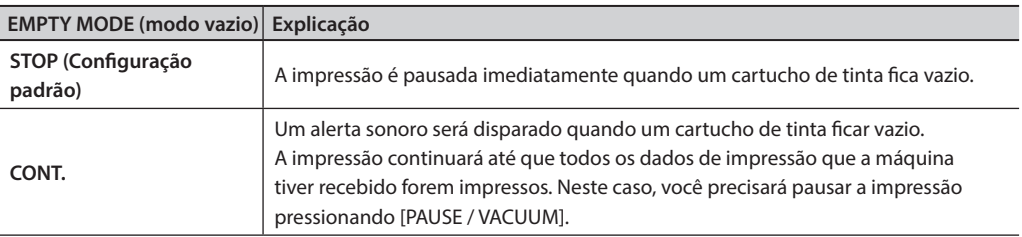

#### **7. Pressione [ENTER].**

**8. Pressione [MENU], e depois [ ] para retornar à tela original.**

#### **Descrição**

Ao selecionar "STOP", a impressão será pausada e as cores poderão ficar irregulares. Para evitar a irregularidade nas cores, certifique-se de que uma quantidade suficiente de tinta permaneça antes de começar a imprimir. Ao selecionar "CONT", a impressão não será interrompida, mesmo se acabar a tinta completamente. Para substituir o cartucho, você deve esperar até o fim da impressão ou pressionar [PAUSE / VACUUM] para pausar a impressão.

# **Visualizando informações sobre o sistema desta máquina**

Para informações sobre como instalar uma rede, consulte a "ETAPA 8: Configurações de rede" (Guia de primeiros passos).

#### **Procedimento**

- **1. Pressione [MENU].**
- **2. Pressione [ ] várias vezes para exibir a tela mostrada abaixo.**

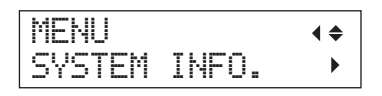

É possível verificar as seguintes informações:

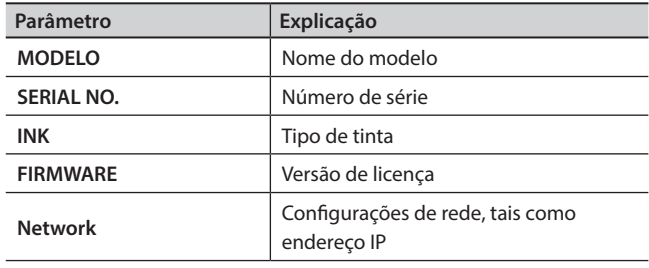

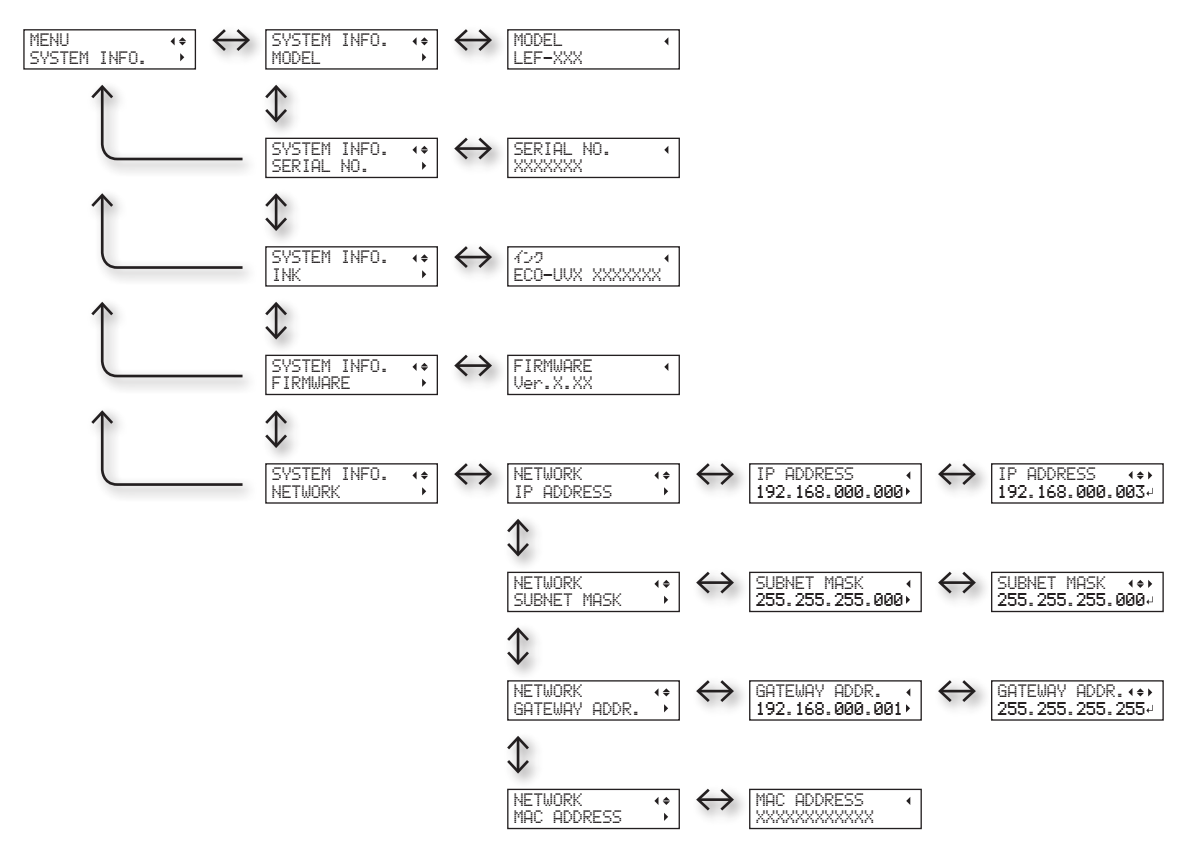

 $\bigcirc$ 

**Luz de status**

# **Como desligar a luz de status**

**Procedimento**

- **1. Pressione [MENU].**
- **2. Pressione [ ] duas vezes para exibir a tela mostrada abaixo.**

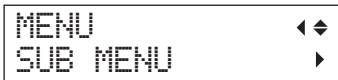

- **3. Pressione [ ].**
- **4. Pressione [ ] várias vezes para exibir a tela mostrada abaixo.**

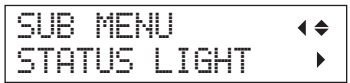

**5. Pressione [ ].**

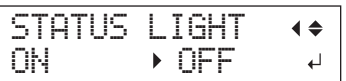

**6. Pressione [ ] ou [ ] para selecionar um valor.**

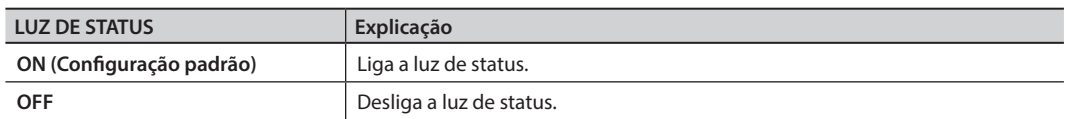

- **7. Pressione [ENTER].**
- **8. Pressione [MENU], e depois [ ] para retornar à tela original.**

# **Como conectar dispositivos externos**

# **Conexão da torre de sinais**

Você pode conectar a torre de sinais a esta máquina. A torre de sinais deve ser preparada pelo usuário separadamente.

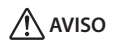

AVISO Realize esta tarefa com todos os interruptores desligados. Não seguir esta instrução poderá fazer com que a máquina se movimente repentinamente, causando ferimentos.

#### **Procedimento**

- **1. Verifique se os interruptores de energia principal e secundária da máquina estão desligados.**
- **2. Retire as duas tampas (1) e o único parafuso (2) mostrado na figura a seguir.**

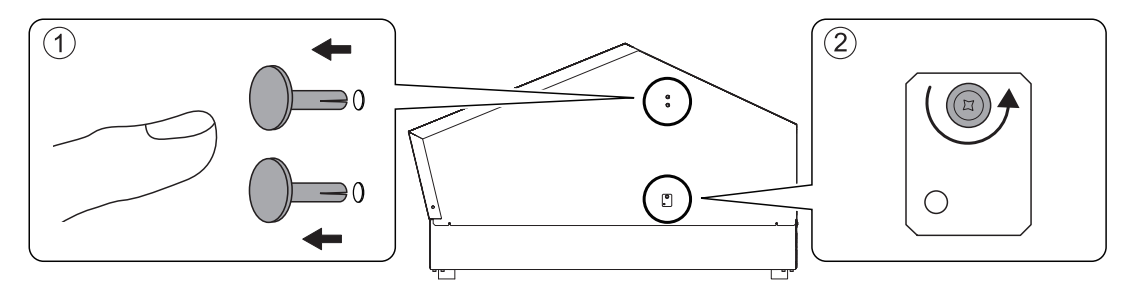

**3. Instale a torre de sinais na posição mostrada na figura.**

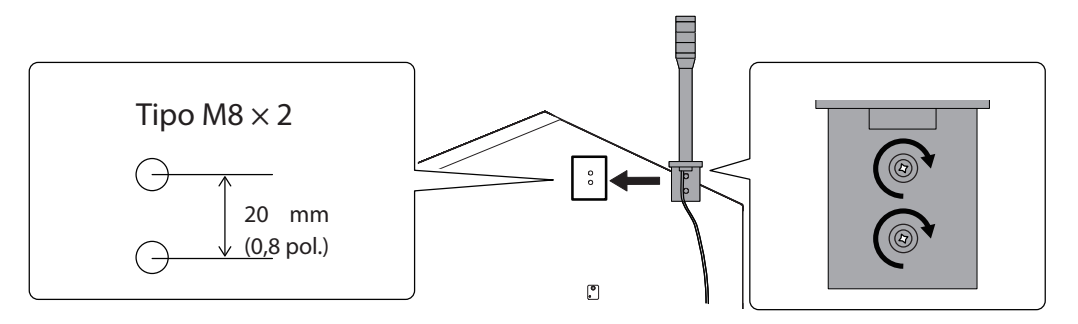

#### **4. Conecte os fios da torre de sinais nos conectores da torre de sinais.**

Enquanto pressiona (1) com as pinças incluídas, insira o fio da torre de sinais. Para mais detalhes sobre as especificações de saída, consulte "Signal Tower Connector" (p. 90).

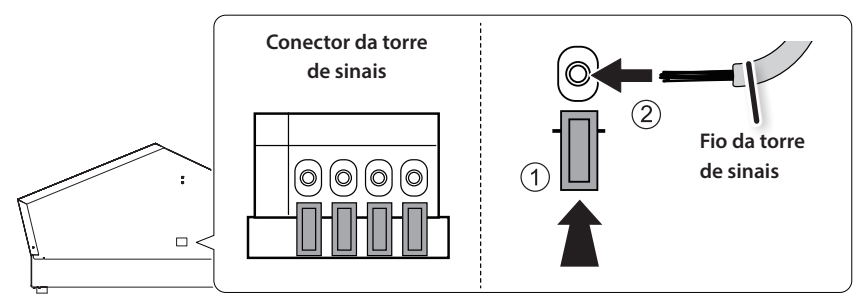

**5. Puxe os fios da torre de sinais para verificar se eles estão bem conectados à máquina.**

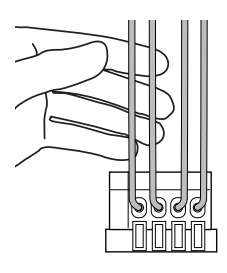

- **6. Ligue as energias principal e secundária da máquina.**
- **7. Pressione [SETUP] e verifique se a torre de sinais liga.**

### **Remoção da torre de sinais**

- **1. Deligue as energias principal e secundária da máquina.**
- **2. Retire os fios da torre de sinais.**

# **Como utilizar o terminal de expansão B para conectar um dispositivo externo**

Para conectar um dispositivo ao terminal de expansão B, você deverá definir o terminal de expansão para "FNARI F"

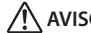

 **AVISO** Realize esta tarefa com todos os interruptores desligados. Não seguir esta instrução poderá fazer com que a máquina se movimente repentinamente, causando ferimentos.

#### **Procedimento**

- **1. Verifique se os interruptores de energia principal e secundária da máquina estão desligados.**
- **2. Instale ao terminal de expansão B o terminal no qual você deseja conectar um dispositivo externo.**
	- $\mathcal{F}$  "Specifications and Diagrams for the External Expansion Terminal" (p. 88)

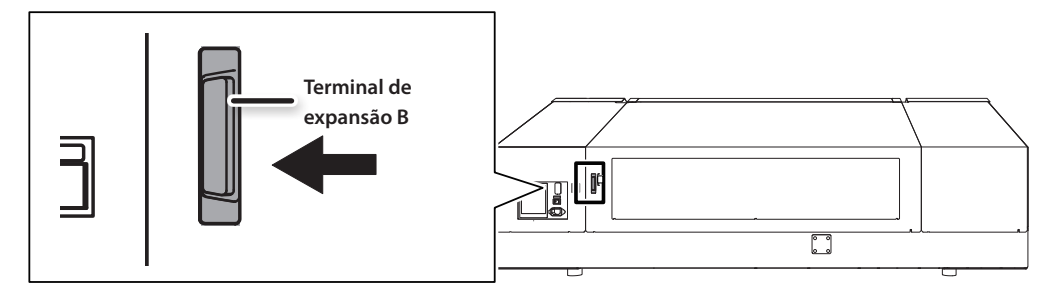

**3. Ligue as energias principal e secundária da máquina.**

- **4. Pressione [MENU].**
- **5. Pressione [ ] duas vezes para exibir a tela mostrada abaixo.**

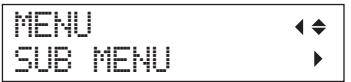

- **6. Pressione [ ].**
- **7. Pressione [ ] várias vezes para exibir a tela mostrada abaixo.**

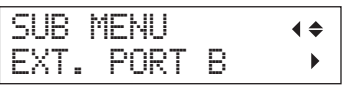

### **8. Pressione [ ].**

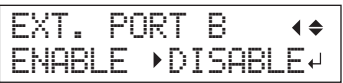

**9. Pressione [ ] ou [ ] para selecionar [ENABLE].**

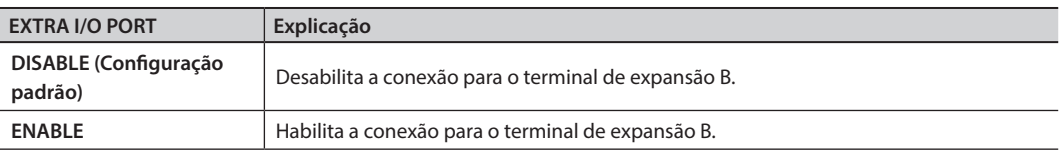

- **10. Pressione [ENTER].**
- **11. Pressione [MENU], e depois [ ] para retornar à tela original.**

**Como desconectar um dispositivo externo (EXT. PORT B)**

**1. No menu, defina "EXT. PORT B" para "DISABLE."**

Realize as etapas 4 a 8 de "Como utilizar o terminal de expansão B para conectar um dispositivo externo" (pág. 39).

- **2. Deligue as energias principal e secundária da máquina.**
- **3. Desconecte o dispositivo externo.**

# **Quando a configuração do terminal de expansão estiver definida para "ENABLE" sem nenhum dispositivo externo conectado**

Se você realizar operações enquanto a configuração do terminal de expansão estiver definida para "ENABLE" por engano, sem nenhum dispositivo externo conectado, o erro a seguir será exibido. Pressione [MENU] para alterar a configuração do terminal de expansão para "DISABLE" e remover a mensagem de erro.

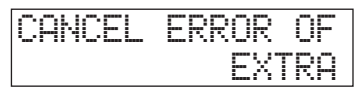

# **Capítulo 2 Manutenção**

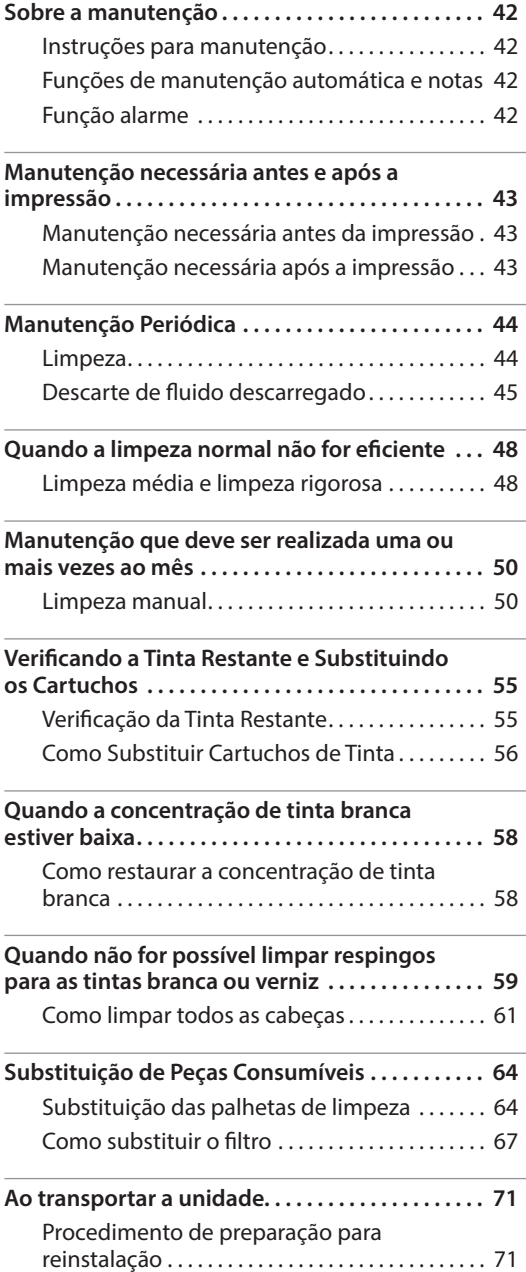

# **Instruções para manutenção**

#### **Ligue a energia uma vez a cada duas semanas.**

Ligue a energia secundária uma vez a cada duas semanas. Quando você liga o equipamento, este realiza operações para evitar o ressecamento das cabeças de impressão. Deixar o equipamento completamente desativado por um período prolongado poderá danificar as cabeças de impressão, então ligue o equipamento para que ele realize essas operações automáticas.

### **Mantenha a máquina em níveis de temperatura e umidade relativa constantes**

Mesmo quando o equipamento está inoperante, mantenha-o em uma temperatura de 5 a 40° C (41 a 104° F) e em uma umidade relativa de 20 a 80% (sem condensação). Se isto não for feito, a máquina poderá ser danificada.

# **Funções de manutenção automática e notas**

Esta máquina tem uma função que executa automaticamente a manutenção periódica. Esta função executa operações para impedir o ressecamento das cabeças de impressão, portanto:

- • Sempre mantenha a energia principal ligada.
- • Nunca deixe a tampa aberta por longos períodos de tempo.
- • Retorne ao menu principal após especificar configurações nos menus.

# **Função alarme**

Esta função existe para lembrá-lo de ligar a energia secundária uma vez por mês. Quando o equipamento não é utilizado por aproximadamente um mês, a tela é exibida e um alerta sonoro será emitido. Se esta tela for exibida, ligue a energia secundária. Sempre que a operação de manutenção for concluída, desligue a energia secundária.

Essa função é operada quando a alimentação primária da impressora está ligada. Deixe a energia principal ligada sempre, mesmo quando a impressora for permanecer sem uso por um período de tempo prolongado.

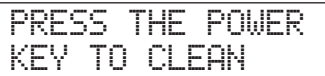

# **Manutenção necessária antes da impressão**

### **Manutenção do cartucho de tinta**

Os componentes da tinta tendem a se precipitar. Os depósitos podem endurecer e causar problemas, incluindo mau funcionamento da impressora, caso não sejam usados por longos períodos de tempo, especialmente se a tinta for a branca.

- • Agite os novos cartuchos 50 vezes (aproximadamente 15 segundos) antes de instalá-los.
- $\mathcal{F}$  "3. Insira os cartuchos de tinta para as respectivas cores" (Guia de primeiros passos)
- Todos os dias, antes de comecar o trabalho, remova os cartuchos de tinta branca, agite-os 50 vezes (aproximadamente 15 segundos), e então, reinstale-os.

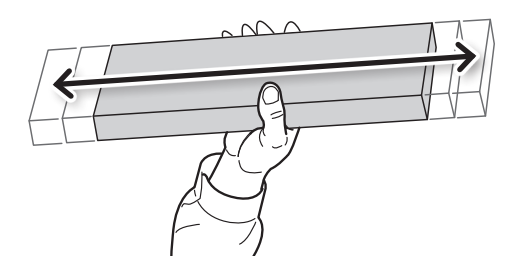

# **Manutenção necessária após a impressão**

### **Testes de impressão e limpeza**

Para verificar se há respingos, faça testes de impressão antes e depois das operações diárias. Se for constatada a presença de respingos, realize a limpeza das cabeças de impressão (limpeza normal). Se os respingos não forem tratados, eles poderão danificar as cabeças, portanto, certifique-se de realizar a verificação desta condição todos os dias após a operação.

# **Limpeza**

 **AVISO Nunca utilize gasolina, álcool, solvente ou qualquer outra substância inflamável.** Fazê-lo pode causar um incêndio.

# **Sobre cuidados e manutenção da máquina**

Como parte da limpeza diária, limpe todo o acúmulo de tinta ou sujeira que esteja na máquina. Especialmente, a mesa plana poderá ter um acúmulo de sujeira. Limpe com um pano úmido torcido com detergente neutro diluído em água.

# **Sobre cuidados e manutenção da parte interna da máquina**

Limpe frequentemente a parte interna da máquina usando um limpador a vácuo ou um pano levemente umedecido com água e torcido. Se houver acúmulo de poeira e sujeira na máquina, eles provavelmente irão prender nos materiais impressos.

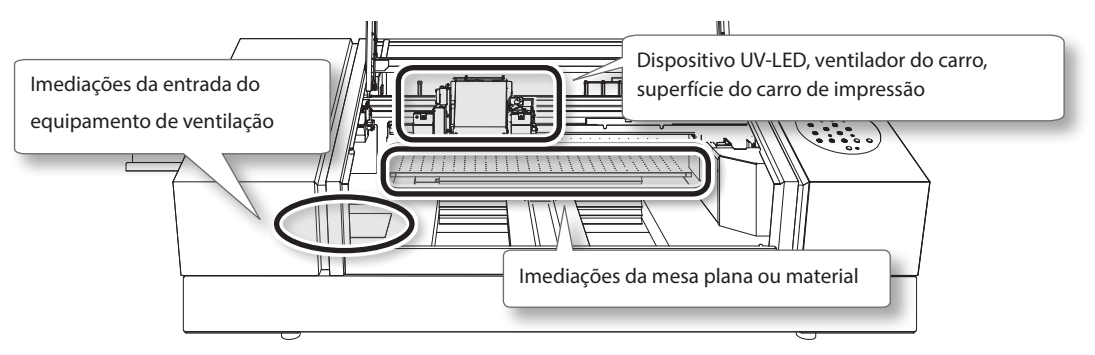

# **Sobre os cuidados e a manutenção das cabeças de impressão**

Certifique-se de realizar um teste de impressão e limpeza normal antes e após as operações diárias, para que você possa realizar a impressão ideal a qualquer momento. Além disso, realize os cuidados e a manutenção durante as operações diárias, se necessário.

" "ETAPA 3: Testes de impressão e limpeza normal" (Guia de primeiros passos)

As cabeças de impressão são componentes que se desgastam. É necessário efetuar a substituição periódica, ela é determinada de acordo com a frequência de utilização. Contate seu representante autorizado Roland DG Corp.

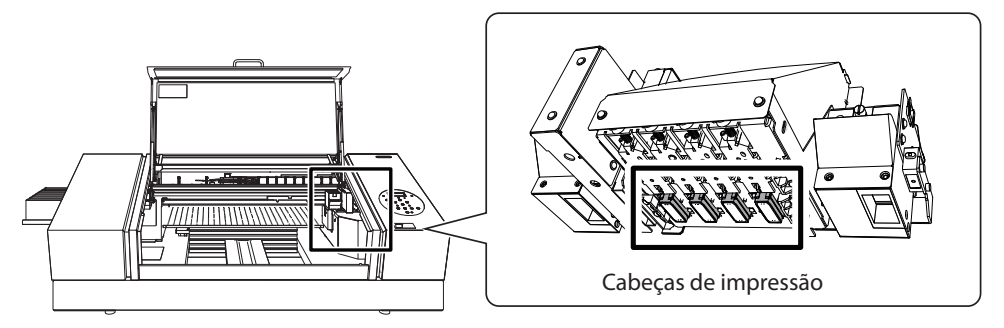

# **Descarte de fluido descarregado**

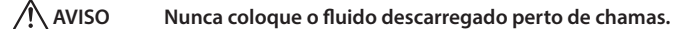

Fazê-lo pode causar um incêndio.

# **CUIDADO Antes de retirar a garrafa de descarte, aguarde a exibição de tela [EMPTY DRAIN BOTTLE].**

Deixar de seguir este procedimento pode causar transbordamento e derramamento de fluido, manchando suas mãos ou o piso do local.

**CUIDADO Para armazenar fluido liberado temporariamente, coloque-o na garrafa de descarte incluída ou em um recipiente lacrado resistente como uma lata de metal ou tanque de polietileno, e feche muito bem o recipiente.**

Qualquer derramamento ou vazamento de vapor pode causar incêndio, odor ou mal estar físico.

#### **Não armazene o fluído liberado em locais que estejam expostos à luz direta do sol.**

Ao armazenar o fluido liberado temporariamente na garrafa de descarte fornecida, não a exponha a locais que estejam expostos à luz direta do sol. O fluido drenado pode endurecer, inutilizando a garrafa de descarte.

#### **Descarte o fluido liberado adequadamente, de acordo com as leis vigentes em seu estado.**

O fluido liberado é inflamável e contém componentes tóxicos. Não tente incinerar o fluido liberado ou jogá-lo no lixo comum. Além disso, não faça o descarte em redes de esgoto, rios ou riachos. Fazê-lo poderá acarretar em impacto prejudicial ao ambiente.

# **Quando a mensagem "EMPTY DRAIN BOTTLE" é exibida**

A mensagem exibida na figura aparece quando certa quantidade de líquido drenado foi coletado na garrafa.

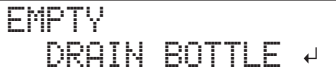

Siga o procedimento descrito abaixo para efetuar o descarte do líquido drenado.

#### **1. Abra a tampa do painel.**

Retire o parafuso da parte superior da tampa do painel e puxe a tampa na direção indicada pela seta.

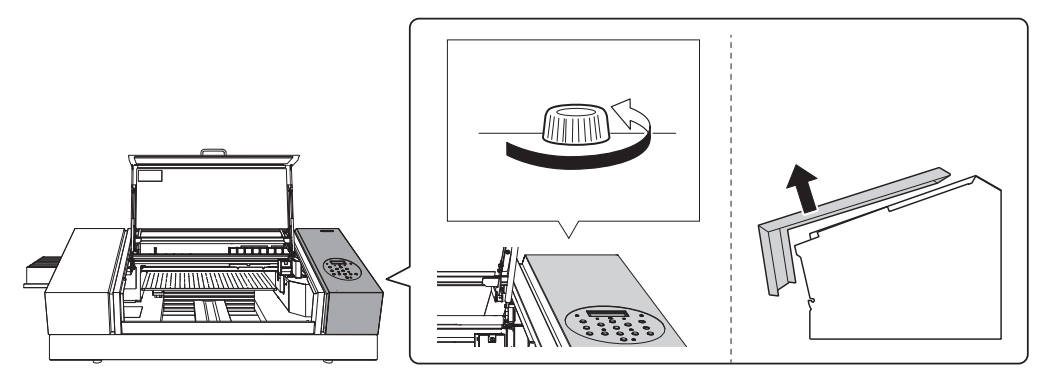

**2. Remova a garrafa de descarte e a esvazie para descartar a tinta descarregada.**

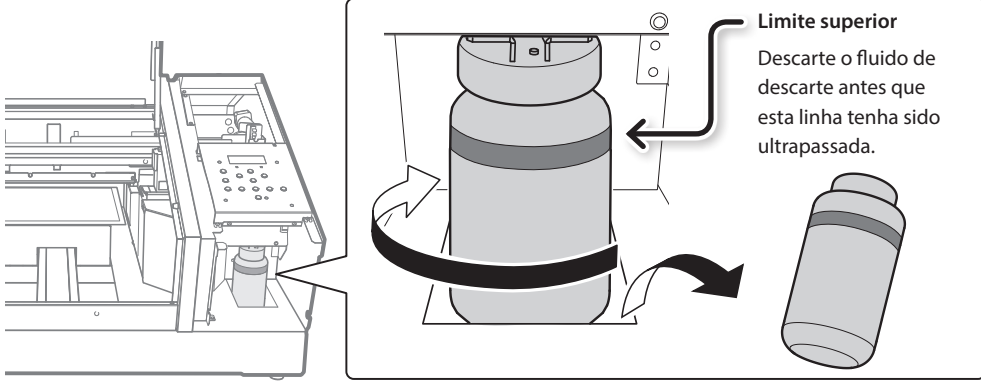

- **3. Instale a garrafa de descarte esvaziada na máquina mais uma vez.**
- **4. Feche a tampa do painel.**

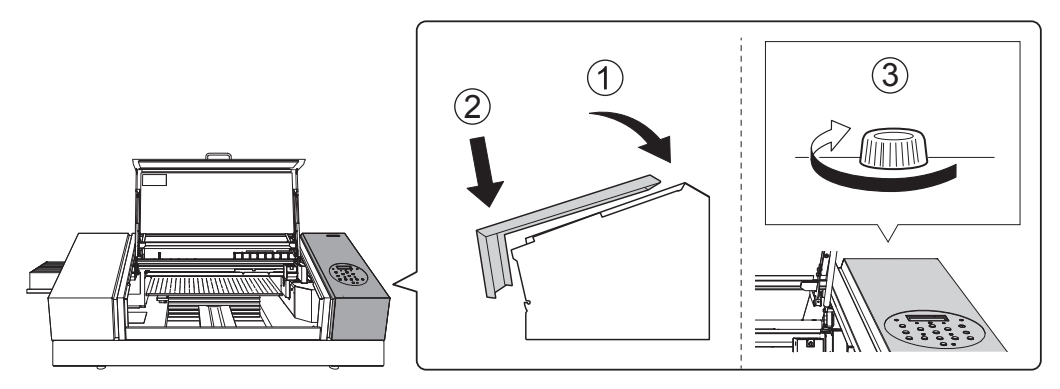

**5. Pressione [ENTER].**

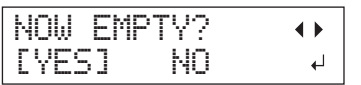

- **6. Pressione [ ] ou [ ] para selecionar "YES."**
- **7. Pressione [ENTER].**

#### **NOTA**

A mensagem "EMPTY DRAIN BOTTLE" também irá desaparecer quando você selecionar "NO" e pressionar [ENTER] sem descartar o fluído descarregado.

Se a mensagem "EMPTY DRAIN BOTTLE" aparecer novamente, você deverá descartar o fluido, se possível. Selecionar repetidamente a opção "NO" sem descartar o fluido pode causar o transbordamento da garrafa de descarte, tingindo as suas mãos ou o piso.

# **Como descartar o fluido descarregado antes da mensagem aparecer**

Para descartar o fluido quando a mensagem "EMPTY DRAIN BOTTLE" ainda não tiver sido exibida, siga o procedimento abaixo.

- **1. Pressione [MENU].**
- **2. Pressione [ ] duas vezes para exibir a tela mostrada abaixo.**

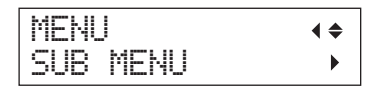

**3. Pressione [ ],e depois [ ].**

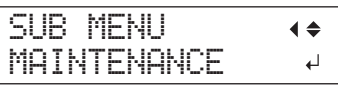

**4. Pressione [ ],e depois [ ].**

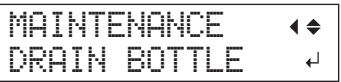

**5. Pressione [ENTER].**

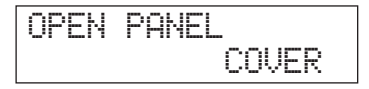

**6. Abra a tampa do painel (pág. 45).**

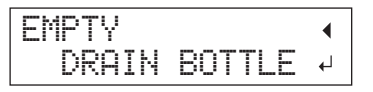

- **7. Remova a garrafa de descarte e a esvazie para descartar a tinta descarregada (pág. 46).**
- **8. Instale a garrafa de descarte esvaziada na máquina mais uma vez.**
- **9. Pressione [ENTER].**

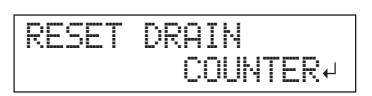

**10. Pressione [ENTER].**

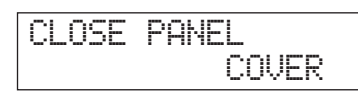

- **11. Feche a tampa do painel (pág. 46).**
- **12. Pressione [MENU], e depois [ ] para retornar à tela original.**

# **Limpeza média e limpeza rigorosa**

Quando problemas como respingos não forem resolvidos com a limpeza normal ("ETAPA 3: Testes de impressão e limpeza normal" [Guia de primeiros passos]), realize a "limpeza média" mais forte duas ou três vezes. Se isso não resolver o problema, tente uma "limpeza rigorosa."

#### **NOTA**

A limpeza normal consume a menor quantidade de tinta, seguida pela limpeza média e então, a limpeza rigorosa.

Além disso, a limpeza frequente pode danificar as cabeças de impressão. Evite utilizar esses métodos de limpeza mais do que o necessário.

#### **Procedimento**

#### **1. Pressione [FUNCTION].**

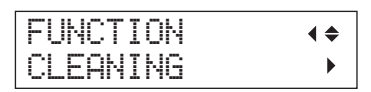

# **2. Pressione [ ],e depois [ ].**

#### **3. Pressione [ ] ou [ ] para selecionar o tipo de limpeza.**

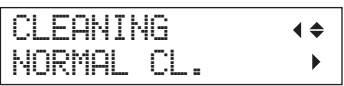

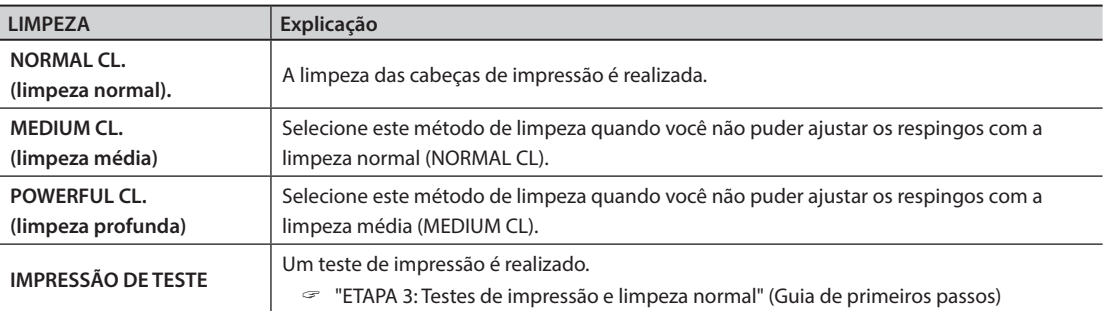

### **4. Pressione [ ].**

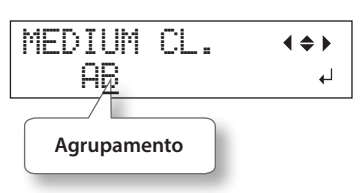

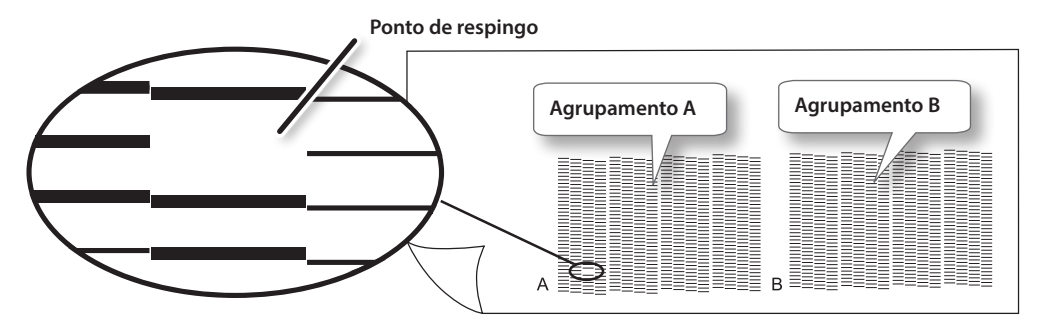

**5. Pressione [ ] ou [ ] para selecionar o agrupamento de cabeças de impressão que não deve ser limpo.**

#### **LEMBRETE**

Se os resultados do teste de impressão forem difíceis de interpretar, examine os resultados a partir de diferentes ângulos em um local bem iluminado. Aproveite a luz refletida para possibilitar a verificação visual. Como alternativa, troque o material e realize a impressão novamente.

**6. Pressione [ ] ou [ ] para livrar-se da exibição de agrupamento.**

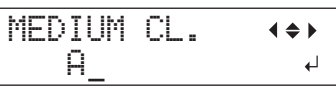

### **7. Pressione [ENTER].**

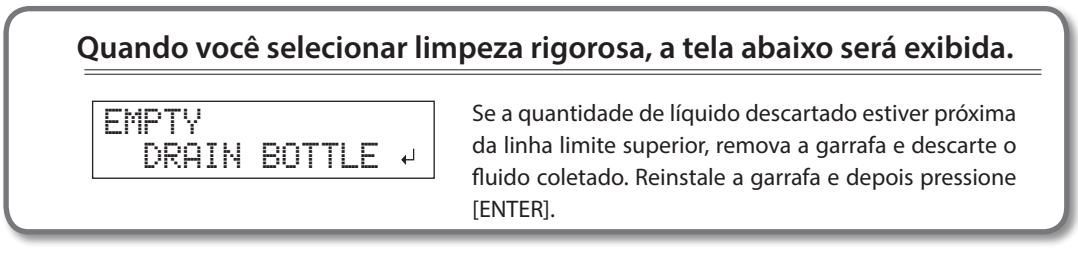

A tela mostrada abaixo é exibida, e então a limpeza é iniciada.

CLEANING... >>>>>

Quando terminar, a tela exibida na figura aparecerá novamente.

\* A tela mostrada abaixo é exibida quando você seleciona a limpeza média.

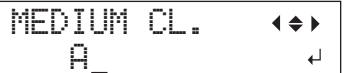

**8. Pressione [FUNCTION] para voltar à tela original.**

### **Quando a limpeza vigorosa é ineficaz**

Se persistirem problemas tais como respingos, mesmo após realizar a limpeza rigorosa várias vezes, realize a "limpeza manual." Tal procedimento pode ser eficaz quando realizado periodicamente, de acordo com a freqüência da utilização.

 $\mathcal{F}$  "Manutenção que deve ser realizada uma ou mais vezes ao mês" (pág. 50)

# **Limpeza manual**

# **Quando a limpeza manual se torna necessária**

# Quando houver muita névoa de tinta espalhada e a parte interna da máquina estiver suja

Realize esta limpeza todos os dias ao imprimir frequentemente com as cabeças de impressão a uma determinada distância da superfície de impressão ou quando a tinta for liberada fora da área de impressão. Se for permitido que a névoa de tinta espalhada endureça, isso poderá causar mau funcionamento.

### Faça a limpeza manual uma ou mais vezes ao mês

Para manter a condição de impressão estável o tempo todo, realize a limpeza manual uma ou mais vezes ao mês.

### A limpeza manual é recomendada quando surgirem os seguintes sintomas

Se os sintomas, tais como os mostrados abaixo persistirem mesmo após realizar a limpeza normal, realize a limpeza manual.

Substituir os limpadores também é um meio efetivo de melhorar os sintomas.

 $\mathcal{F}$  "Substituição das palhetas de limpeza" (pág. 64)

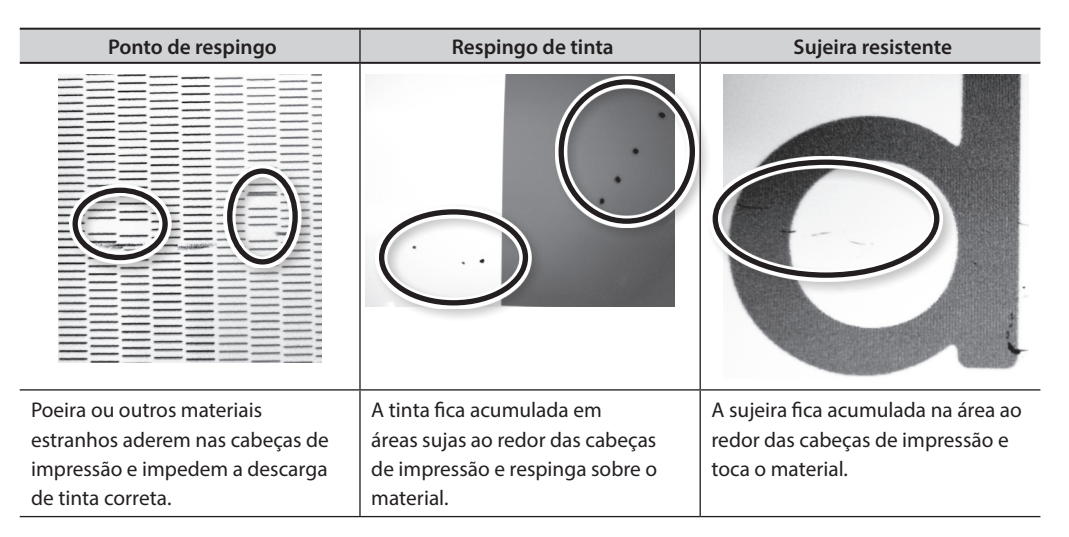

- • A frequência de limpeza manual irá depender do uso da máquina. Para obter informações sobre a frequência de limpeza necessária para as suas condições de uso, entre em contato com o seu revendedor Roland DG Corp. autorizado.
- • Se você usar os cotonetes de limpeza e líquido de limpeza utilizados para a limpeza manual, consulte o seu revendedor Roland DG Corp. autorizado.
- • As cabeças de impressão são componentes que se desgastam. É necessário efetuar a substituição periódica, ela é determinada de acordo com a frequência de utilização. Contate seu representante autorizado Roland DG Corp.

### **Avisos importantes sobre este procedimento**

- • Para a limpeza manual, o líquido de limpeza incluído, os cotonetes e um limpador de vidro comercialmente disponível são necessários. Prepare-os com antecedência.
- • Antes de realizar esta operação, remova todo o material.
- • Para evitar o ressecamento das cabeças de impressão, conclua este procedimento em 10 minutos ou menos. Um bipe de aviso soará após o período de 10 minutos.
- • Nunca use qualquer instrumento para limpeza que não seja o bastão incluso no kit. Chumaços de algodão ou outros itens que produzam fiapos podem danificar as cabeças de impressão. Se o bastão de limpeza acabar, adquira um novo do seu revendedor autorizado Roland DG Corp.
- • Utilize um cotonete para cada sessão de limpeza. A reutilização dos bastões de limpeza poderá reduzir a qualidade de impressão.
- • Não coloque os cotonetes já utilizados para limpeza no fluido de limpeza. Isso poderá deteriorar o fluido.
- • Nunca toque a superfície do injetor das cabeças de impressão.
- • Passe as esponjas muito gentilmente, aplicando a menor pressão possível. Nunca esfregue, arranhe ou amasse as mesmas.

# **Quando for emitido um aviso sonoro durante a limpeza**

Um bipe de aviso soará 10 minutos depois do início da operação. Pare de operar, feche a tampa dianteira e, então, pressione [ENTER] para finalizar o modo de limpeza manual. Em seguida, reinicie o procedimento desde o início.

#### **CUIDADO Siga atentamente as instruções ao realizar as operações acima e nunca toque qualquer área não especificada no manual de instruções.**

Não seguir esta instrução poderá fazer com que a máquina se movimente repentinamente, causando ferimentos.

# **1. Mude para o modo de limpeza manual da cabeça de impressão**

#### **NOTA**

Certifique-se de segurar a alça e abrir e fechar suavemente a tampa dianteira.

- **1. Remova qualquer material. Feche a tampa frontal.**
- **2. Pressione [MENU].**
- **3. Pressione [ ] duas vezes para exibir a tela mostrada abaixo.**

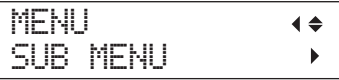

**4. Pressione [ ],e depois [ ].**

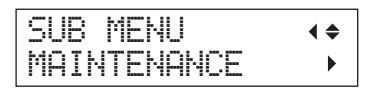

**5. Pressione [ ].**

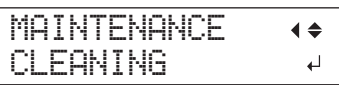

**6. Pressione [ENTER].**

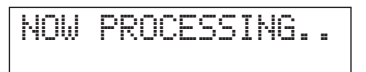

O carro de impressão se move, e então a tela a seguir é exibida.

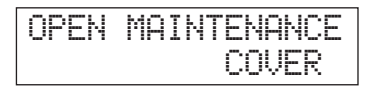

- **7. Abra a tampa frontal.**
- **8. Abra a tampa de manutenção.**

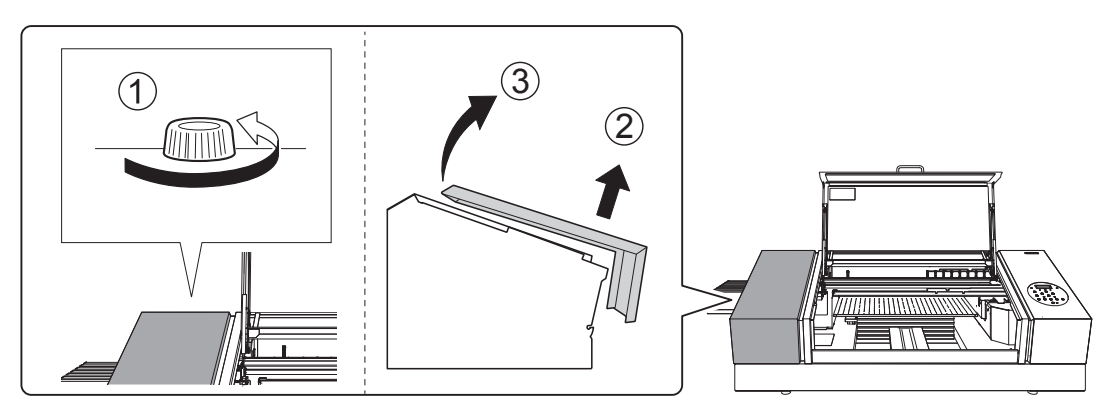

**9. Toque no local mostrado na figura para descarregar qualquer eletricidade estática.**

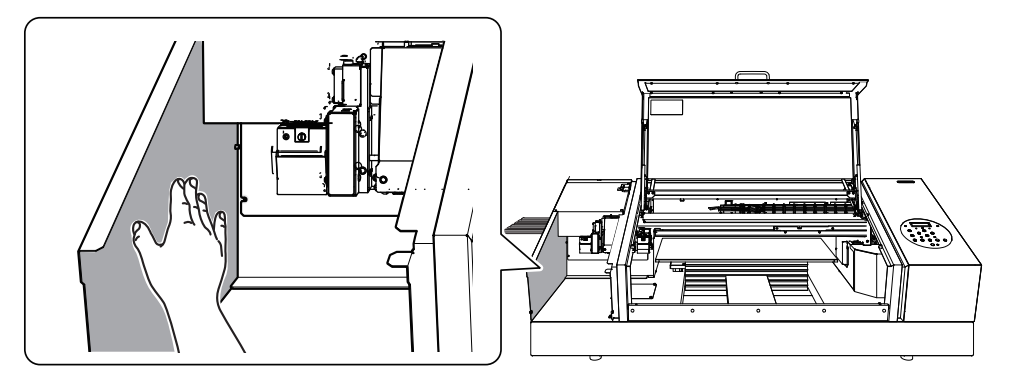

# **2. Limpe usando um cotonete de limpeza**

#### **1. Umedeça o cotonete de limpeza com a solução de limpeza.**

Limpe somente utilizando um dos cotonetes de limpeza inclusos.

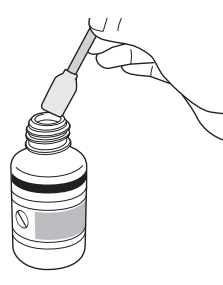

# **2. Limpe nos locais indicados na figura.**

Tenha cuidado especialmente para evitar qualquer poeira fibrosa (fios).

Durante este trabalho, tome cuidado para não tocar as superfícies da cabeça de impressão (superfícies do injetor) diretamente com o cotonete de limpeza.

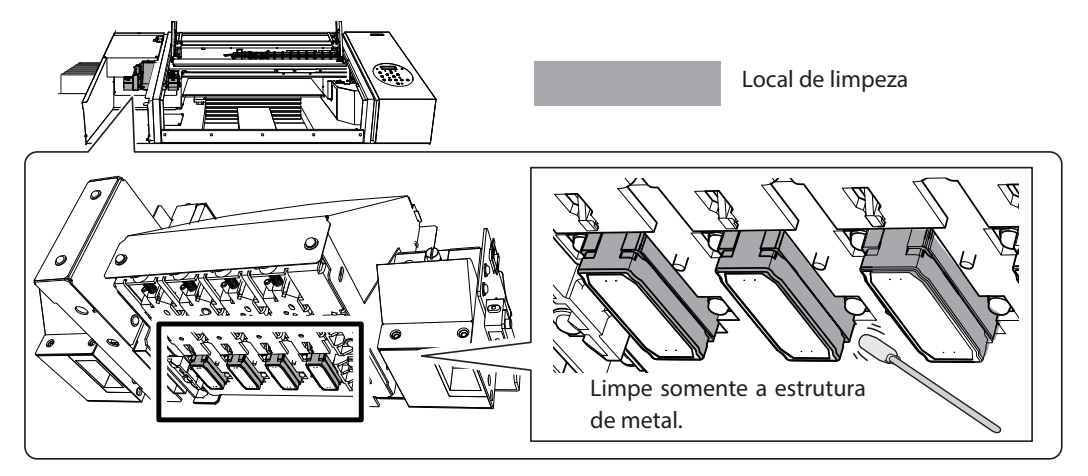

**3. Limpe nos locais indicados na figura.**

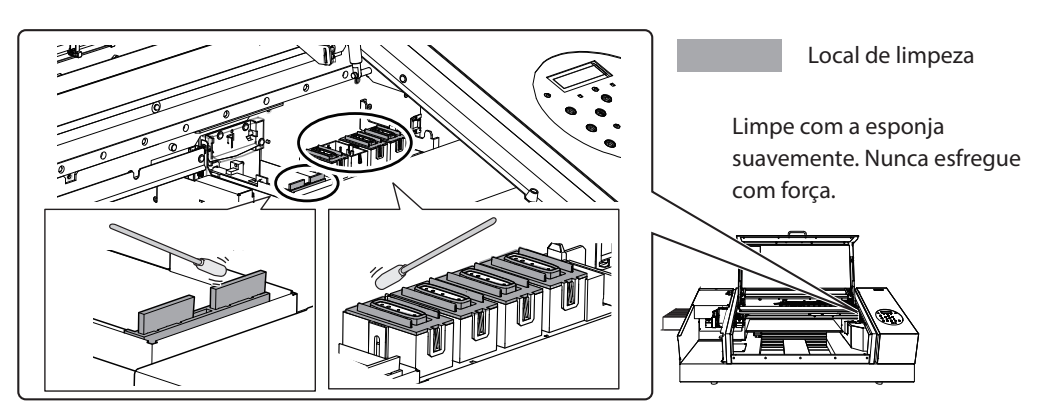

**4. Aplique o limpador de vidro disponível comercialmente no cotonete de limpeza novo.**

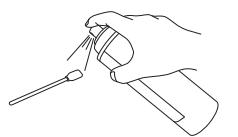

#### **NOTA**

Nunca utilize o líquido de limpeza. Se você utilizar o líquido de limpeza, isso poderá causar a quebra da máquina.

#### **5. Limpe nos locais mostrados na figura.**

Tenha cuidado especialmente para evitar qualquer poeira fibrosa (fios).

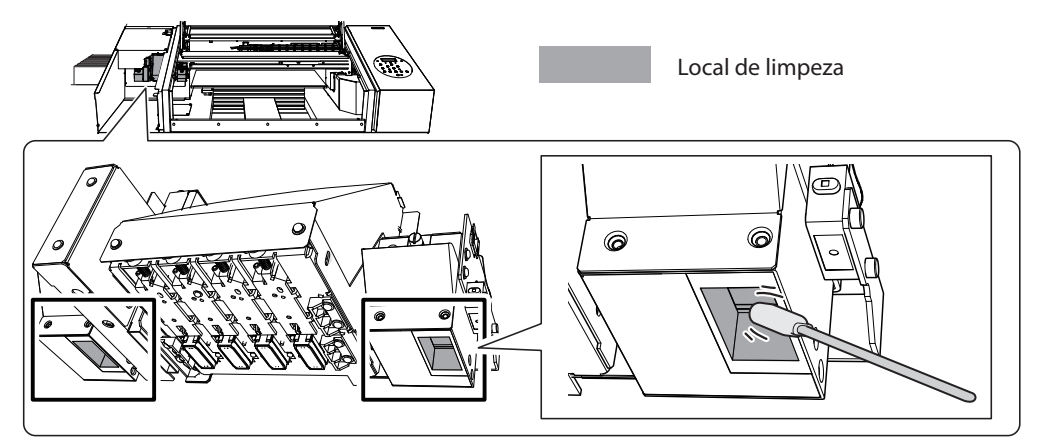

# **3. Saia do modo de limpeza manual**

#### **1. Instale a tampa de manutenção.**

 $\degree$  Realize as etapas na ordem inversa, conforme mostrado em "8. Abra a tampa de manutenção." (pág. 52)

#### **2. Feche a tampa frontal.**

#### **NOTA**

Certifique-se de segurar a alça e abrir e fechar suavemente a tampa dianteira.

**3. Pressione [ENTER].**

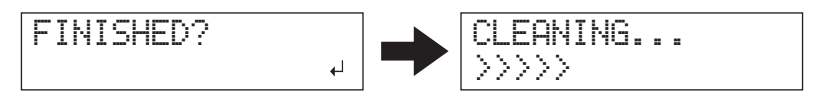

O carro de impressão move para o lado direito da máquina. Após sair do modo de limpeza manual, a tela original será exibida novamente.

### **4. Realize um teste de impressão para verificar os resultados da limpeza**

#### **1. Realize um teste de impressão para verificar os resultados.**

Realize a limpeza usando as funções de limpeza da máquina diversas vezes, quando necessário.

" "ETAPA 3: Testes de impressão e limpeza normal" (Guia de primeiros passos)

# **Verificação da Tinta Restante**

**Procedimento**

- **1. Pressione [MENU].**
- **2. Pressione [ ] várias vezes para exibir a tela mostrada abaixo.**

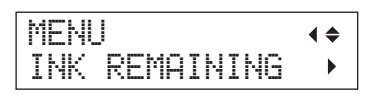

**3. Pressione [ ].**

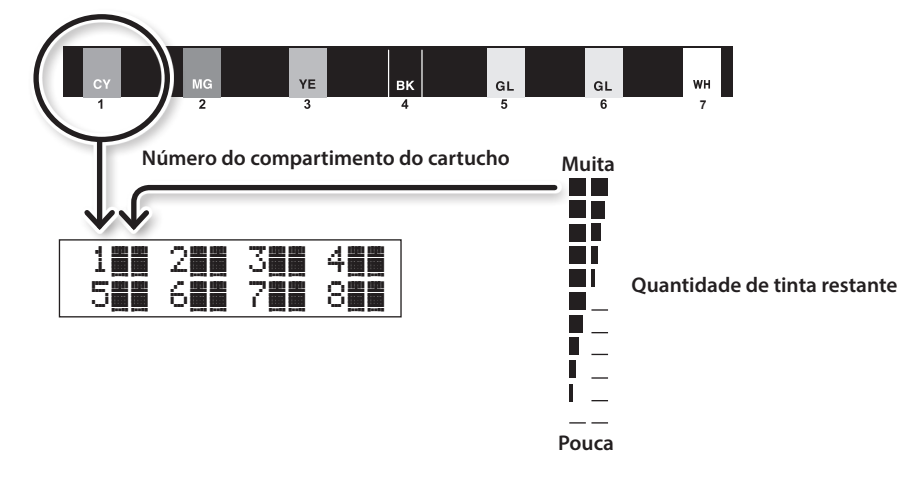

indica a quantidade de tinta restante. Quanto mais **a un** houver, maior será a quantidade de tinta restante.

- \* O visor mostra aproximadamente quanta tinta ainda resta. A quantidade real pode ser um pouco diferente da quantidade exibida.
- **4. Pressione [MENU], e depois [ ] para retornar à tela original.**

# **Como Substituir Cartuchos de Tinta**

Quando a tinta acabar, bipes de alarme serão emitidos e a impressão será interrompida (a menos que a configuração padrão de fábrica tenha sido modificada). Remova o cartucho vazio e insira um novo.

#### **Procedimento**

**1. Verifique o número piscando na tela.**

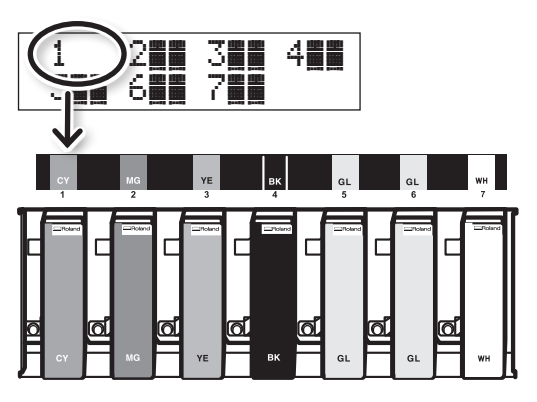

A tinta no número de slot de cartucho indicado piscando está acabando.

**2. Agite o novo cartucho de tinta do mesmo tipo e cor 50 vezes (aproximadamente 15 segundos).**

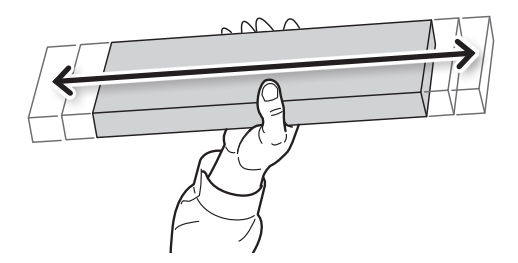

Se os componentes da tinta precipitarem, não será possível imprimir com as cores corretas. Para que a tinta seja bem misturada, agite cada cartucho na posição horizontal com um curso de agitação de aproximadamente 5 cm (2 pol.) em cada extremidade do cartucho de tinta.

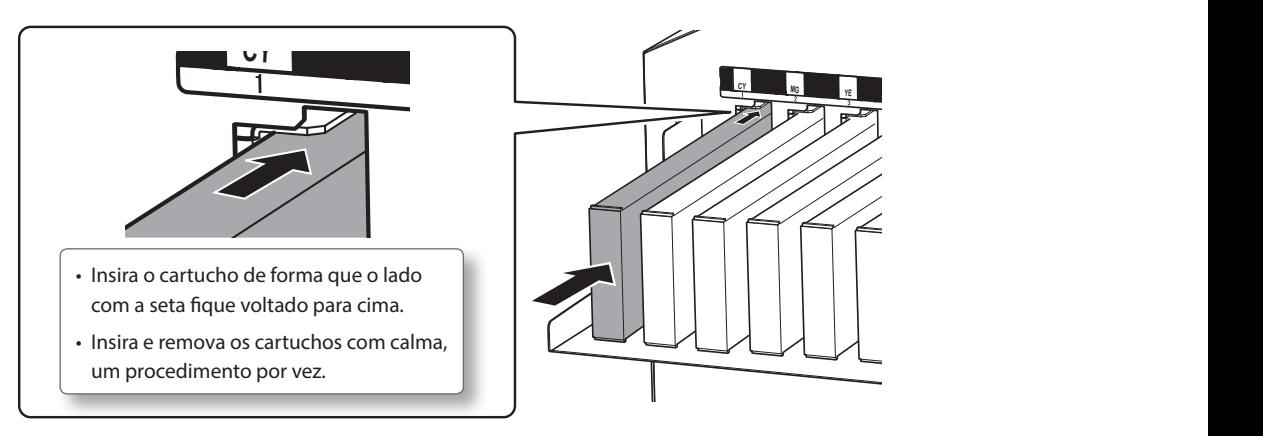

**3. Remova o cartucho de tinta vazio e imediatamente insira o novo cartucho.**

#### **4. Feche a tampa frontal.**

### **Avisos importantes sobre a substituição dos cartuchos de tinta**

- • Certifique-se de substituir cada cartucho por um item do mesmo tipo.
- • Nunca misture itens de tipo diferentes.
- • Nunca deixe a máquina com um cartucho de tinta removido. As cabeças de impressão podem ficar obstruídas.
- • Nunca insira ou remova um cartucho de tinta parcialmente usado com força excessiva.
- • Nunca remova um cartucho de tinta repentinamente quando uma impressão estiver sendo realizada.

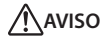

#### **AVISO Nunca armazene a tinta, solução de limpeza ou o líquido drenado nos seguintes locais.**

- • Qualquer local exposto a chamas
- Qualquer local onde possa ocorrer alta temperatura
- Próximo de água sanitária ou de qualquer outro agente oxidante ou material explosivo
- • Qualquer local que esteja ao alcance de crianças (a ingestão acidental pelas crianças pode representar risco à saúde.)

# **Como restaurar a concentração de tinta branca**

O uso prolongado desta máquina pode fazer com que a concentração de tinta branca seja reduzida. Isso porque os componentes da tinta branca se precipitam facilmente. A função "CIRCULATE INK" circula a tinta para eliminar a precipitação da tinta branca, o que restaura a concentração da tinta branca.

#### **LEMBRETE**

Este procedimento requer que um pouco de tinta seja descartado, portanto não recomendamos que você realize este procedimento com frequência.

#### **Procedimento**

- **1. Pressione [MENU].**
- **2. Pressione [ ] duas vezes para exibir a tela mostrada abaixo.**

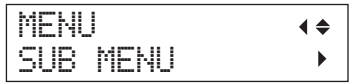

- **3. Pressione [ ].**
- **4. Pressione [ ] várias vezes para exibir a tela mostrada abaixo.**

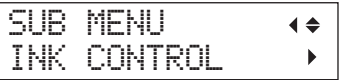

**5. Pressione [ ],e depois [ ].**

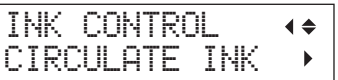

# **6. Pressione [ ].**

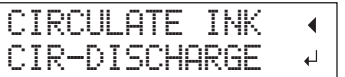

# **7. Pressione [ENTER].**

A circulação de tinta é iniciada.

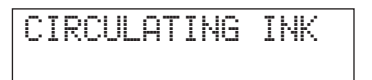

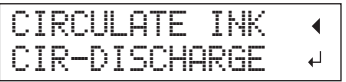

**8. Pressione [MENU], e depois [ ] para retornar à tela original.**

Nesta operação, todas as tintas branca e verniz dentro da impressora são descartadas e o interior é limpo. A tinta (branca e verniz) é recarregada após a limpeza. Esta operação necessita de três cartuchos de limpeza SOL INK. Para obter informações detalhadas sobre a aquisição de cartuchos de limpeza SOL INK, entre em contato com seu revendedor autorizado da Roland DG Corp.

 $\mathcal F$  Se você deseja fazer a manutenção em tintas diferentes das tintas branca e verniz, consulte "Como limpar todas as cabeças" (pág. 61).

#### **LEMBRETE**

A tinta branca tende assentar e pode endurecer se permanecer por um longo período de tempo. Portanto, emissão anormal de tinta, incluindo respingos, tende a ocorrer mais frequentemente do que com outras tintas, mesmo quando se utiliza a função de limpeza (normal, média ou rigorosa) ou limpeza manual.

### **Avisos importantes sobre este procedimento**

- • Uma grande quantidade de tinta será descarregada durante esta operação. Realize esta operação somente quando falhas na emissão de tinta (como respingos) não melhorarem, mesmo após realizar a limpeza "normal", "média", "rigorosa" e "manual".
- $\mathcal{F}$  "Manutenção Periódica" (pág. 44)
- $\mathcal{F}$  "Limpeza média e limpeza rigorosa" (pág. 48)
- $\mathcal{F}$  "Manutenção que deve ser realizada uma ou mais vezes ao mês" (pág. 50)
- • Certifique-se de usar os cartuchos de limpeza SOL INK. O uso de qualquer outro cartucho de limpeza poderá resultar em mau funcionamento.
- • Siga o procedimento e abasteça a máquina com tinta o mais rápido possível. Deixar a máquina sem tinta poderá danificar as cabeças de impressão.

#### **Procedimento**

#### **Preparo**

Cartuchos de limpeza SOL INK (3)

- **1. Pressione [MENU].**
- **2. Pressione [ ] para exibir a tela mostrada abaixo.**

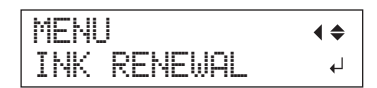

#### **3. Pressione [ENTER].**

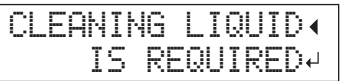

#### **4. Pressione [ENTER].**

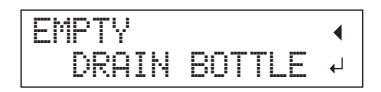

- **5. Descarte o fluido liberado e instale novamente a garrafa de descarte (pág. 45).**
- **6. Pressione [ENTER].**

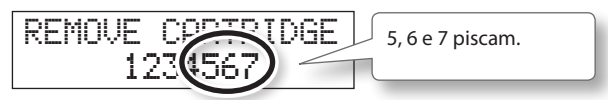

- **7. Abra a tampa frontal.**
- **8. Remova o cartucho de tinta dos compartimentos 5, 6 e 7.**

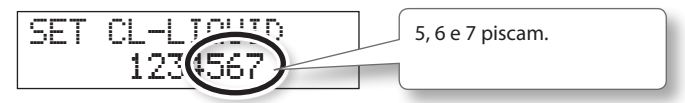

**9. Insira os cartuchos de limpeza SOL INK nos compartimentos 5, 6 e 7.**

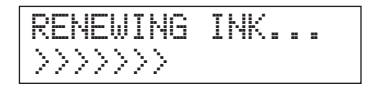

**10. Quando aparecer a tela mostrada abaixo, remova os cartuchos de limpeza SOL INK dos compartimentos 5, 6 e 7.**

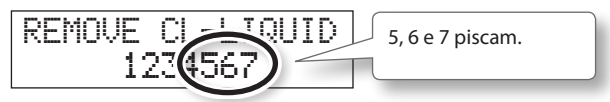

**11. Quando aparecer a tela mostrada abaixo, insira os cartuchos de tinta nos compartimentos 5, 6 e 7.**

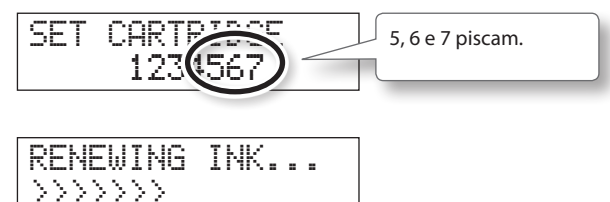

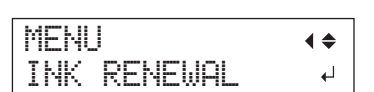

- **12. Feche a tampa frontal.**
- **13. Pressione [MENU], e depois [ ] para retornar à tela original.**

# **Como limpar todas as cabeças**

Nesta operação, toda a tinta dentro da impressora será descartada e o interior será limpo. A tinta é recarregada novamente após a limpeza.

Essa operação exige sete cartuchos de limpeza SOL INK novos e dois cartuchos simulados novos. Tenha-os em mãos antes de começar. Tenha-os em mãos antes de começar. Para obter informações detalhadas sobre a aquisição de cartuchos de limpeza SOL INK, entre em contato com seu revendedor autorizado da Roland DG Corp.

\* O efeito nas tintas branca e verniz é o mesmo de "Quando não for possível limpar respingos para as tintas branca ou verniz" (pág. 59). Se quiser fazer manutenção somente nas tintas branca e verniz, consulte a pág. 59.

#### **Avisos importantes sobre este procedimento**

- • Toda a tinta é liberada nesta operação. Realize esta operação somente quando falhas na emissão de tinta (como respingos) não melhorarem, mesmo após realizar a limpeza "normal", "média", "rigorosa" e "manual".
- $\mathcal{F}$  "Manutenção Periódica" (pág. 44)
- $\mathcal{F}$  "Limpeza média e limpeza rigorosa" (pág. 48)
- $\mathcal{F}$  "Manutenção que deve ser realizada uma ou mais vezes ao mês" (pág. 50)
- • Certifique-se de usar os cartuchos de limpeza SOL INK. O uso de qualquer outro cartucho de limpeza poderá resultar em mau funcionamento.
- • Abasteça a máquina com tinta o mais rápido possível após concluir limpeza. Deixar a máquina sem tinta poderá danificar as cabeças de impressão.

#### **Procedimento**

#### **Preparo**

Cartuchos de limpeza SOL INK (7),Cartuchos simulados (2)

- **1. Pressione [MENU].**
- **2. Pressione [ ] duas vezes para exibir a tela mostrada abaixo.**

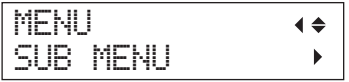

- **3. Pressione [ ].**
- **4. Pressione [ ] várias vezes para exibir a tela mostrada abaixo.**

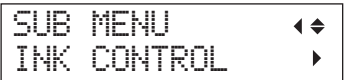

**5. Pressione [ ], [ ], e depois [ ].**

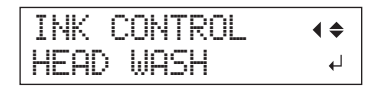

**6. Pressione [ENTER].**

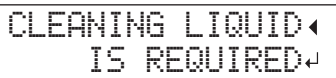

**7. Certifique-se de que o líquido de limpeza esteja pronto.**

#### **8. Pressione [ENTER].**

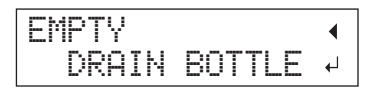

#### **9. Descarte o fluido liberado.**

Certifique-se de descartar o fluido liberado de acordo com "Descarte de fluido descarregado" (pág. 45).

#### **NOTA**

Os procedimentos a seguir descartarão grandes quantidades de fluido. Se você não esvaziar a garrafa de descarte, o fluido liberado poderá transbordar.

# **10. Pressione [ENTER].**

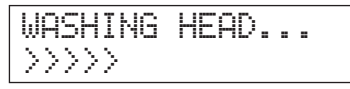

#### **11. Em seguida, siga as instruções na tela para continuar com as operações.**

Depois que a limpeza for concluída, a chave de alimentação secundária será desligada.

#### **12. Comece carregando a máquina com tinta.**

Consulte a "ETAPA 7: Como carregar com tinta pela primeira vez" (Guia de primeiros passos) e imediatamente abasteça a máquina com tinta. Quando for abastecer a máquina com tinta, utilize (dois) cartuchos de limpeza SOL INK novamente.

# **Limpeza da superfície das cabeças de impressão como medida de emergência**

Quando problemas como respingos não forem resolvidos, mesmo se a limpeza tiver sido realizada várias vezes, você poderá limpar a superfície das cabeças de impressão como medida de emergência. Já que a superfície das cabeças de impressão (superfície do injetor) possui um mecanismo extremamente delicado, certifique-se de realizar as operações cuidadosamente.

Note que essa operação é uma medida de emergência Dependendo de como as operações são realizadas, áreas normais poderão ser danificadas e os sintomas poderão se agravar. Se tiver alguma dúvida, contate um representante autorizado da Roland DG Corp.

#### **Procedimento**

- **1. Realize a "1. Mude para o modo de limpeza manual da cabeça de impressão" (pág. 51) para "limpeza manual."**
- **2. Aplique uma grande quantidade de líquido de limpeza no cotonete de limpeza.**

# **3. Toque suavemente o cotonete de limpeza na superfície da cabeça (superfície do injetor).**

Suavemente pressione o cotonete de limpeza contra as cabeças de impressão, de forma que o líquido de limpeza penetre no injetor da cabeça. Nunca esfregue ou pressione o cotonete com força sob a superfície da cabeça.

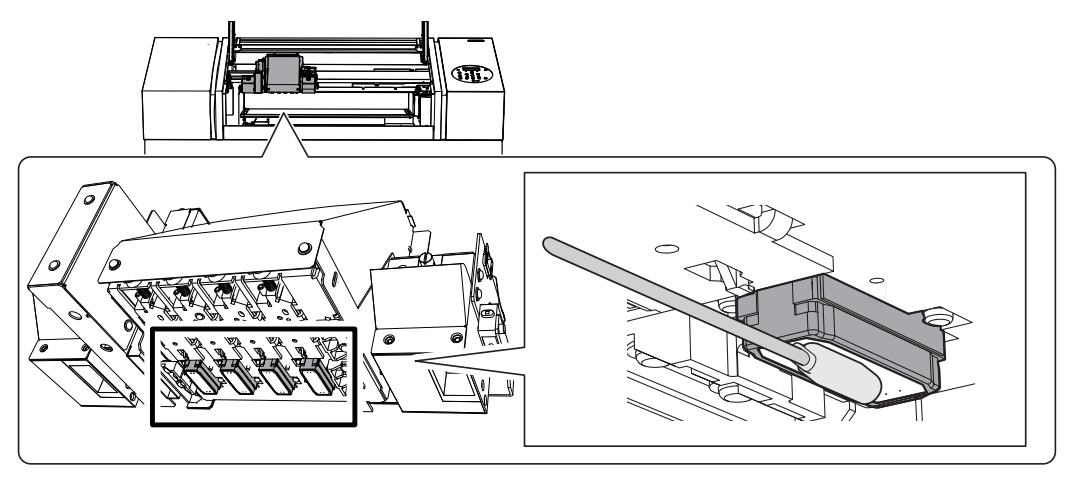

#### **4. Saia do modo de limpeza manual.**

 $\mathcal{F}$  "3. Saia do modo de limpeza manual" (pág. 54)

#### **5. Executando o teste de impressão.**

 $\mathcal P$  Realize a "4. Realize um teste de impressão para verificar os resultados da limpeza" (pág. 54)

# **Substituição de Peças Consumíveis**

# **Substituição das palhetas de limpeza**

Os limpadores são componentes utilizados para a limpeza das cabeças de impressão. Quando a tela exibir uma mensagem como a mostrada abaixo, significa que os itens deverão ser substituídos. Substitua-os por novos itens.

Para obter informações detalhadas sobre a aquisição de limpadores, entre em contato com seu revendedor autorizado da Roland DG Corp.

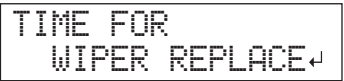

# **Quando for emitido um aviso sonoro durante a substituição do limpador**

Um bipe de aviso soará 10 minutos depois do início da operação. Interrompa o trabalho e feche a tampa dianteira. Pressione [ENTER] para sair do menu de substituição das palhetas de limpeza. Em seguida, reinicie o procedimento desde o início.

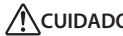

**CUIDADO Siga atentamente as instruções ao realizar as operações acima e nunca toque qualquer área não especificada no manual de instruções.**

> Não seguir esta instrução poderá fazer com que a máquina se movimente repentinamente, causando ferimentos.

## **1. Entre no modo "REPLACE WIPER" (substituir palheta de limpeza)**

#### **NOTA**

Certifique-se de segurar a alça e abrir e fechar suavemente a tampa dianteira.

**1. Quando a mensagem mostrada na figura for exibida, pressione [ENTER].**

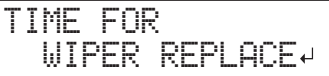

- **2. Remova qualquer material.**
- **3. Pressione [MENU].**
- **4. Pressione [ ] duas vezes para exibir a tela mostrada abaixo.**

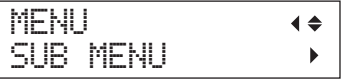

**5. Pressione [ ],e depois [ ].**

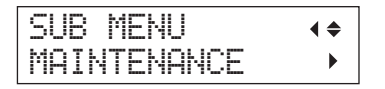

#### **6. Pressione [ ],e depois [ ].**

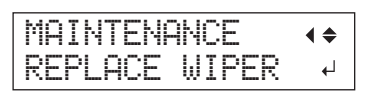

# **7. Pressione [ENTER].**

O carro de impressão se move e, em seguida, a tela mostrada na figura aparece.

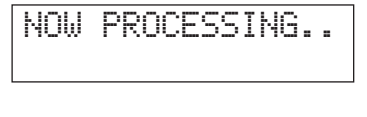

OPEN FRONT COVER

### **8. Abra a tampa frontal.**

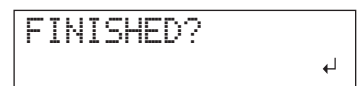

# **9. Abra a tampa de manutenção.**

 $\mathcal{F}$  "8. Abra a tampa de manutenção." (pág. 52)

#### **10. Toque no local mostrado na figura para drenar qualquer eletricidade estática.**

 $\mathcal{P}$  "9. Toque no local mostrado na figura para descarregar qualquer eletricidade estática." (pág. 52)

# **2. Substitua as palhetas de limpeza**

**1. Solte as palhetas antigas dos ganchos e puxe as palhetas para cima e para fora.**

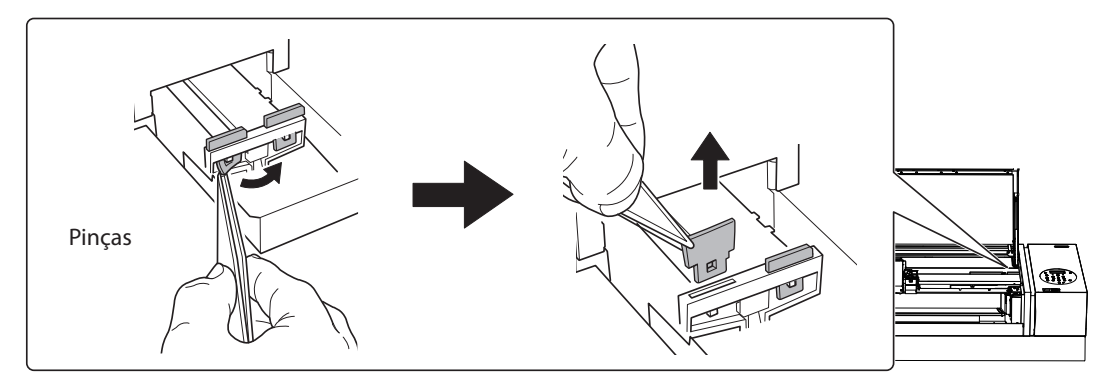

#### **2. Insira novas palhetas de limpeza.**

Insira as palhetas com a orientação mostrada na figura.

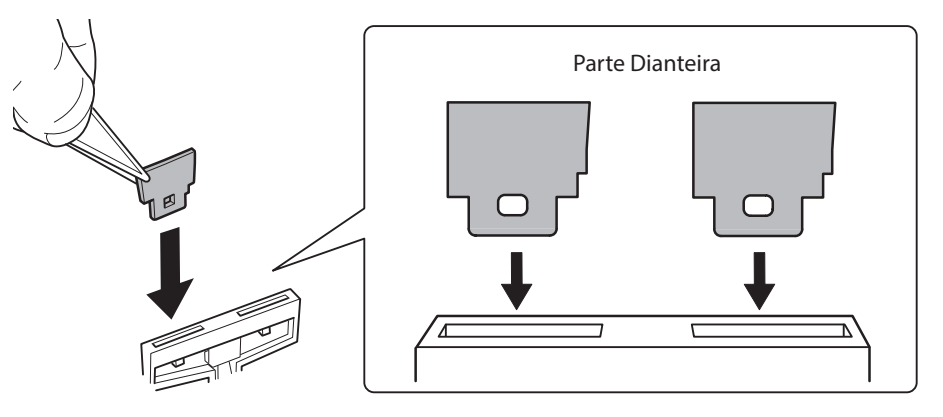

**3. Instale as palhetas nos ganchos.**

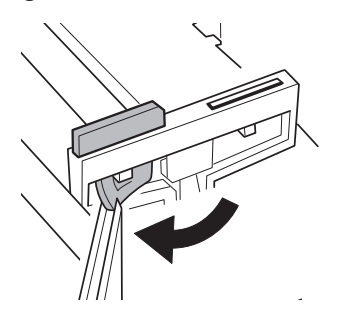

#### **LEMBRETE**

Substitua as duas palhetas de limpeza ao mesmo tempo.

# **3. Saia do modo "REPLACE WIPER" (substituir palheta de limpeza)**

#### **NOTA**

Certifique-se de segurar a alça e abrir e fechar suavemente a tampa dianteira.

# **1. Feche a tampa frontal.**

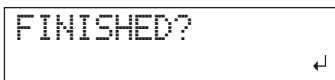

### **2. Pressione [ENTER].**

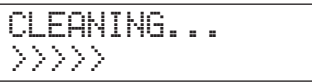

Após sair do modo "REPLACE WIPER" (substituir palheta de limpeza), a tela original será exibida novamente.

# **Como substituir o filtro**

Esta seção explica como substituir o filtro utilizado para o ventilador de névoa que ajusta espalhamento de névoa de tinta. Quando a tela exibir uma mensagem como a mostrada abaixo, significa que o item deverá ser substituído. Troque-o por um novo.

Para obter informações detalhadas sobre a aquisição de filtros, entre em contato com seu revendedor autorizado da Roland DG Corp.

# **Quando for emitido um aviso sonoro durante a substituição de filtro**

Um bipe de aviso soará 10 minutos depois do início da operação. Interrompa o trabalho e feche a tampa dianteira. Pressione [ENTER] para sair do menu de substituição do filtro. Em seguida, reinicie o procedimento desde o início.

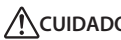

**CUIDADO Siga atentamente as instruções ao realizar as operações acima e nunca toque qualquer área não especificada no manual de instruções.**

> Não seguir esta instrução poderá fazer com que a máquina se movimente repentinamente, causando ferimentos.

# **1. Entre no modo "REPLACE FILTER" (substituir filtro)**

**1. Quando a mensagem mostrada na figura for exibida, pressione [ENTER].**

TIME FOR FILTER REPLACE

- **2. Remova qualquer material.**
- **3. Pressione [MENU].**
- **4. Pressione [ ] duas vezes para exibir a tela mostrada abaixo.**

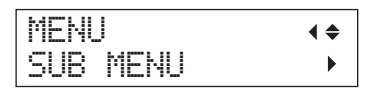

**5. Pressione [ ],e depois [ ].**

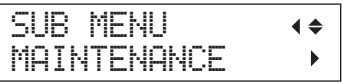

**6. Pressione [ ], [ ], e depois [ ].**

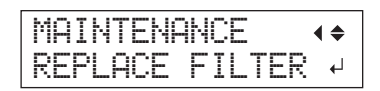

# **2. Substitua o filtro**

### **NOTA**

Certifique-se de segurar a alça e abrir e fechar suavemente a tampa dianteira.

# **1. Pressione [ENTER].**

O carro de impressão se move e, em seguida, a tela mostrada na figura aparece.

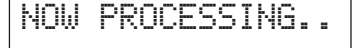

```
OPEN FRONT
COVER
```
- **2. Abra a tampa frontal.**
- **3. Abra a tampa de manutenção.**
	- $\mathcal{F}$  "8. Abra a tampa de manutenção." (pág. 52)
- **4. Toque no local mostrado na figura para drenar qualquer eletricidade estática.**
	- $\degree$  "9. Toque no local mostrado na figura para descarregar qualquer eletricidade estática." (pág. 52)
- **5. Afrouxe o parafuso e retire o suporte do filtro do ventilador de névoa do carro.**

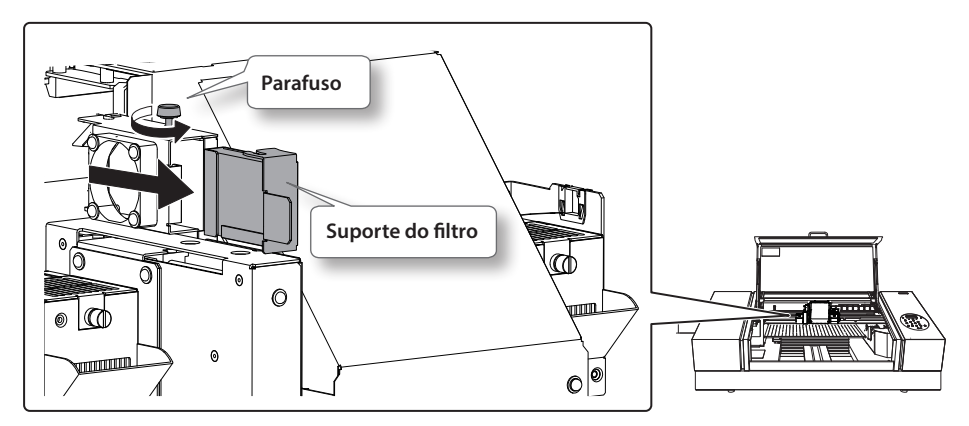

### **6. Remova o filtro antigo.**

Use um par de pinças para remover o filtro antigo. Limpe com um pano qualquer acúmulo de tinta que houver ao redor do módulo do ventilador.

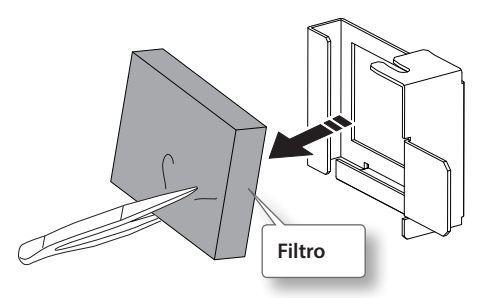

**68 Capítulo 2 Manutenção**

# **7. Insira um filtro novo.**

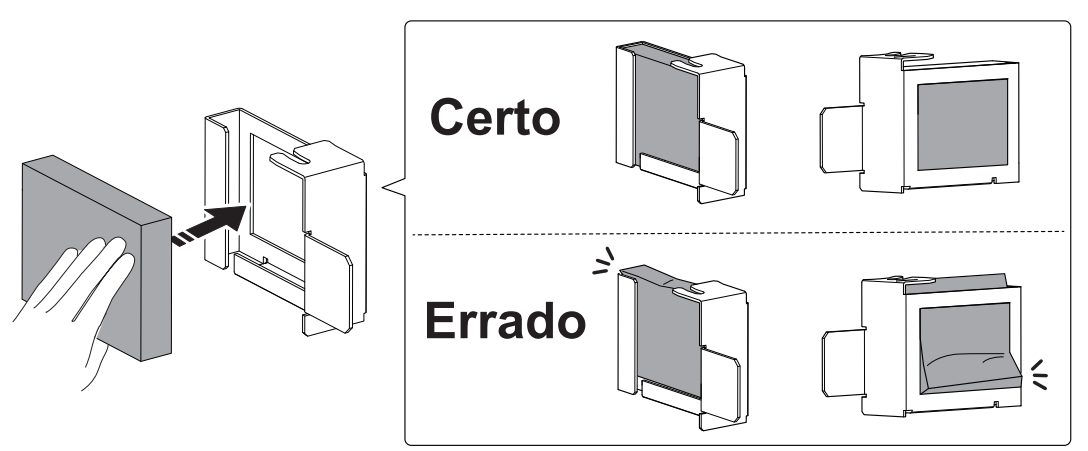

# **8. Insira o suporte do filtro do ventilador de névoa do carro.**

Insira o suporte firmemente, de forma que não haja espaço nas posições indicadas em (1) e (2).

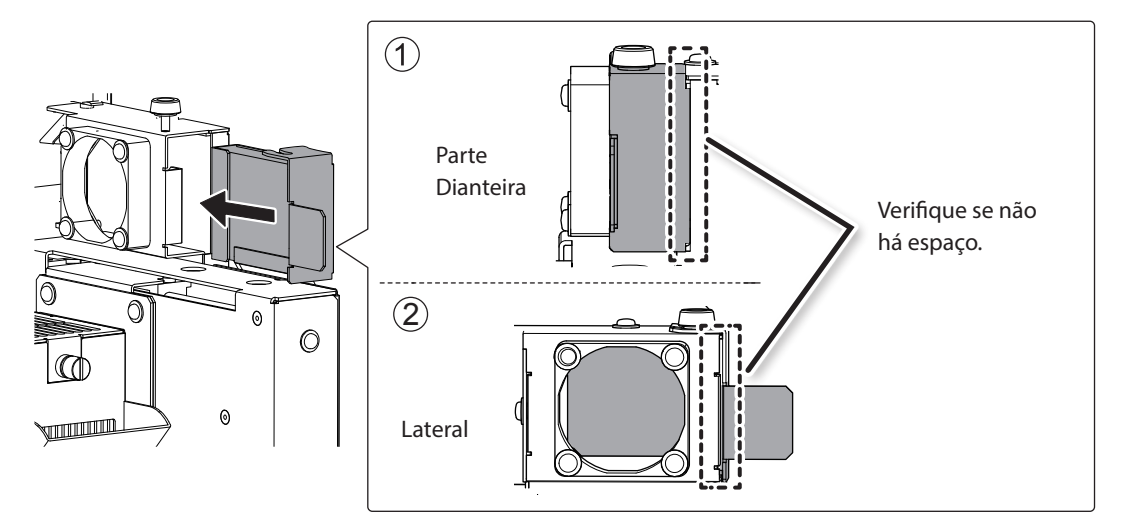

# **9. Aperte o parafuso.**

Puxe o suporte do filtro para verificar se ele foi inserido de forma segura.

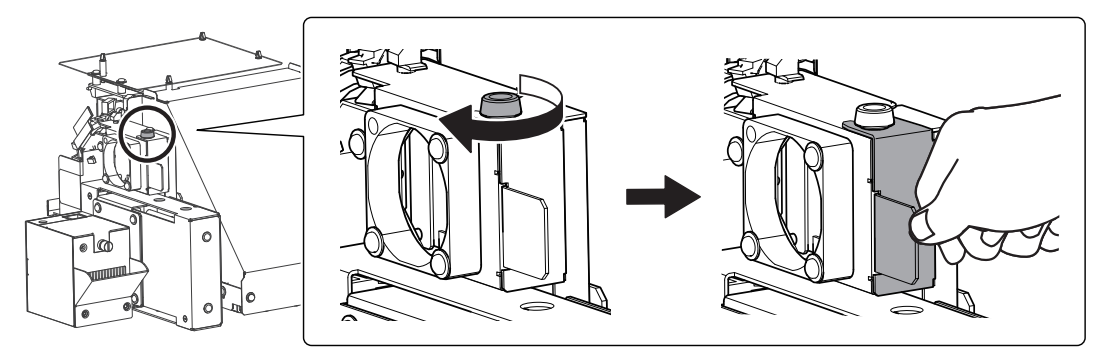

# **10. Instale a tampa de manutenção.**

 $\mathcal P$  Realize as etapas na ordem inversa, conforme mostrado em "8. Abra a tampa de manutenção." (pág. 52)

# **3. Saia do modo "REPLACE FILTER" (substituir filtro)**

#### **NOTA**

Certifique-se de segurar a alça e abrir e fechar suavemente a tampa dianteira.

# **1. Feche a tampa frontal.**

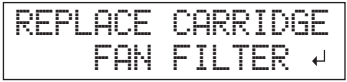

# **2. Pressione [ENTER].**

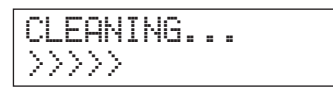

Após sair do modo "REPLACE FILTER" (substituir filtro), a tela original será exibida novamente.
## **Procedimento de preparação para reinstalação**

Para mover a máquina, você deve drenar toda a tinta interna da máquina e instalar as cabeças de impressão no lugar, utilizando materiais da embalagem para protegê-los. Tentar mover o equipamento sem realizar esses procedimentos antes poderá causar danos aos componentes internos devido a vazamentos de tinta ou danos às cabeças de impressão.

Esta operação requer sete cartuchos de limpeza SOL INK novos. Tenha-os em mãos antes de começar.

## **Notas importantes sobre movimentação**

- • Certifique-se de usar os cartuchos de limpeza SOL INK. O uso de qualquer outro cartucho de limpeza poderá resultar em mau funcionamento.
- • Assim que a preparação para movimentação da unidade estiver completa, mova o equipamento e abasteça-o com tinta o mais rápido possível. Deixar a máquina sem tinta poderá danificar as cabeças de impressão.
- • Ao mover o equipamento, mantenha-o em uma temperatura de 5 a 40° C (41 a 104° F) e em um nível de umidade relativa entre 20 a 80% (sem condensação). Não fazê-lo pode resultar em quebra.
- • Manuseie o equipamento com cuidado ao movê-lo e o mantenha nivelado (não inclinado), evite que ele se choque com outros objetos.
- • Para o transporte desta máquina, contate seu representante autorizado Roland DG Corp.

#### **Procedimento**

#### **Preparo**

Cartuchos de limpeza SOL INK (7)

- **1. Limpe as cabeças de impressão.**
	- $\mathcal{F}$  "Como limpar todas as cabecas" (pág. 61)
- **2. Se a garrafa de descarte e a tampa do painel tiverem sido retirados, recoloque-os.**
- **3. Abra a tampa de manutenção.**

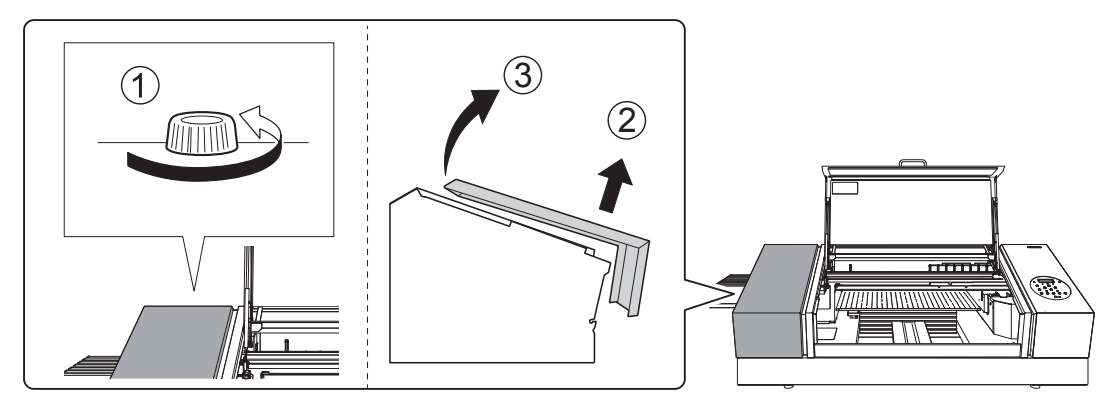

**4. Remova os retentores armazenados.**

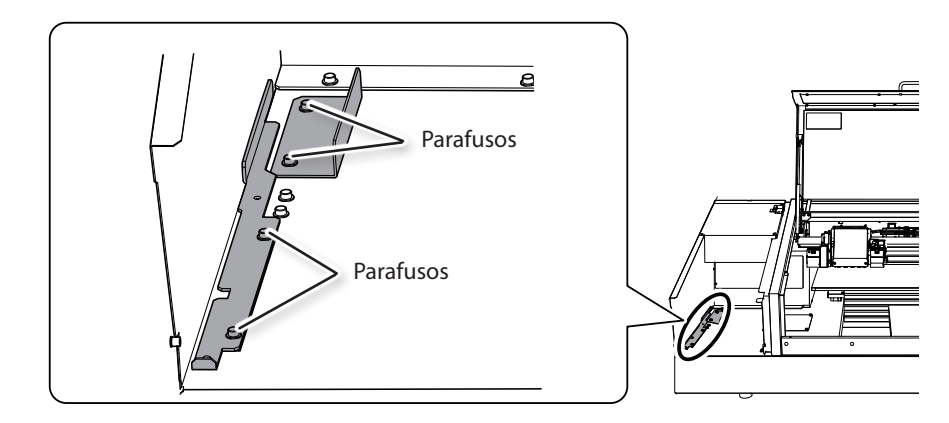

**5. Fixe as cabeças de impressão e a mesa plana no lugar.**

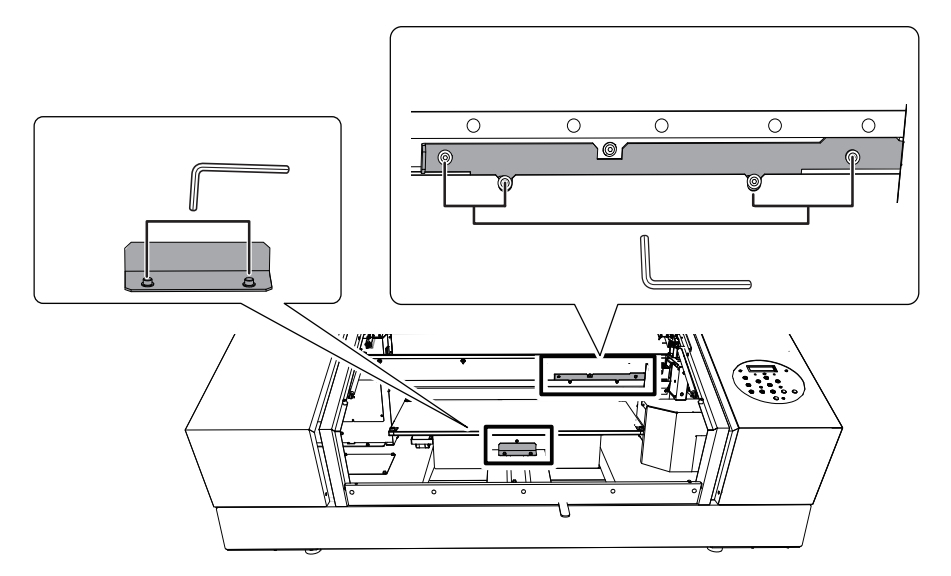

O equipamento agora está pronto para ser movido.

#### **6. Instale a tampa de manutenção.**

- $\mathcal F$  Realize as etapas na ordem inversa, conforme mostrado em "8. Abra a tampa de manutenção." (pág. 52)
- **7. Mova a máquina o mais brevemente possível.**

#### **AVISO A descarga e posicionamento são operações que devem ser realizadas por 6 pessoas ou mais.**

Tarefas que requerem esforço exagerado quando realizado por um pequeno número de pessoas podem resultar em lesão física. Derrubar este equipamento poderá resultar em lesões.

#### **8. Após mover o equipamento, imediatamente reinstale-o e abasteça-o com tinta.**

Consulte a "ETAPA 7: Como carregar com tinta pela primeira vez" (Guia de primeiros passos) e imediatamente abasteça a máquina com tinta. Quando for abastecer a máquina com tinta, utilize (dois) cartuchos de limpeza SOL INK novamente.

#### **72 Capítulo 2 Manutenção**

# **Capítulo 3 Apêndice**

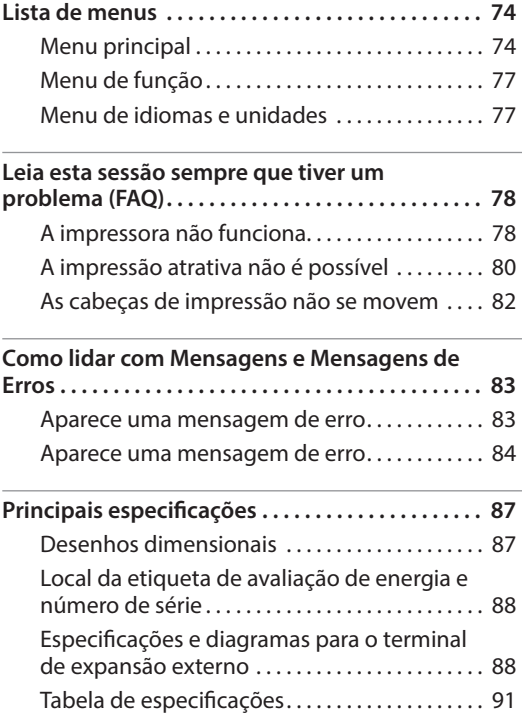

## **Menu principal**

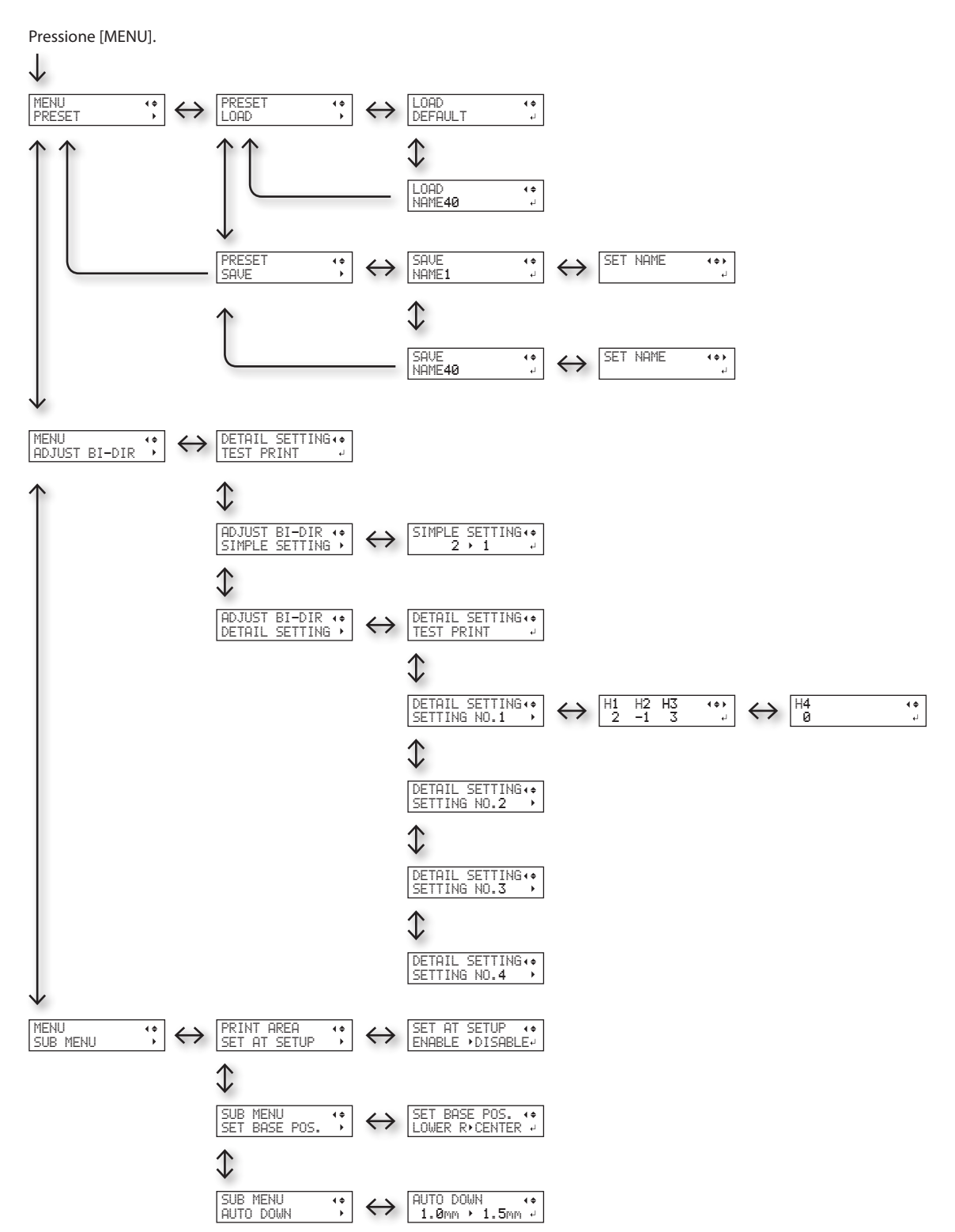

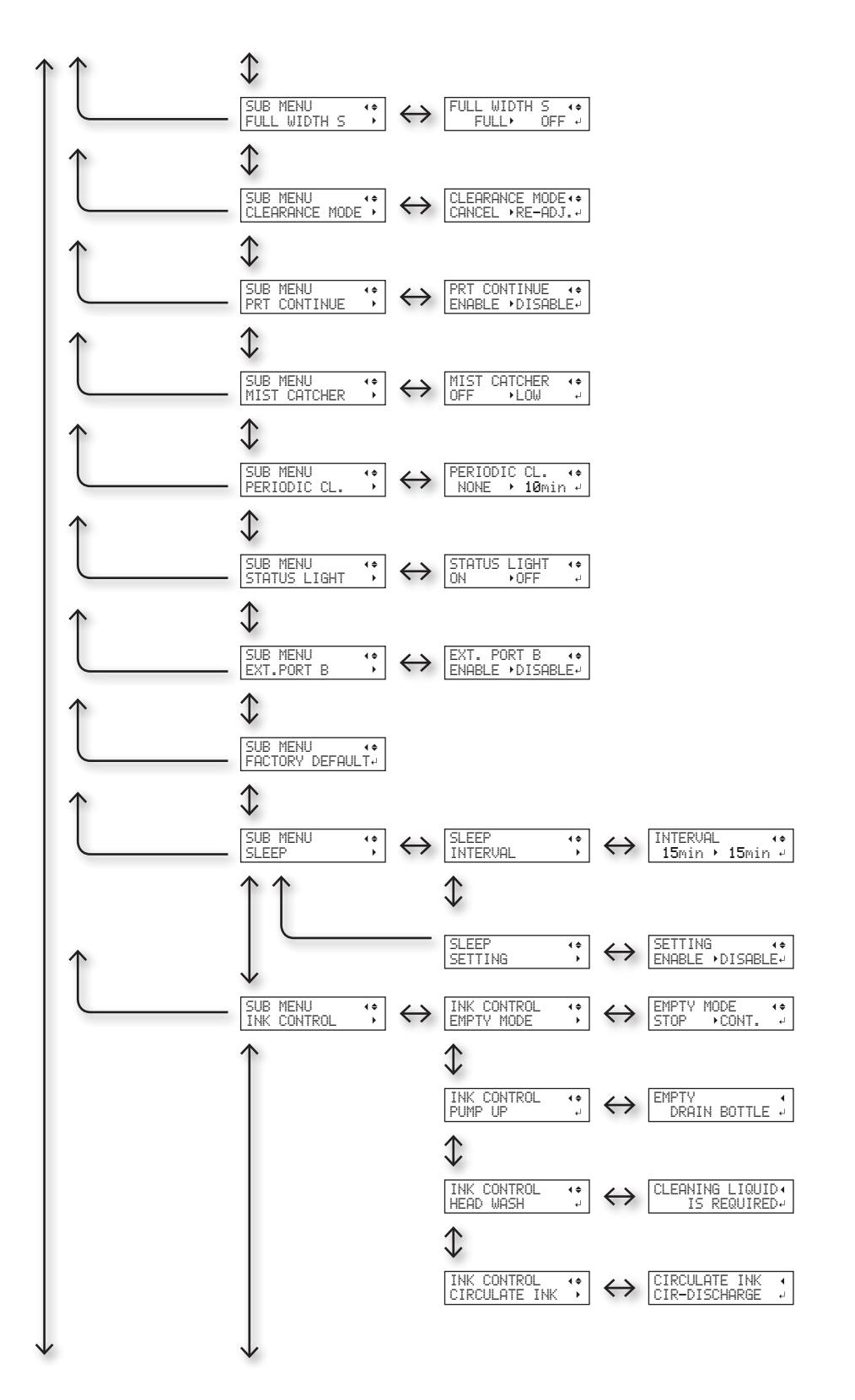

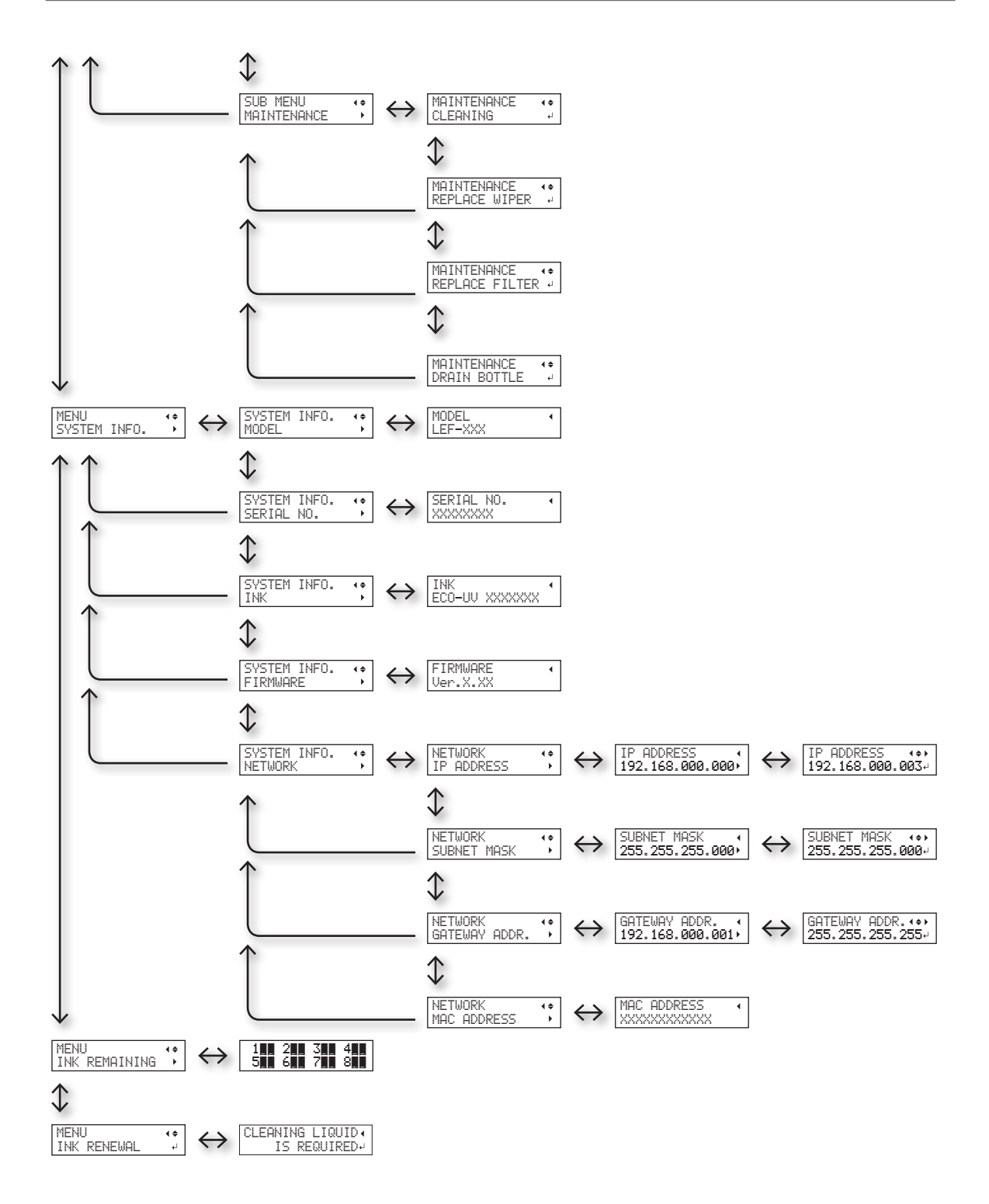

## **Menu de função**

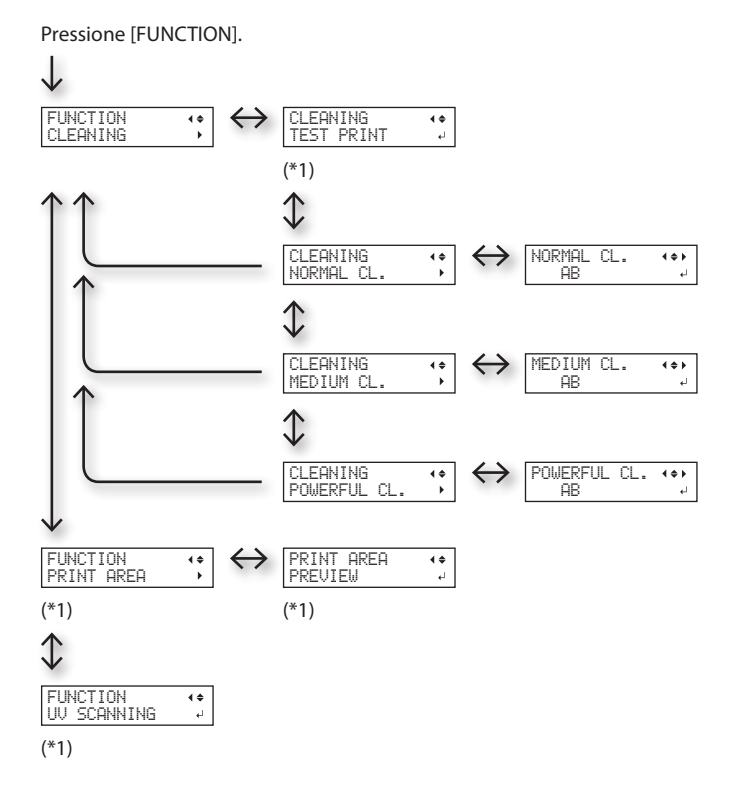

(\*1) Não aparece se a configuração do material não for completada (quando [SETUP] estiver apagado ou piscando).

## **Menu de idiomas e unidades**

Enquanto estiver pressionando [MENU], altere a alimentação secundária.

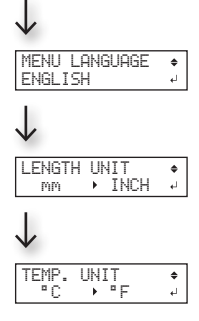

## **A impressora não funciona**

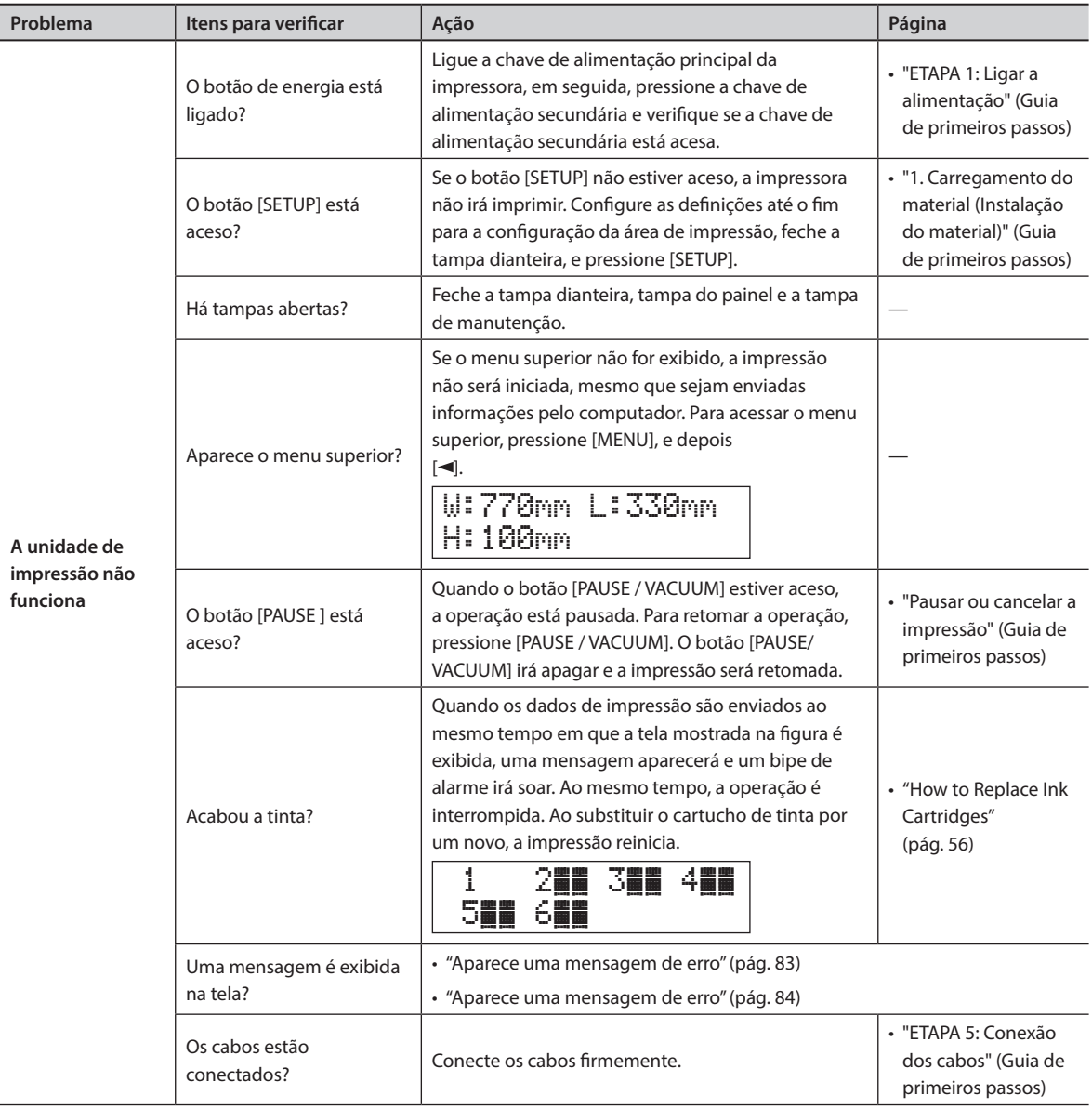

## **Leia esta sessão sempre que tiver um problema (FAQ)**

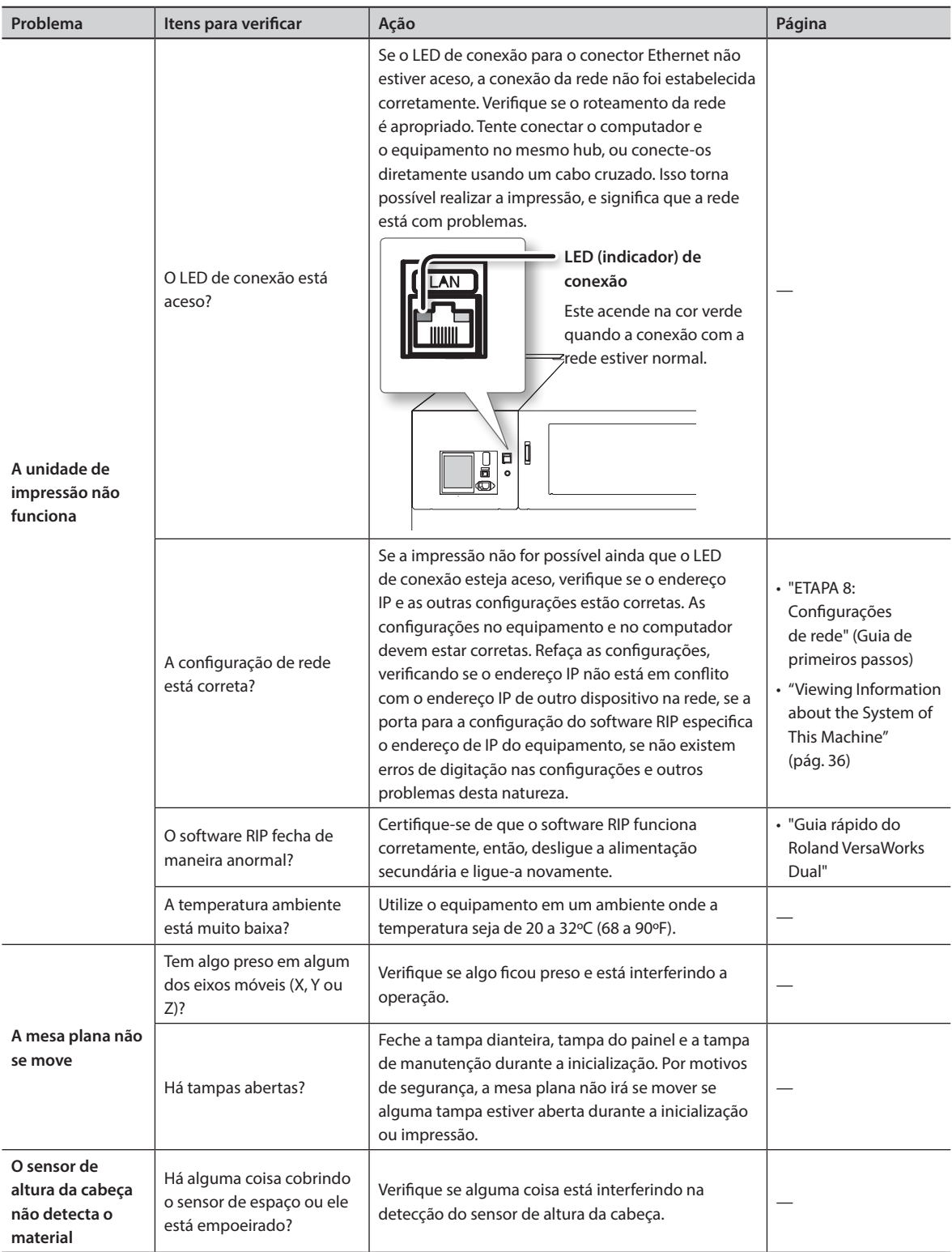

## **A impressão atrativa não é possível**

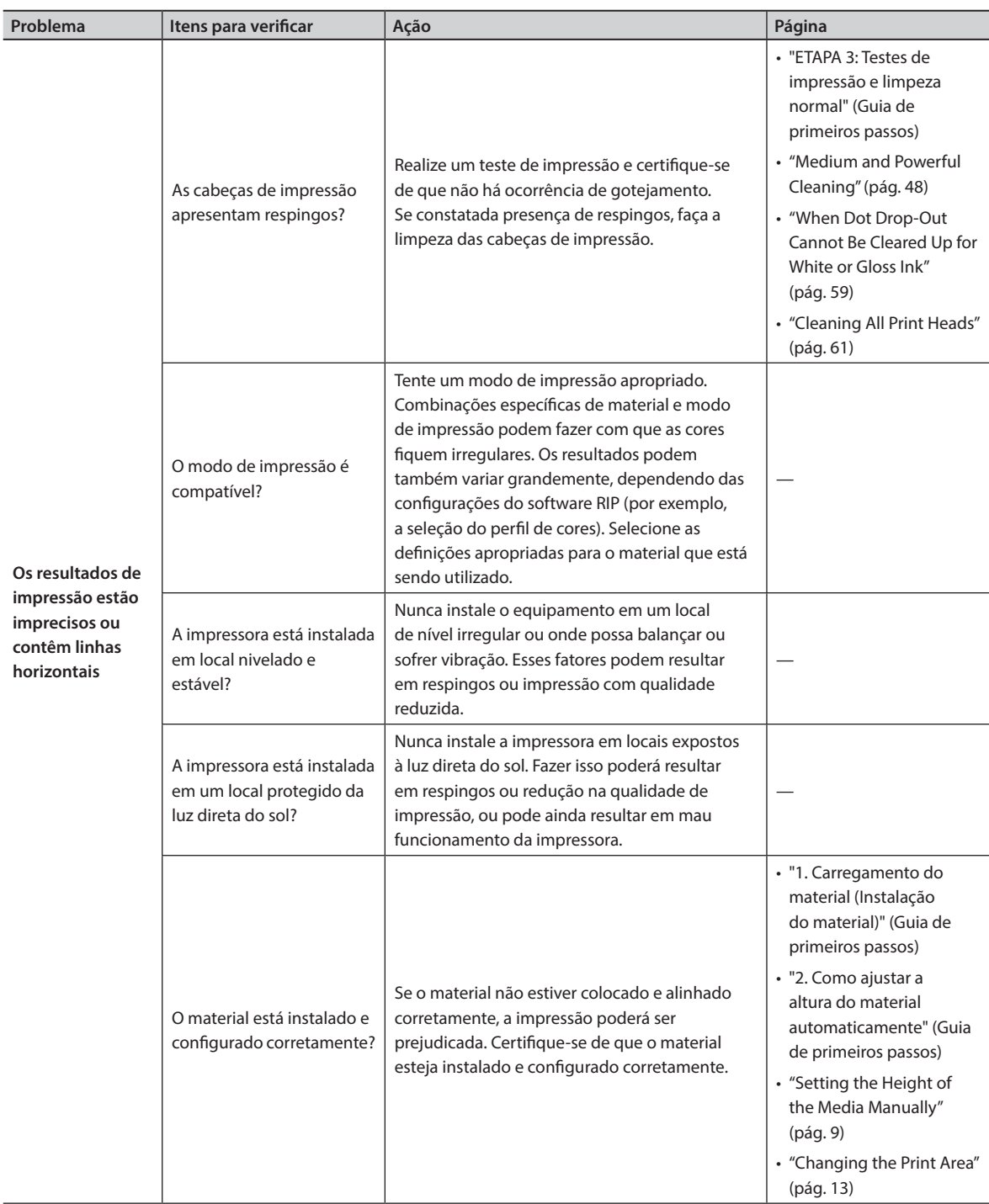

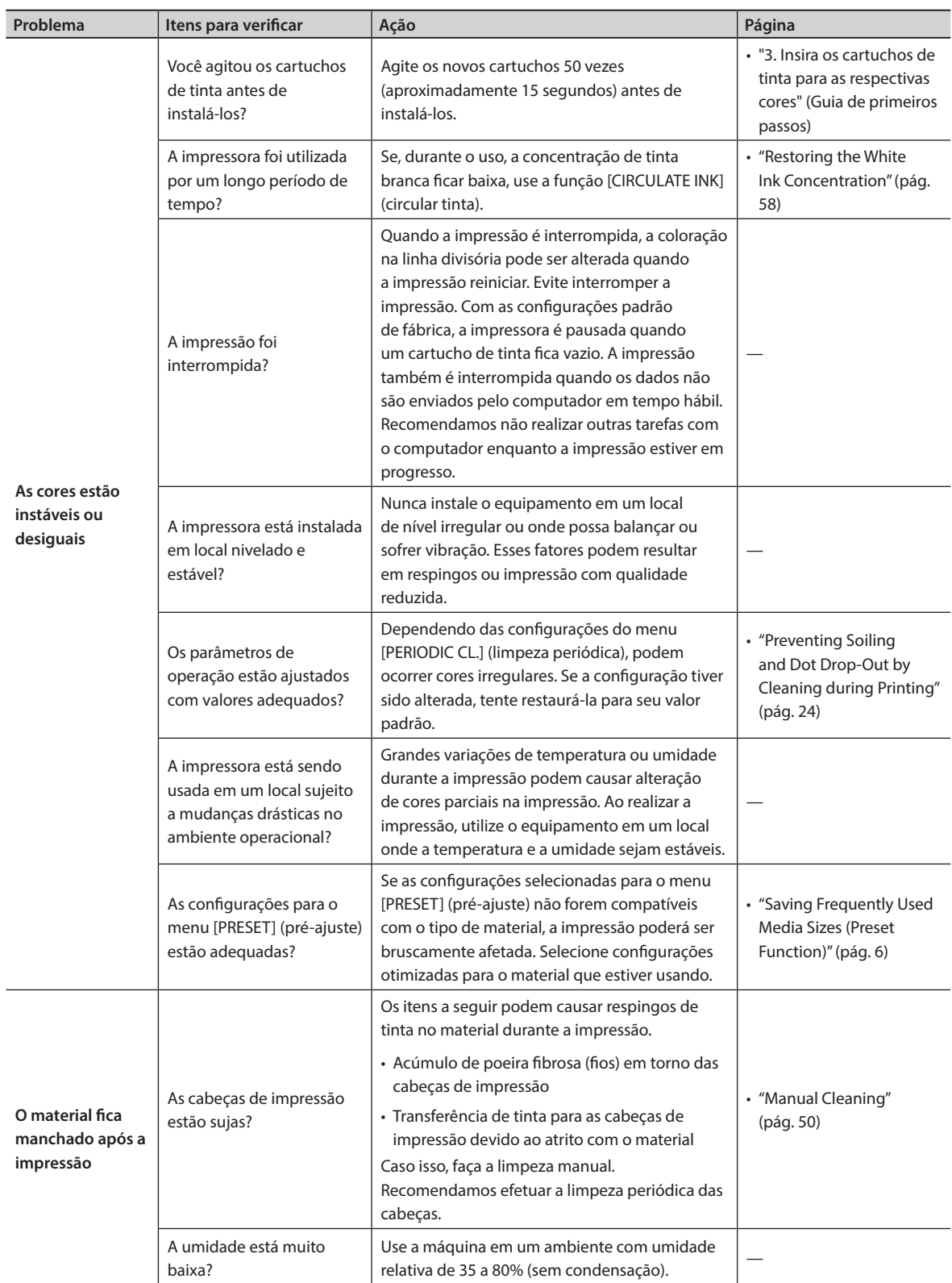

## **As cabeças de impressão não se movem**

Se o carro de impressão parar e alguma outra posição além da posição inicial (o lado direito da unidade principal), tome providências imediatamente para impedir que as cabeças fiquem ressecadas.

## **O que fazer primeiro**

Desligue a alimentação secundária, e então ligue-a novamente.

Se o carro de impressão se mover para a posição inicial (no lado direito do equipamento principal), significa que a operação foi realizada com sucesso.

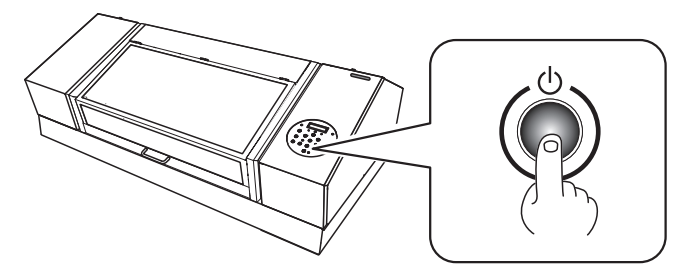

#### **Se as cabeças de impressão ainda não se moverem**

Tente desligar a energia principal, e então, ligue a energia principal novamente, seguida pela energia secundária.

Se as cabeças de impressão continuarem estáticas, tome a seguinte medida de emergência e contate seu representante autorizado ou assistência técnica da Roland DG Corp.

**Procedimento**

- **1. Desligue o botão de energia principal.**
- **2. Abra a tampa frontal.**
- **3. Mova delicadamente com a mão o carro de impressão para a posição inicial.**

Pare quando ouvir o clique do carro de impressão sendo encaixado.

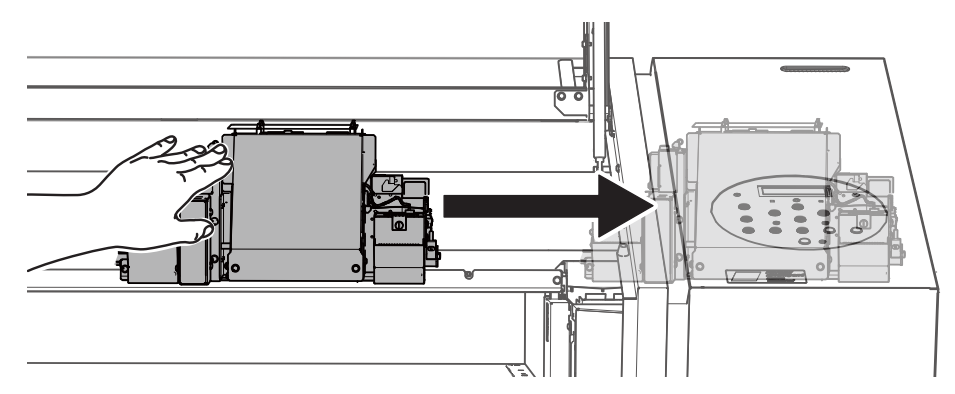

- **4. Feche a tampa frontal.**
- **82 Capítulo 3 Apêndice**

## **Aparece uma mensagem de erro**

Estas são as principais mensagens que aparecem na tela do equipamento solicitando operações corretivas. Elas não indicam nenhum erro. Siga os comandos e realize o procedimento de acordo com o indicado.

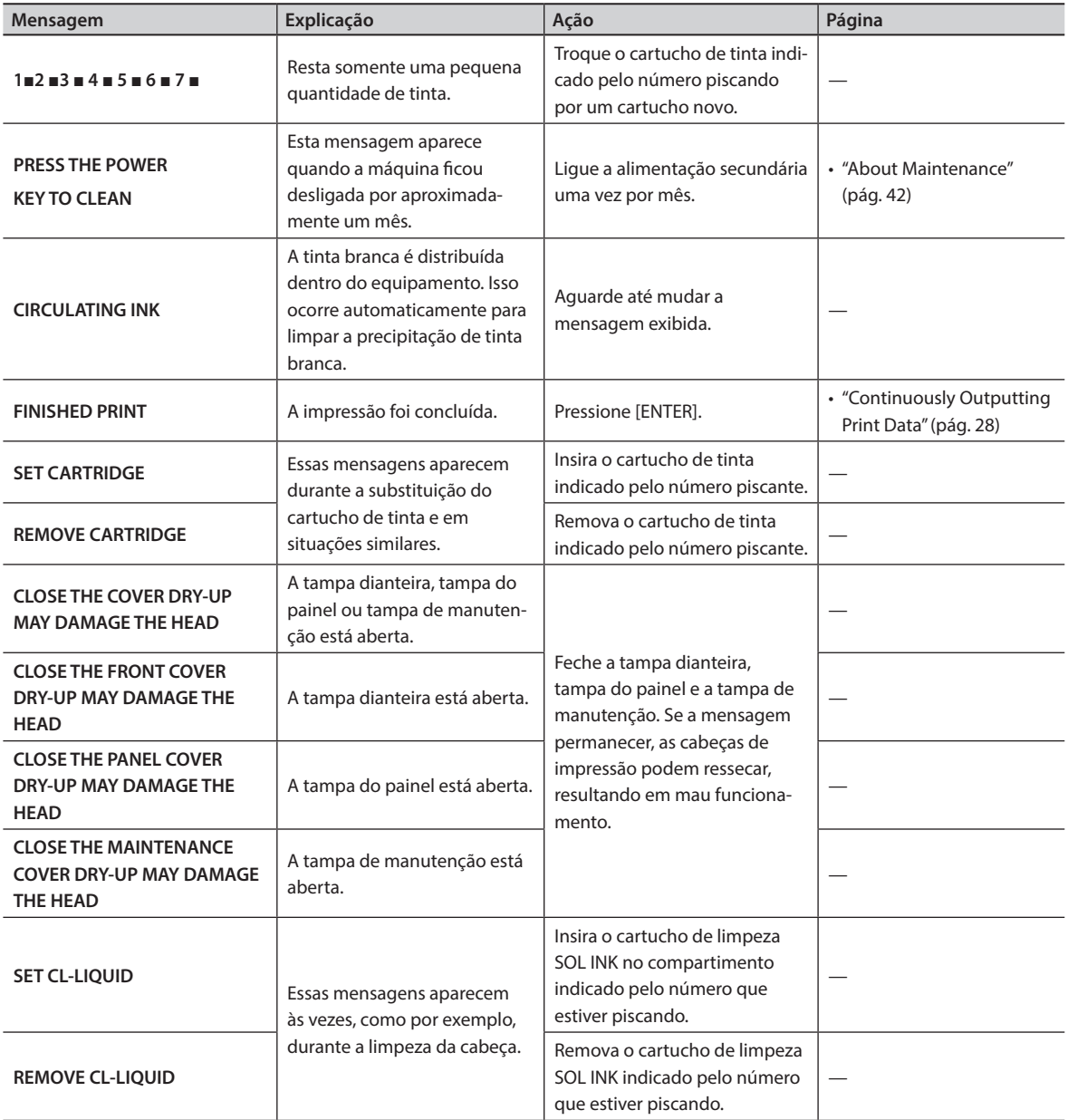

#### **Como lidar com Mensagens e Mensagens de Erros**

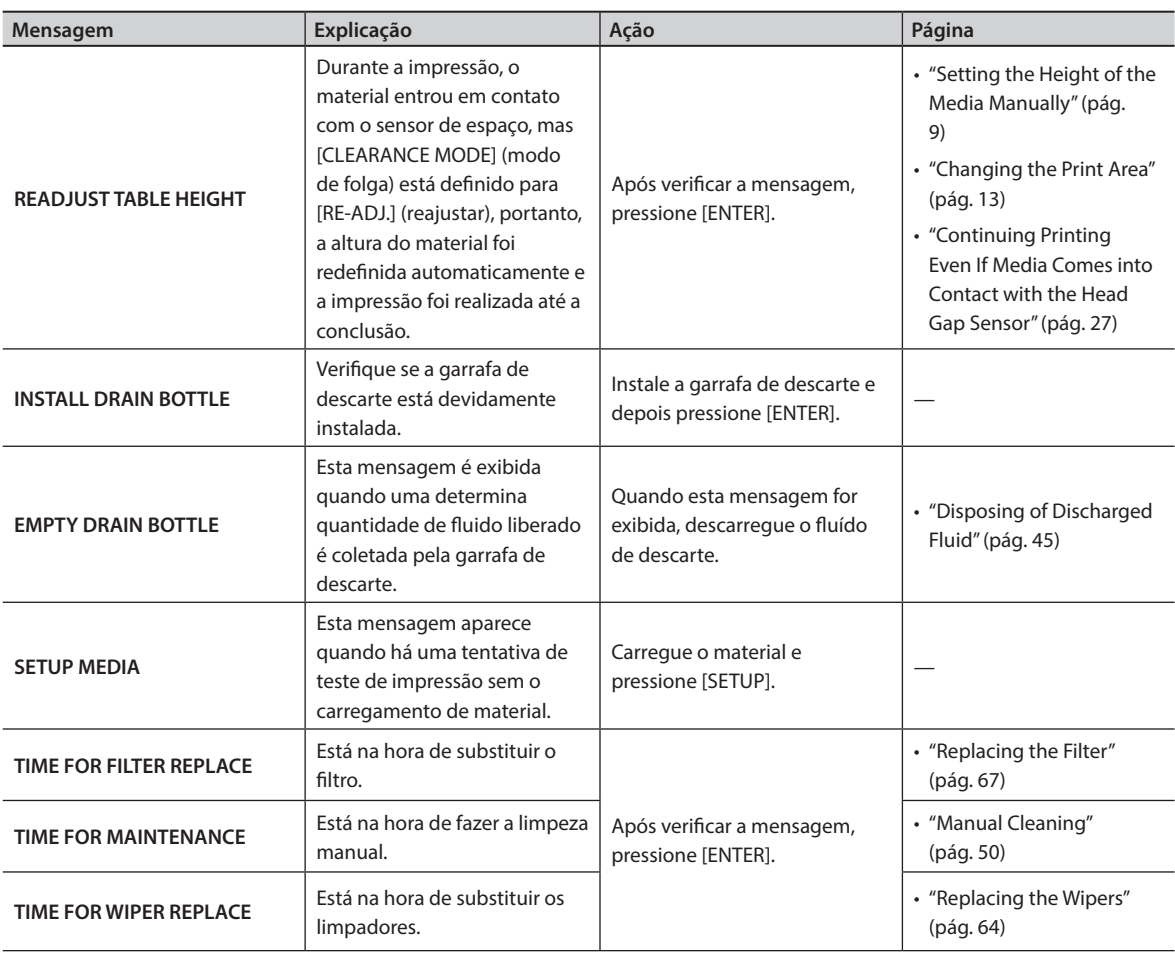

## **Aparece uma mensagem de erro**

A seguir estão as descrições das mensagens de erro que podem aparecer na tela do equipamento, e quais ações devem ser tomadas para solucionar o problema. Se a ação descrita aqui não corrigir o problema, ou se uma mensagem de erro não descrita aqui aparecer, contate seu representante autorizado Roland DG Corp.

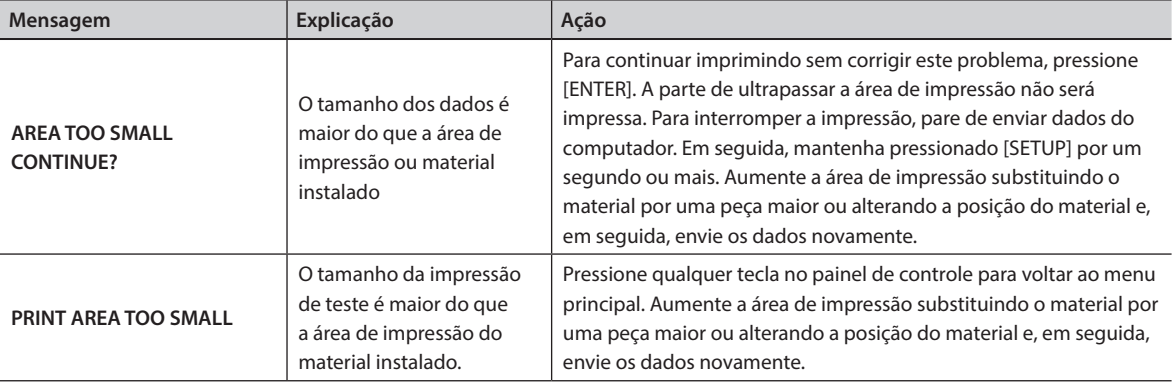

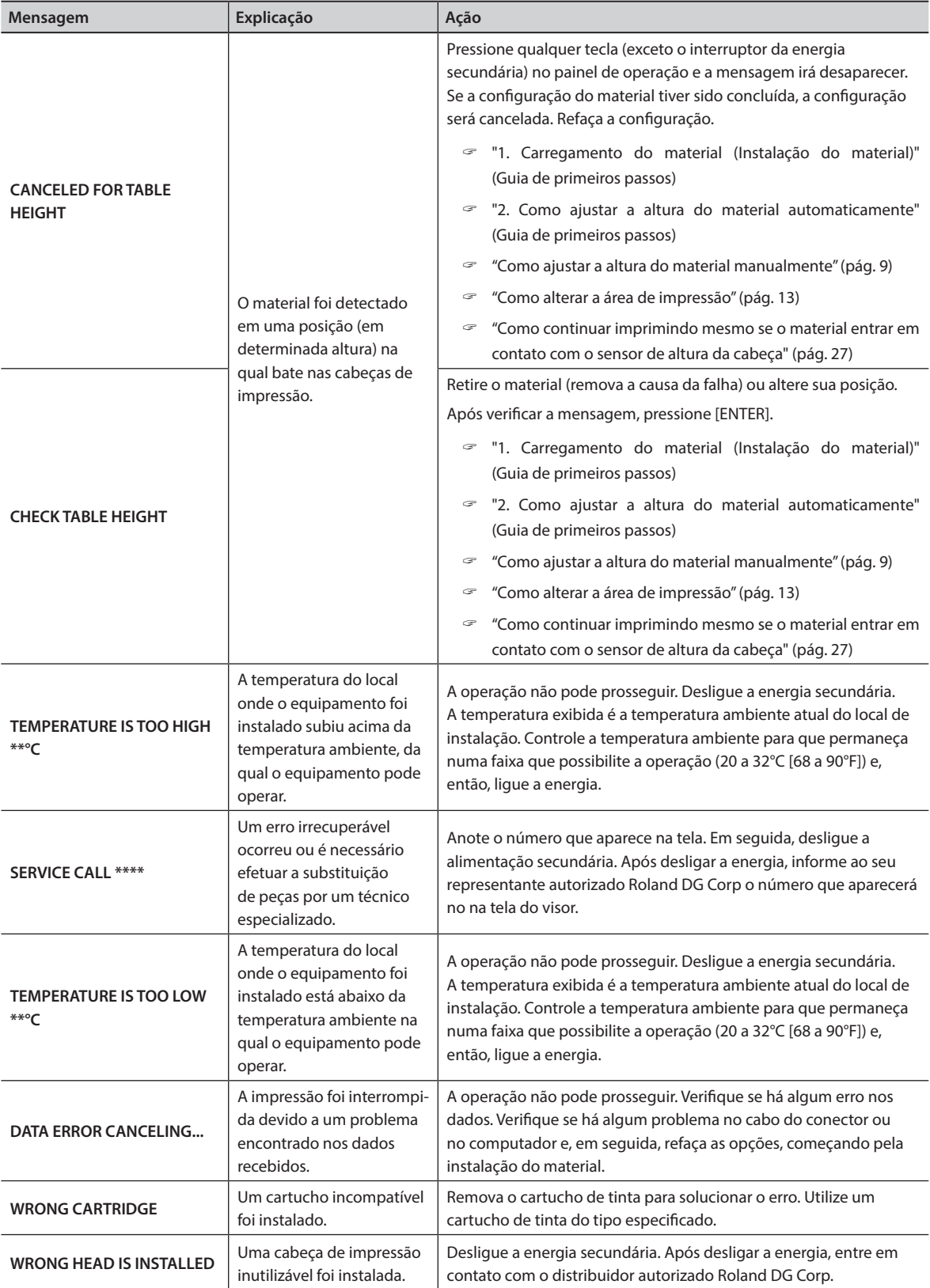

#### **Como lidar com Mensagens e Mensagens de Erros**

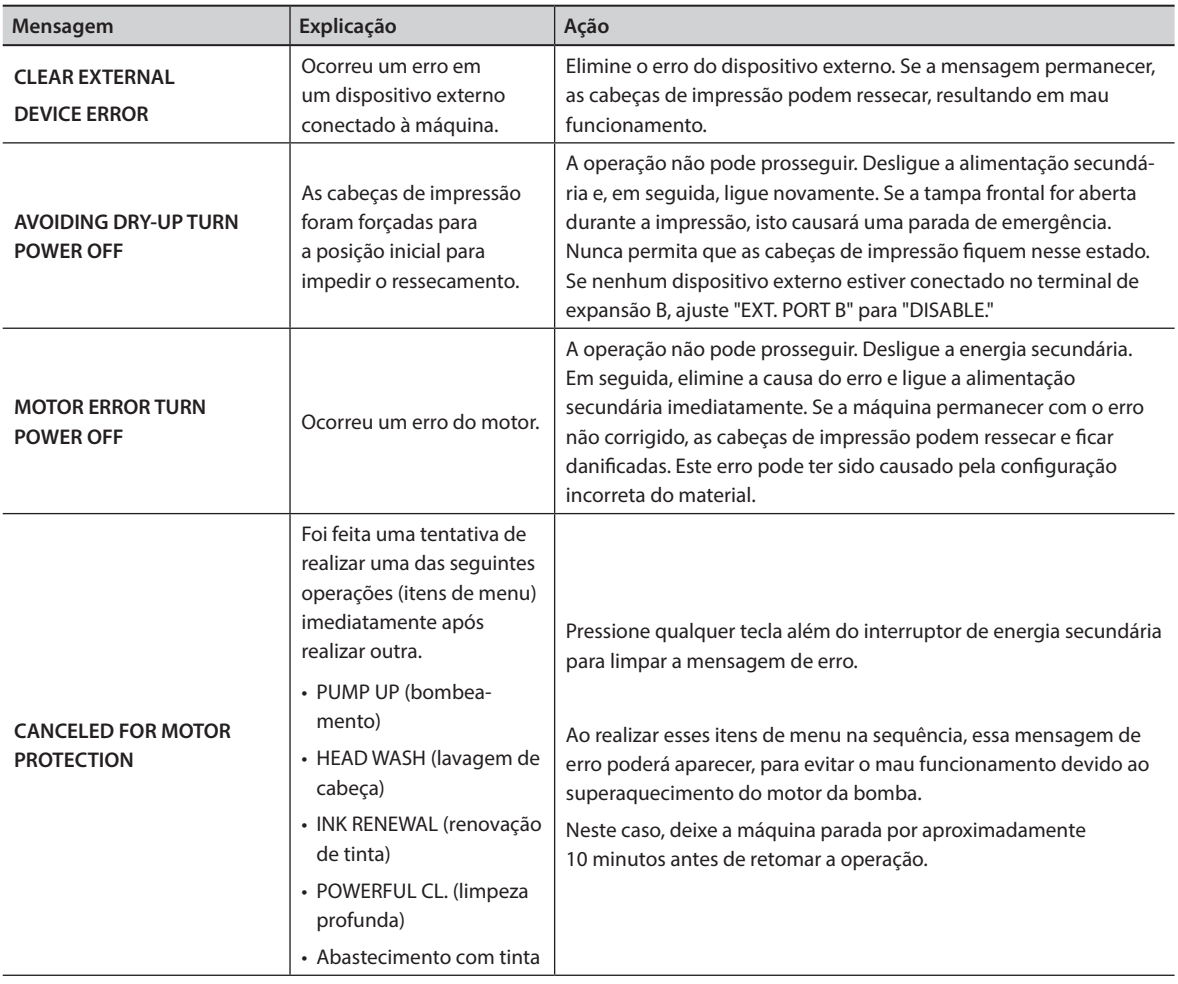

## **Desenhos dimensionais**

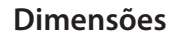

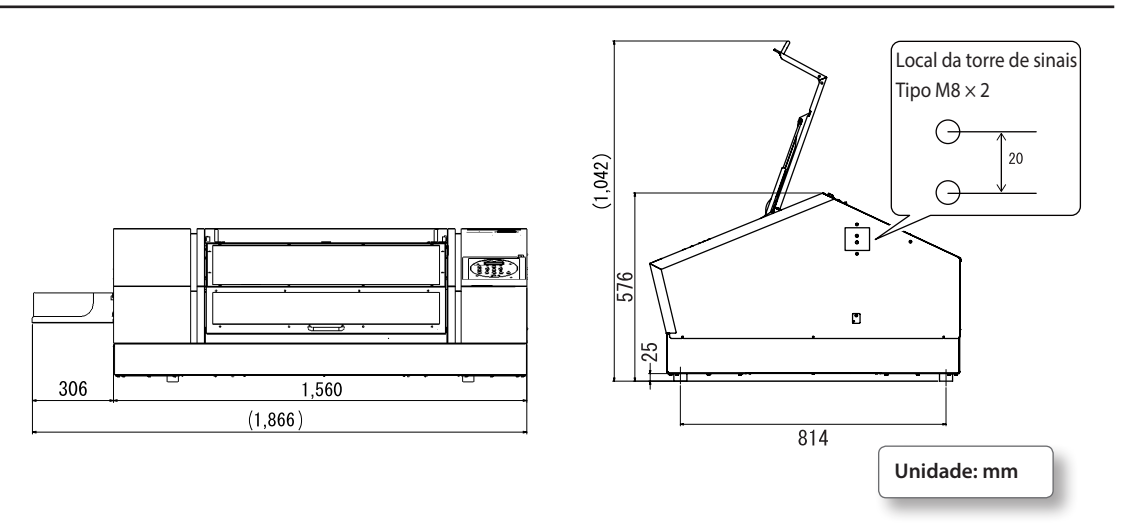

## **Dimensões da mesa plana**

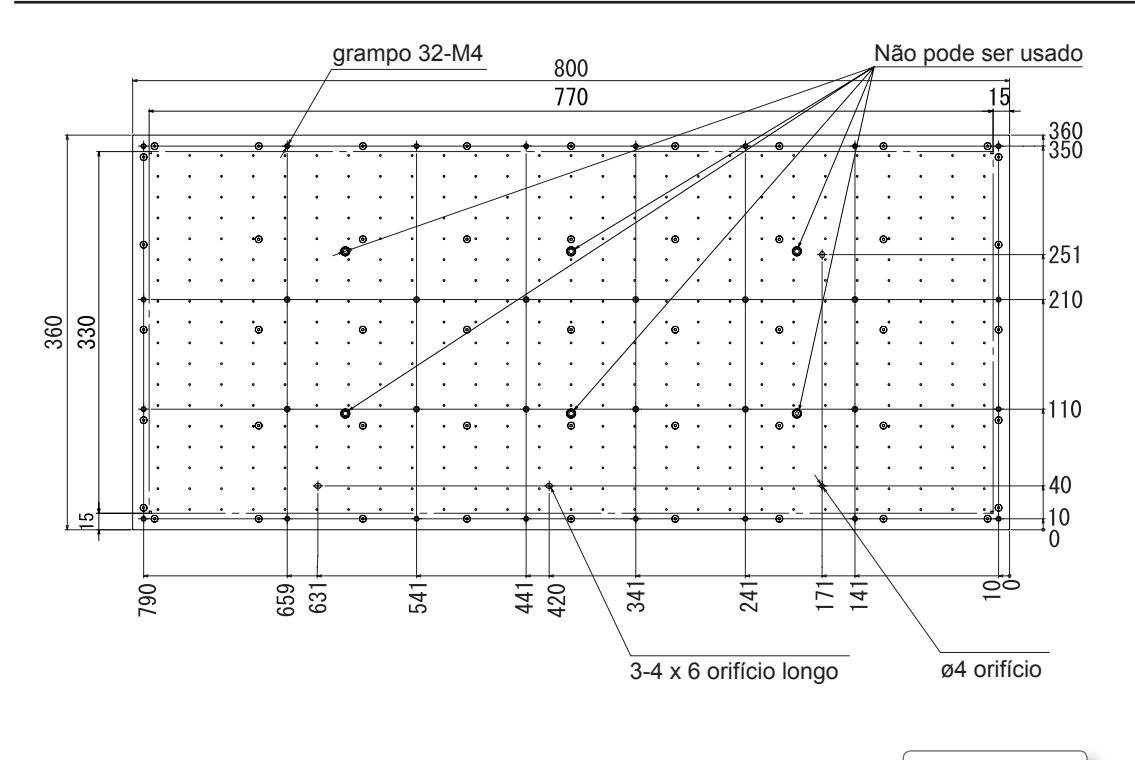

**Unidade: mm**

## **Local da etiqueta de avaliação de energia e número de série**

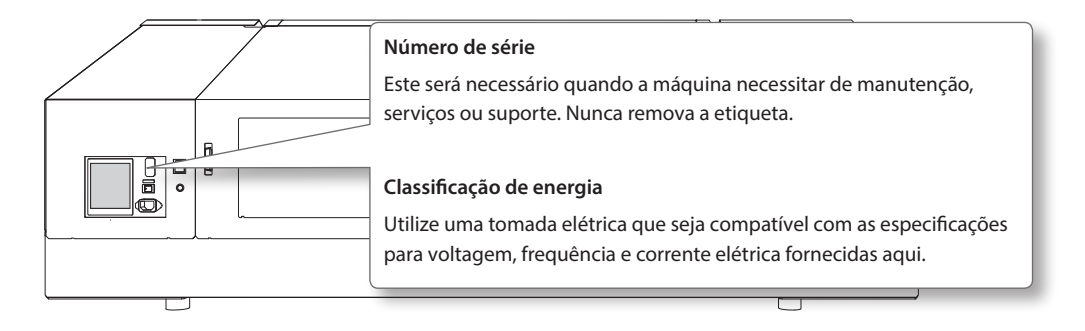

## **Especificações e diagramas para o terminal de expansão externo**

#### **Conector do controlador externo**

- • Interface de entrada/saída para uso geral
- • Conector: Conector D-SUB de 25 pinos
- • Atribuição de pino

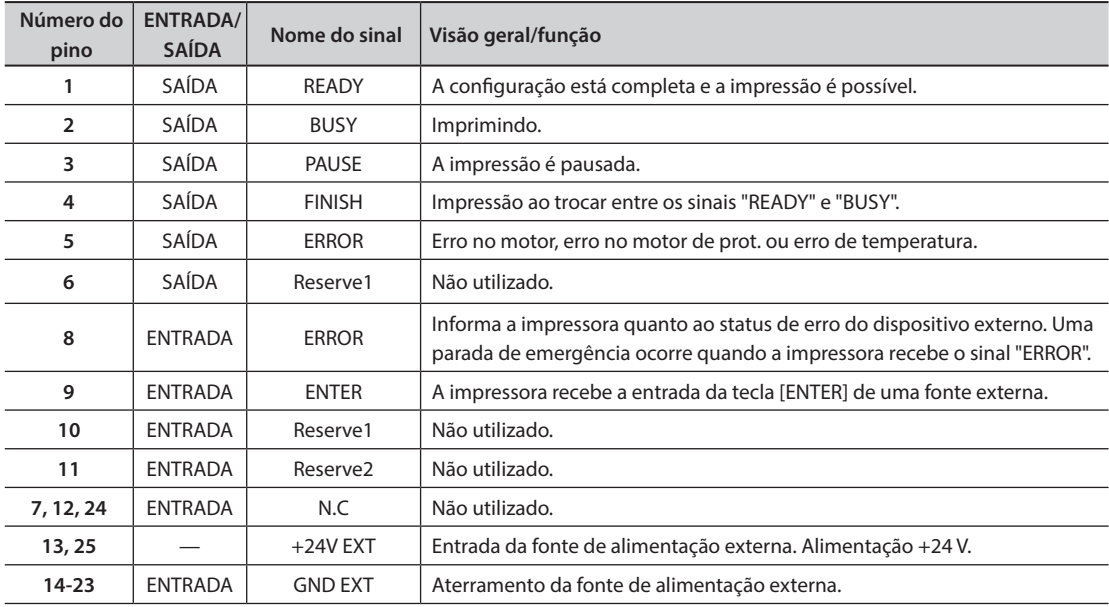

## Especificações de saída

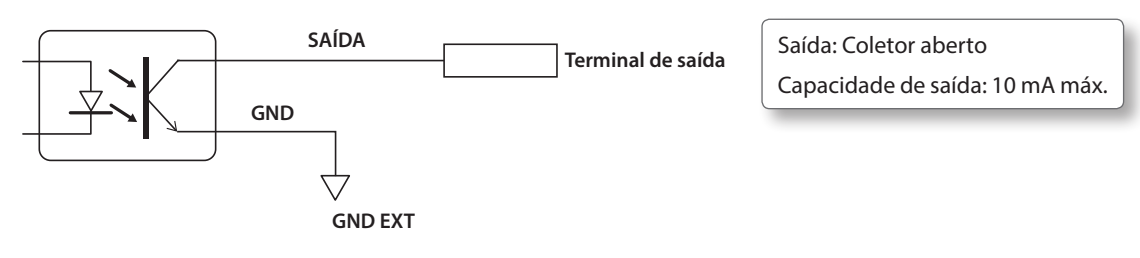

## Especificação de entrada

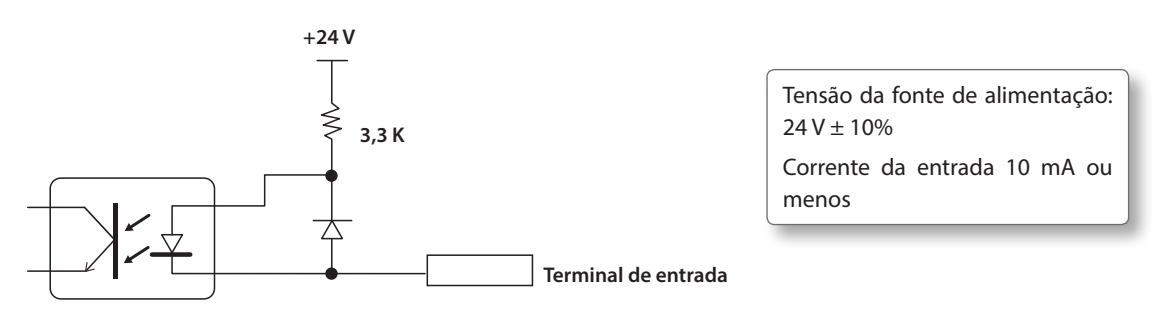

## **Conector para desodorizador externo**

## Plugue compatível

Utilize apenas plugues de três contatos do tamanho mostrado abaixo.

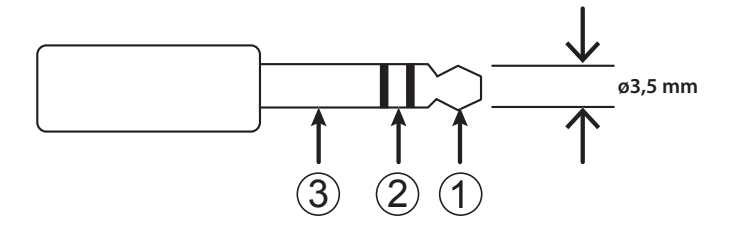

## Especificações de saída

Conecte em (1) e (2) do plugue compatível descrito acima. Garanta que a capacidade de tensão seja de 10 mA ou menos. A saída liga durante a impressão e desliga quando a impressão é concluída.

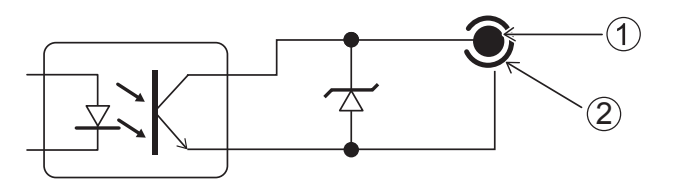

Saída: Coletor aberto Capacidade de saída: 10 mA máx.

## **Conector da torre de sinais**

### Atribuição de pino

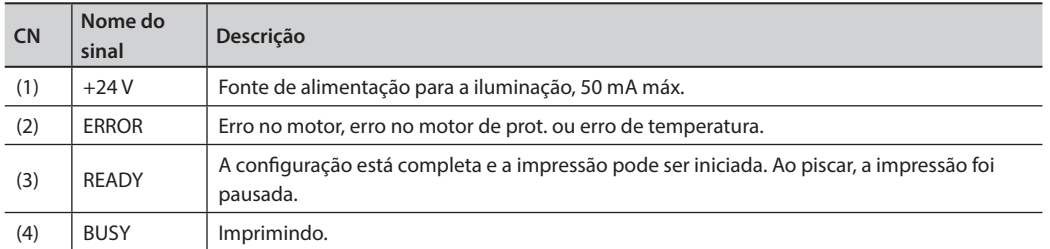

\* Desligado: Indica o modo de espera (standby), status de aviso ou status similar. A máquina não poderá iniciar a impressão enquanto estiver com este status.

### Atribuição de conector

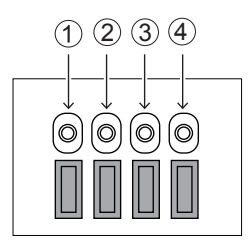

## Especificações de saída

Conecte a lâmpada entre a fonte de alimentação de 24 V (1), (2), (3) e (4).

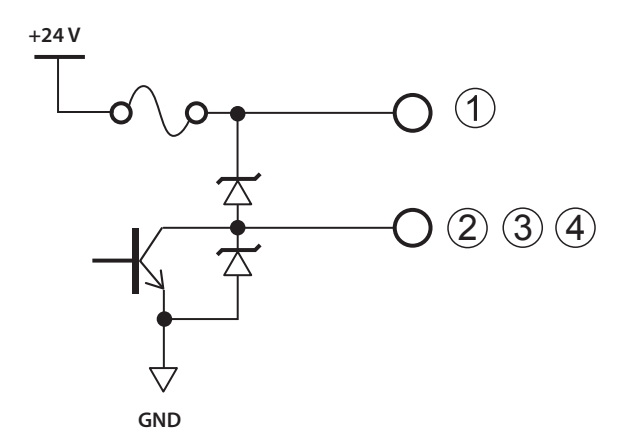

Fonte de alimentação: +24 V (150 mA) Saída: Coletor aberto Capacidade de saída: 50 mA máx.

## **Tabela de especificações**

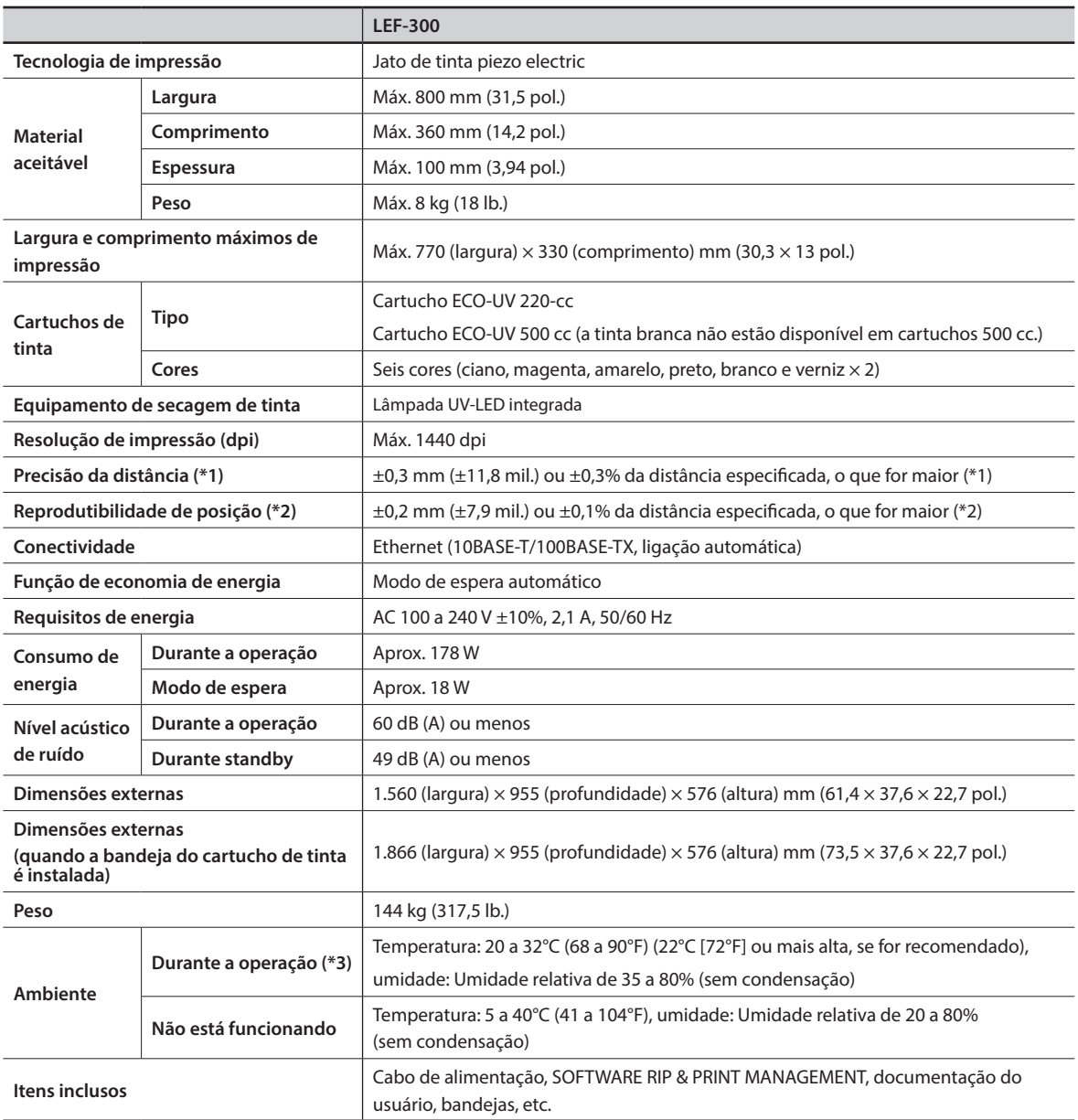

#### \*1 ,\*2

- • Tipo de material: Material especificado pela Roland DG Corp.
- • Temperatura: 23°C (73°F), umidade: 50%
- • O material deve ser carregado corretamente.
- • Excluindo expansão/contração do material

• Presumindo que todas as funções de correção e ajuste da máquina tenham sido usados de forma adequada.

\*3

• Ambiente de operação

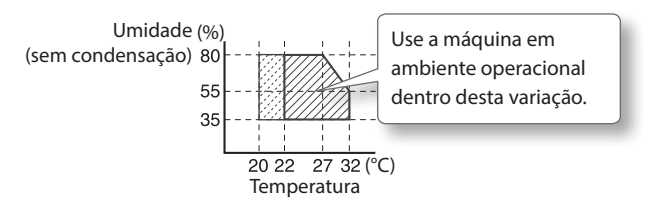

## Roland

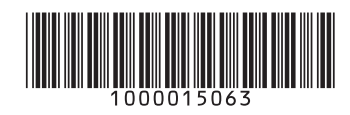